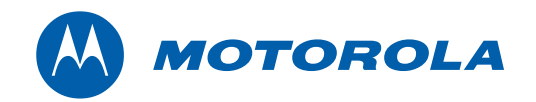

<span id="page-0-0"></span>Installation Manual

# QIP7000 (P2) Series Hybrid QAM/IP HD Set-top Terminal

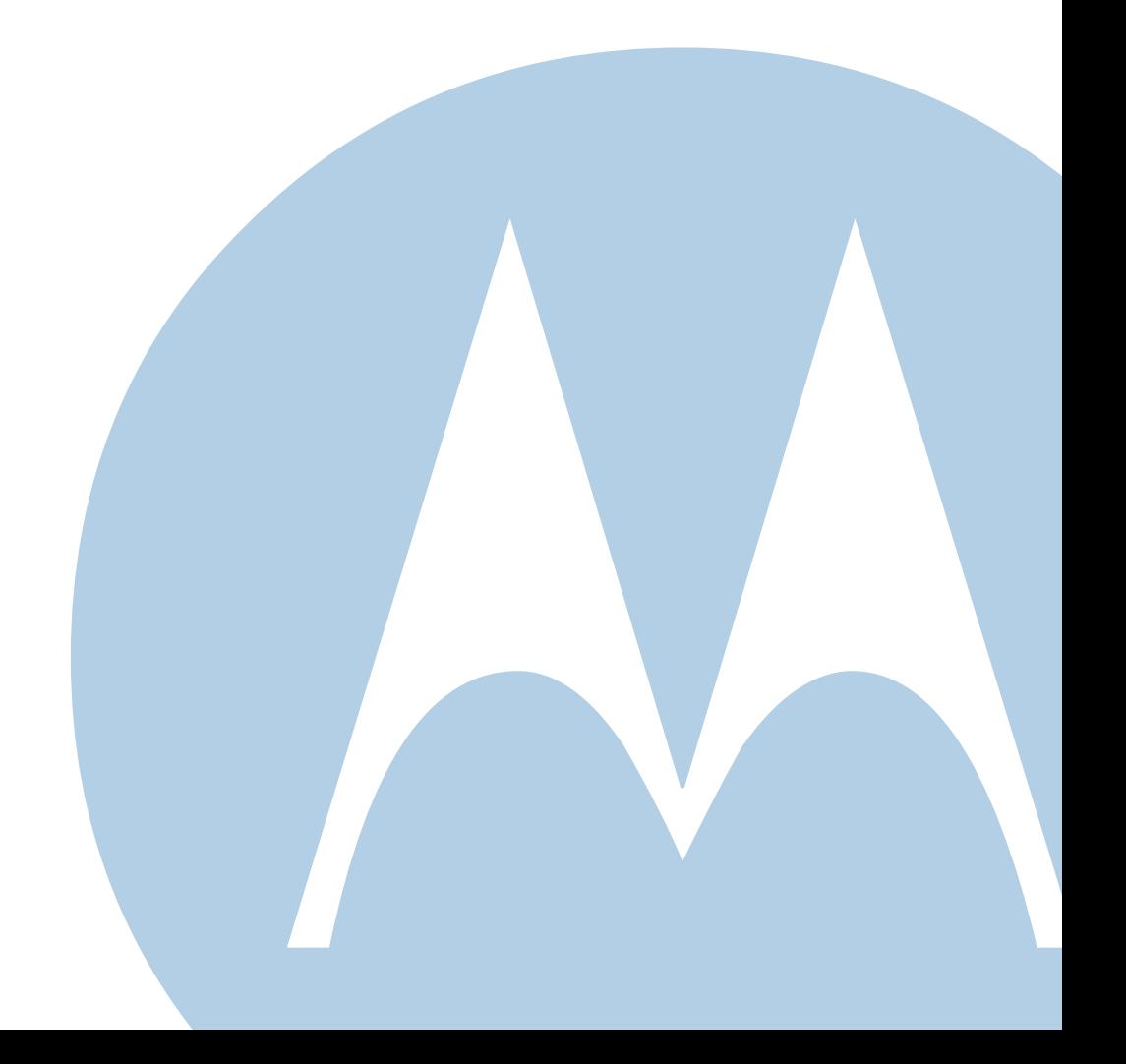

© 2009 Motorola, Inc. All rights reserved. No part of this publication may be reproduced in any form or by any means or used to make any derivative work (such as translation, transformation, or adaptation) without written permission from Motorola, Inc.

Motorola reserves the right to revise this publication and to make changes in content from time to time without obligation on the part of Motorola to provide notification of such revision or change. Motorola provides this guide without warranty of any kind, implied or expressed, including, but not limited to, the implied warranties of merchantability and fitness for a particular purpose. Motorola may make improvements or changes in the product(s) described in this manual at any time.

MOTOROLA and the Stylized M logo are registered in the US Patent and Trademark Office. CableCARD™, and M-Card™ are trademarks or registered trademarks of Cable Television Laboratories, Inc. HDMI is a trademark of HDMI Licensing LLC. Manufactured under license from Dolby Laboratories. "Dolby," "Pro Logic," and the double-D symbol are trademarks of Dolby Laboratories. Rovi and Macrovision are trademarks owned by Rovi Corp. formerly known as Macrovision Corp. All other product or service names are the property of their respective owners. All rights reserved.

© Copyright 2009 Multimedia over Coax Alliance. All Rights Reserved. MoCA and the MoCA logo is a trademark of Multimedia over Coax Alliance. The Multimedia over Coax Alliance (MoCA), www.mocalliance.org, is an open, standard body promoting networking of digital video and entertainment through existing coaxial cable in the home.

# **Safety and Compliance**

W

<span id="page-2-0"></span>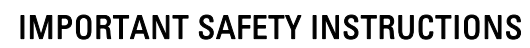

- Read these instructions.
- Keep these instructions.
- Heed all warnings.
- Follow all instructions.
- Do not use this apparatus near water. The apparatus shall not be exposed to dripping or splashing and no objects filled with liquids, such as vases, shall be placed on the apparatus.
- Clean only with dry cloth.
- Do not block any ventilation openings. Install in accordance with the manufacturers instructions.
- Do not install near any heat sources such as radiators, heat registers, stoves, or other apparatus (including amplifiers) that produce heat.
- Do not defeat the safety purpose of the polarized or grounding-type plug. A polarized plug has two blades with one wider than the other. A grounding type plug has two blades and a third grounding prong. The wide blade or the third prong is provided for your safety. If the provided plug does not fit into your outlet, consult an electrician for replacement of the obsolete outlet.
- Protect the power cord from being walked on or pinched particularly at plugs, convenience receptacles, and the point where they exit from the apparatus.
- Only use attachments/accessories specified by the manufacturer.
- Unplug this apparatus during lightning storms or when unused for long periods of time.
- Refer all servicing to qualified service personnel. Servicing is required when the apparatus has been damaged in any way, such as the power-supply cord or plug is damaged, liquid has been spilled or objects have fallen into the apparatus, the apparatus has been exposed to rain or moisture, does not operate normally, or has been dropped.

#### Important Safety Considerations

WARNING - to reduce the risk of fire or electric shock, do not expose this apparatus to rain or moisture.

The QIP7000 series requires careful handling to avoid potential damage to its internal components such as the hard disk drive which can lead to the loss of recorded data. Be sure to follow these requirements during transportation and installation.

#### During Transportation to the Subscriber Home

Transport the cable terminal in its shipping box or an equally padded container. Do not expose the terminal to rain or moisture.

#### <span id="page-3-0"></span>During Installation

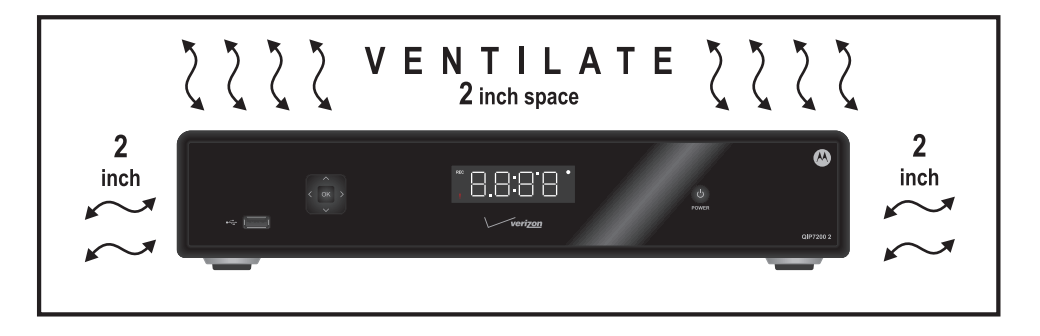

W

- Do not place the cable terminal in an enclosed area where the cooling vents are blocked or impede the flow of air through the ventilation openings.
- Install the terminal so that its position does not interfere with its proper ventilation. For example, do not place the terminal on a bed, sofa, rug, or similar surface that could block the ventilation openings.
- Install the terminal away from heat sources such as radiators, heat registers and stoves. Installation of the terminal near consumer electronics devices, such as stereo receiver/amplifiers and televisions, is permitted as long as the air surrounding the terminal does not exceed 40° C (104° F).
- Place the terminal on a flat surface not prone to vibration or impact.
- Do not install the terminal in an area where condensation occurs.
- To prevent the temporary loss of guide data and cause a temporarily non-responding terminal, do not plug the AC power cord into a switched power outlet.
- To avoid shock and vibration damage to the internal hard drive, do not move the terminal while it is plugged in.
- To allow the hard drive to spin down and park its heads, wait at least 10 seconds after disconnecting power before moving the terminal.

#### FCC Compliance

This equipment has been tested and found to comply with the limits for a Class B digital device, pursuant to part 15 of the FCC Rules. These limits are designed to provide reasonable protection against harmful interference in a residential installation. This equipment generates uses and can radiate radio frequency energy and, if not installed and used in accordance with the instructions, may cause harmful interference to radio communications. However, there is no guarantee that interference will not occur in a particular installation. If this equipment does cause harmful interference to radio or television reception, which can be determined by turning the equipment off and on, the user is encouraged to try to correct the interference by one or more of the following measures:

- Reorient or relocate the receiving antenna.
- Increase the separation between the equipment and receiver.
- Connect the equipment into an outlet on a circuit different from that to which the receiver is connected.
- Consult the dealer or an experienced radio/TV technician for help.

**Caution** Changes or modifications not expressly approved by Motorola for compliance could void the user's authority to operate the equipment.

This device complies with part 15 of the FCC Rules. Operation is subject to the following two conditions: (1) This device may not cause harmful interference, and (2) this device must accept any interference received, including interference that may cause undesired operation.

#### FCC Declaration of Conformity

Motorola Inc., Connected Home Solutions, 101 Tournament Drive, Horsham, PA 19044, 1-215-323-1000, declares that the QIP7000 series set-tops comply with 47 CFR Parts 2 and 15 of the FCC rules as a Class B digital device.

### Canada Industry Canada (IC)

This Class B digital device complies with Canadian ICES-003. Cet appareil numérique de la classe B est conforme à la norme NMB-003 du Canada.

#### Caring for the Environment by Recycling

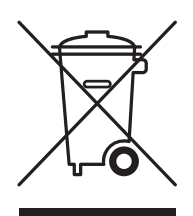

When you see this symbol on a Motorola product, do not dispose of the product with residential or commercial waste.

#### **Recycling your Motorola Equipment**

Please do not dispose of this product with your residential or commercial waste. Some countries or regions, such as the European Union, have set up systems to collect and recycle electrical and electronic waste items. Contact your local authorities for information about practices established for your region. If collection systems are not available, call Motorola Customer Service for assistance. Please visit [www.motorola.com/recycle](http://www.motorola.com/recycle) for instructions on recycling.

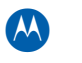

# **Contents**

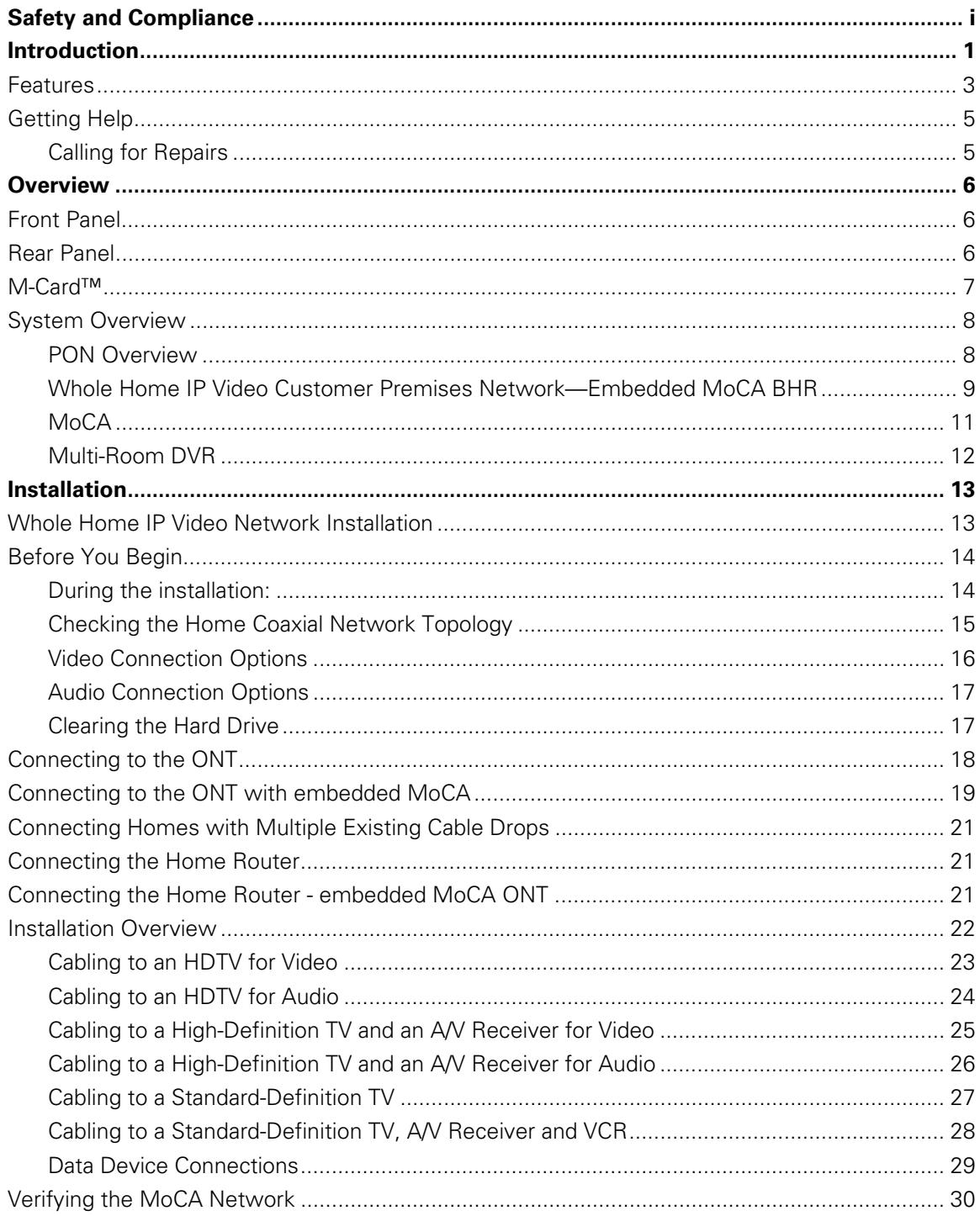

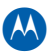

# M

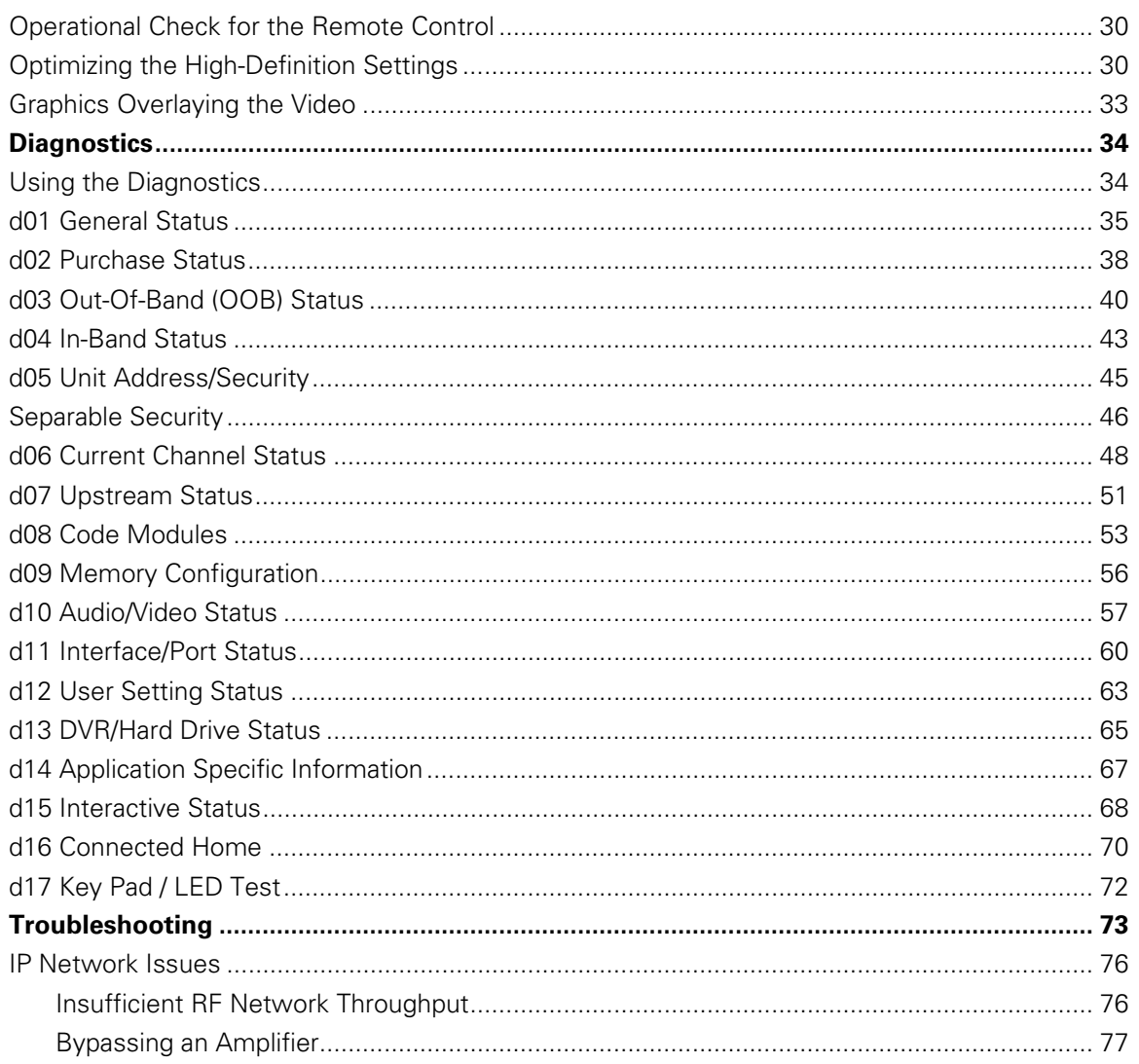

# **Tables**

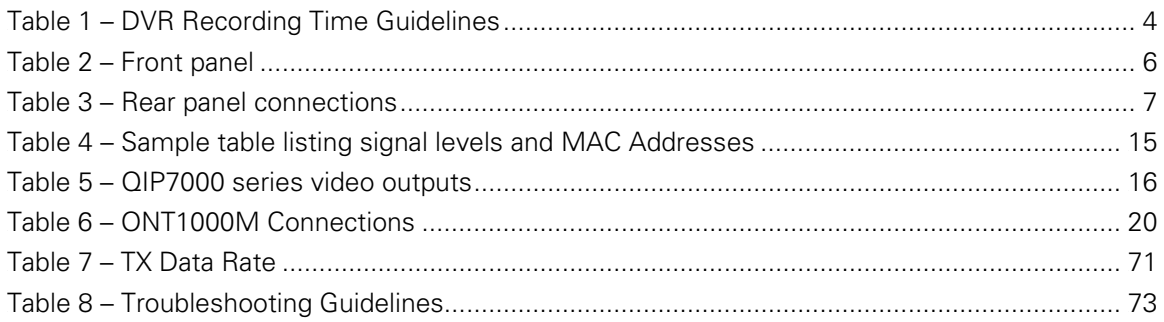

# Figures

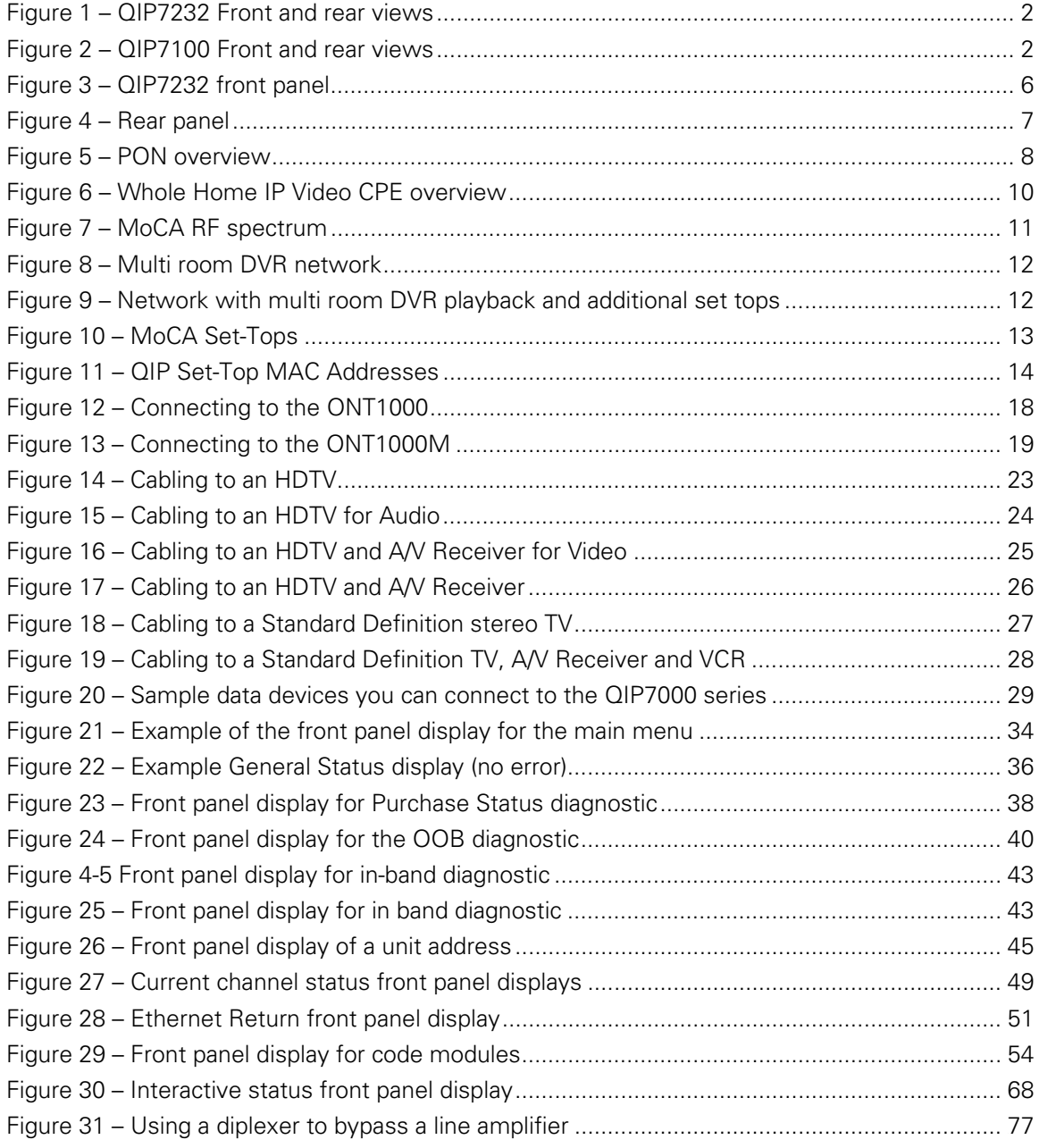

M

# <span id="page-8-0"></span>Introduction **AN**

# 1 **Introduction**

This manual provides instructions for cable operator personnel to install the Motorola QIP7000 series High-Definition Set-top. This unit includes a high-end processor, expanded memory, and enhanced graphics to support digital, on-demand, and interactive services. It provides a full complement of interconnection options.

The QIP7000 series provides advanced capabilities, including:

- Authorization and purchase of on-demand programming
- High-Definition television (HDTV) video decoding
- HDTV output through component video (YPbPr), High-Definition Multimedia Interface™ (HDMI™), or IEEE-1394
- Surround-sound audio through a variety of analog and digital interconnection options
- Dual-tuner DVR functionality on the QIP7200 to pause and time shift live video and seamlessly record in conjunction with the Interactive Programming Guide (IPG)
- Built-in MoCA
- Adaptability to various software platforms

As with all Motorola digital cable set-tops, the hardware features are enabled by core operating and third party application software.

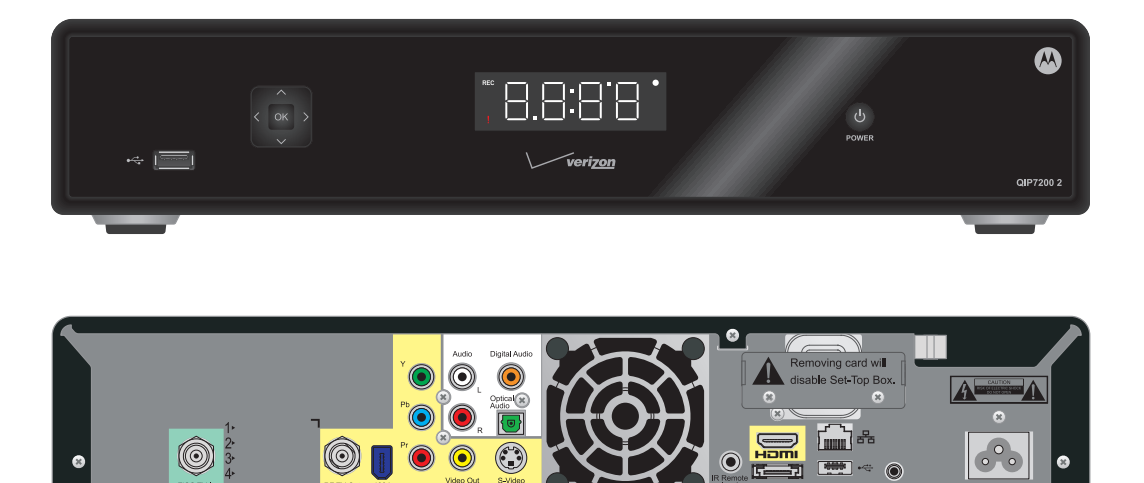

**Figure 1 – QIP7232 Front and rear views** 

<span id="page-9-1"></span><span id="page-9-0"></span>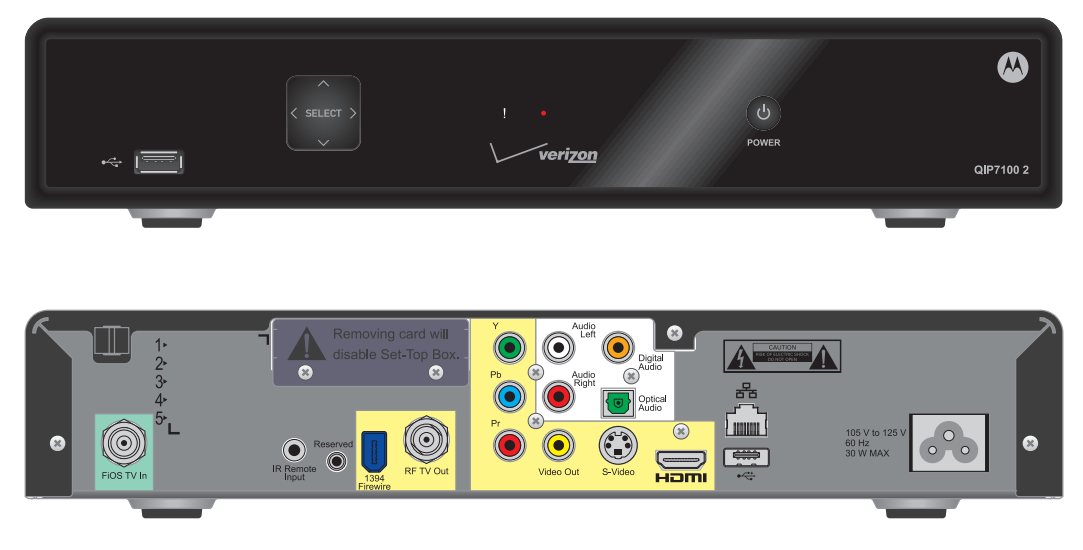

**Figure 2 – QIP7100 Front and rear views** 

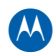

# <span id="page-10-1"></span><span id="page-10-0"></span>**Features**

#### **Tuners**

- Two 54 to 864 MHz video tuners with digital video processor (Dual tuners available only with the QIP7200)
- One dedicated tuner for the out-of-band (OOB) control channel

#### **Standard Audio/Video Features**

- ITU standard 64/256 QAM/FEC/enhanced adaptive equalizer
- CSA based encryption/DCII (via inserted CableCARD™) access control
- Out-of-band data receiver (70-130 MHz) 2.048 Mbps
- Digital video scaling (picture in graphics)
- Macrovision<sup>®</sup> copy protection
- High-Definition video output through:
	- HDMI (also compatible with DVI using an HDMI-to-DVI converter cable)
	- Component Video (YPbPr)
	- o IFFF-1394
- Standard-Definition video output through:
	- $\circ$ S-Video
	- o Baseband (Composite)
	- RF  $\circ$
- Audio output through:
	- Digital audio (S/PDIF) ATSC standard Dolby® Digital coaxial or optical  $\circ$
	- $\Omega$ Baseband L/R

#### **Standard DVR Functionality (Only available with the QIP7232)**

- DVR functionality integrated with the IPG enables subscribers to:
	- $\circ$ Pause, rewind, fast-forward, or record live TV
	- $\circ$ Maintain a personal recorded program library and access it using the IPG
	- Select programs to record across multiple channels and time slots  $\circ$
	- Rewind and replay recorded programs  $\circ$
	- $\circ$ Simultaneously watch two programs, switching easily between them using the swap key (Dependent upon program guide support and provided remote control)
	- $\circ$ Record a program in the background while viewing another live program

<span id="page-11-0"></span> $\circ$ Simultaneously record programs from two channels while watching a different pre-recorded program, with the ability to switch viewing between any of the three programs

Motorola cannot guarantee the exact amount of programming that each subscriber will be able to record. The approximate time depends on the programming type and the drive size:

| <b>Internal Drive</b><br><b>Size</b> | <b>Estimated Recording Hours For:</b> |                      |
|--------------------------------------|---------------------------------------|----------------------|
|                                      | <b>Standard Digital Channels</b>      | <b>HDTV Channels</b> |
| 160 GB                               | 55 to 100                             | 14 to 21             |
| 250 GB                               | 80 to 150                             | 20 to 30             |
| 320 GB                               | 110 to 210                            | 30 to 45             |
| 500 GB                               | 175 to 222                            | 45 to 73             |

**Table 1 – DVR Recording Time Guidelines** 

All times are approximate. The actual hours a subscriber can record are a function of program bit rate, the IPG type, and the reserved buffer space.

#### **Standard Data Features**

- 32 MB flash memory
- 256 MB SDRAM
- One rear and one front Universal Serial Bus (USB) 2.0 port (dual connector interface)
- 10/100 Mbps Ethernet Port (RJ-45)

#### **Standard Miscellaneous Features**

- Switched AC accessory outlet
- Messaging capabilities
- Digital diagnostics
- Full feature access from front panel using a four-digit, seven-segment LED display

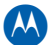

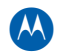

# <span id="page-12-1"></span><span id="page-12-0"></span>**Getting Help**

If you need assistance with your Motorola product, contact the Motorola Technical Support Call Center (TSCC):

- Toll-free: 1 888 944 HELP (1 888 944 4357)
- Direct: 1 847 725 4011
- Motorola Online: http://businessonline.motorola.com

The TSCC is available 24 hours a day, 7 days a week, in addition, Motorola Online offers a technical documentation, repair status, shipping information and low priority issue creation/tracking. For specific Toll Free numbers when calling from outside of the United States please refer to your product manual or our web page.

#### <span id="page-12-2"></span>**Calling for Repairs**

If a Motorola set-top requires repair service, please call one of the following Motorola Authorized Service Centers:

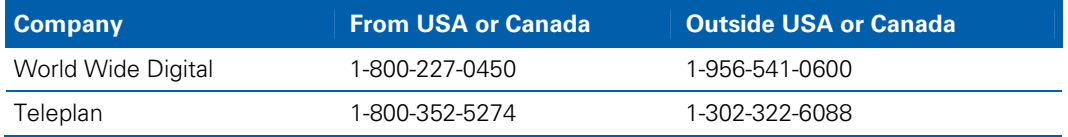

To ensure efficient service, request a Return for Service Authorization (RSA) number. Be sure to display the RSA number prominently on all equipment boxes.

The Service Center will provide the shipping address of the location performing your repairs.

To ship your equipment for repair:

- Pack the unit securely, if possible in its original factory shipping carton.
- Print or display the RSA number so it is easily visible on all equipment boxes.
- Enclose a note describing the exact problem. Complete and enclose the checklist provided with the unit.
- Ship the unit PREPAID to the address provided by the Service Center.

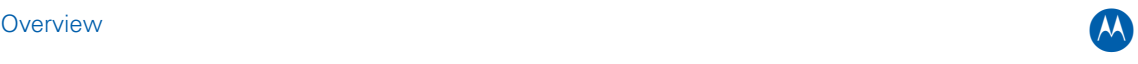

# **Overview**

<span id="page-13-0"></span>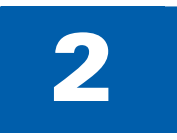

# <span id="page-13-1"></span>**Front Panel**

The front panel controls provide functional navigation if the remote control is lost or is temporarily out of service. Certain functions, such as those requiring a numeric entry, require a remote control. Some connectors are not enabled and require the support of application software.

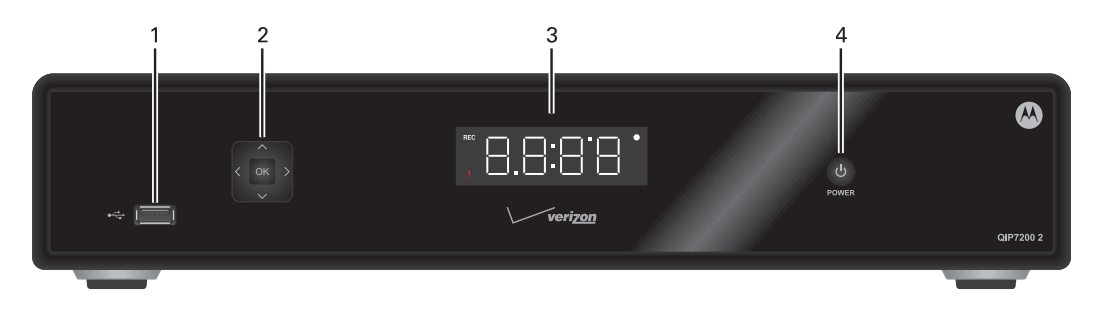

**Figure 3 – QIP7232 front panel** 

#### **Table 2 – Front panel**

<span id="page-13-3"></span>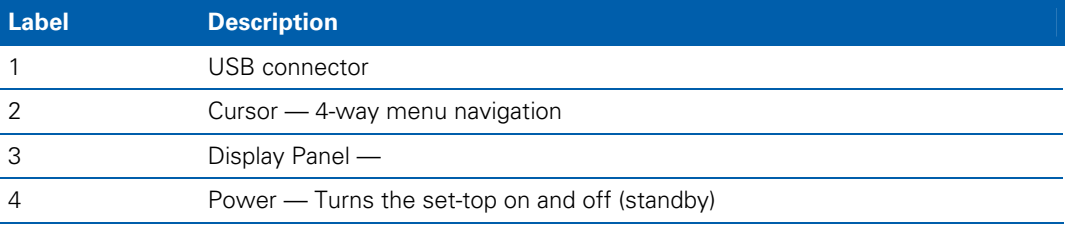

# <span id="page-13-2"></span>**Rear Panel**

The rear panel contains a switched power outlet; connectors for video, audio, and RF cabling; data output; and data interface connectors. Some connectors are not enabled and require the support of application software.

<span id="page-14-0"></span>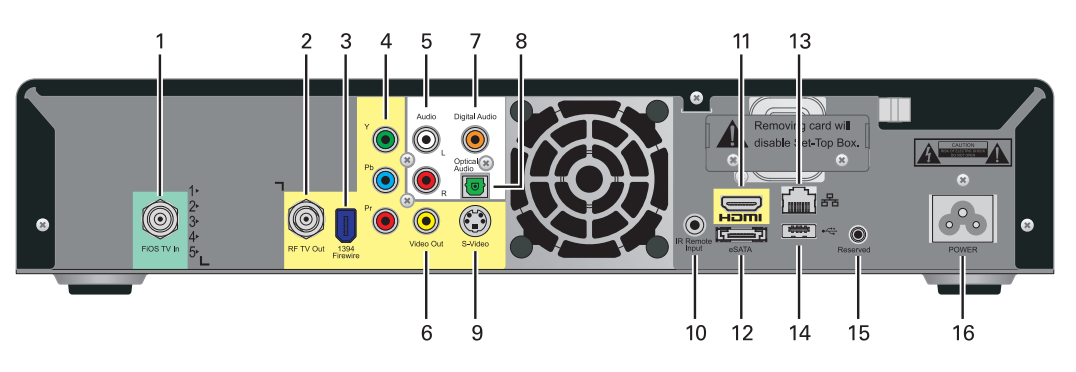

**Figure 4 – Rear panel** 

#### **Table 3 – Rear panel connections**

<span id="page-14-2"></span>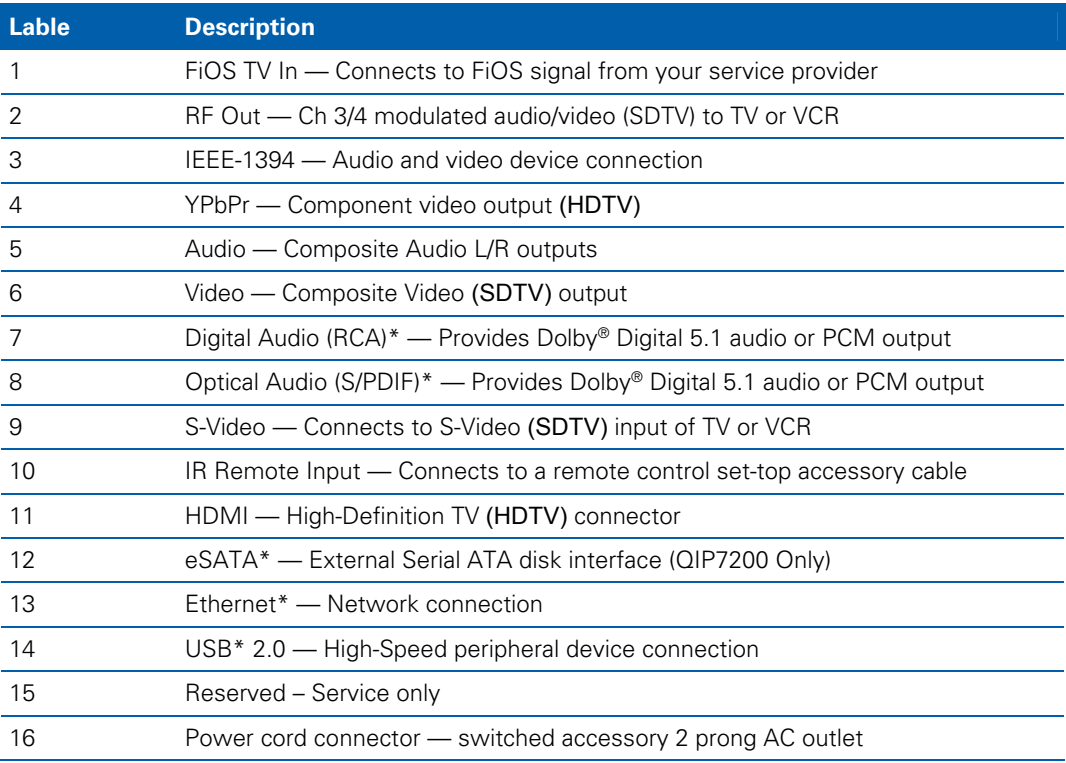

\*Feature is dependent upon application setting and availability in content

# <span id="page-14-1"></span>**M-Card™**

The M-Card is required to view television programs, previously recorded programs on the DVR, or interactive on-demand programs. The M-Card should not be removed.

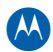

# <span id="page-15-1"></span><span id="page-15-0"></span>**System Overview**

This section introduces key concepts relevant to installing the Motorola Whole Home IP Video Network CPE. It describes:

- The passive optical network (PON) connecting the customer premises to the headend
- The Motorola Whole Home IP Video Network that you install at the customer premises
- Multimedia Over Coax Alliance (MoCA) technology
- Multi-room DVR

The Motorola Whole Home IP Video Network connects to the fiber-to-the-premises (FTTP) passive optical network (PON). It uses MoCA technology to provide an integrated Ethernet, IP, and coaxial radio frequency (RF) network. This network enables the delivery of services such as interactive video, high-speed data, and IP telephony to residential and small-business customers using existing RF coaxial cabling.

#### <span id="page-15-2"></span>**PON Overview**

A passive optical network (PON) is a fiber optic network capable of carrying a high volume of traffic over a single fiber. The same fiber carries data:

- Downstream from the optical line terminator (OLT) at the headend to the optical network terminator (ONT) at the customer premises
- Upstream from the ONT back to the headend (also referred to as the return path)

<span id="page-15-3"></span>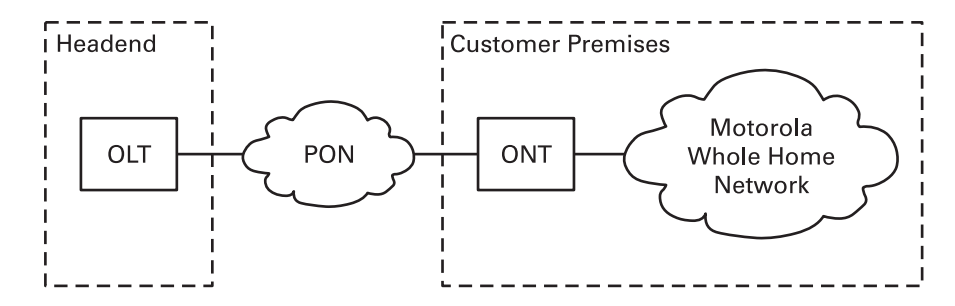

**Figure 5 – PON overview** 

<span id="page-16-0"></span>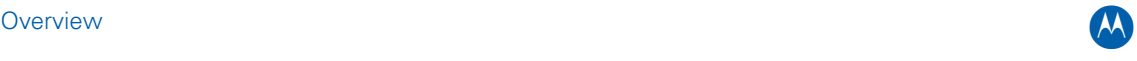

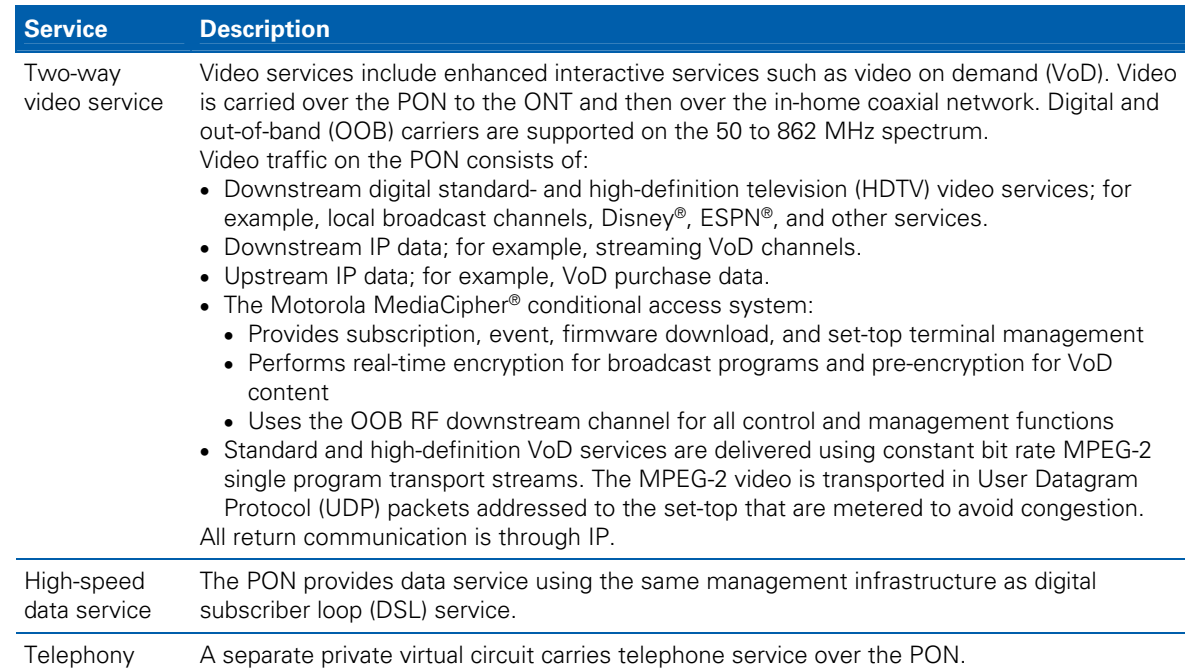

#### The FTTP PON carries the following services:

### <span id="page-16-1"></span>**Whole Home IP Video Customer Premises Network—Embedded MoCA BHR**

The Motorola Whole Home IP Video Network carries the following over coaxial cable:

- Video QAM MPEG-2 encoded broadcast services over the full 50 to 864 MHz spectrum
- IP over coaxial for interactive traffic and VoD Streaming over the 1125 to 1525 MHz spectrum

<span id="page-17-0"></span>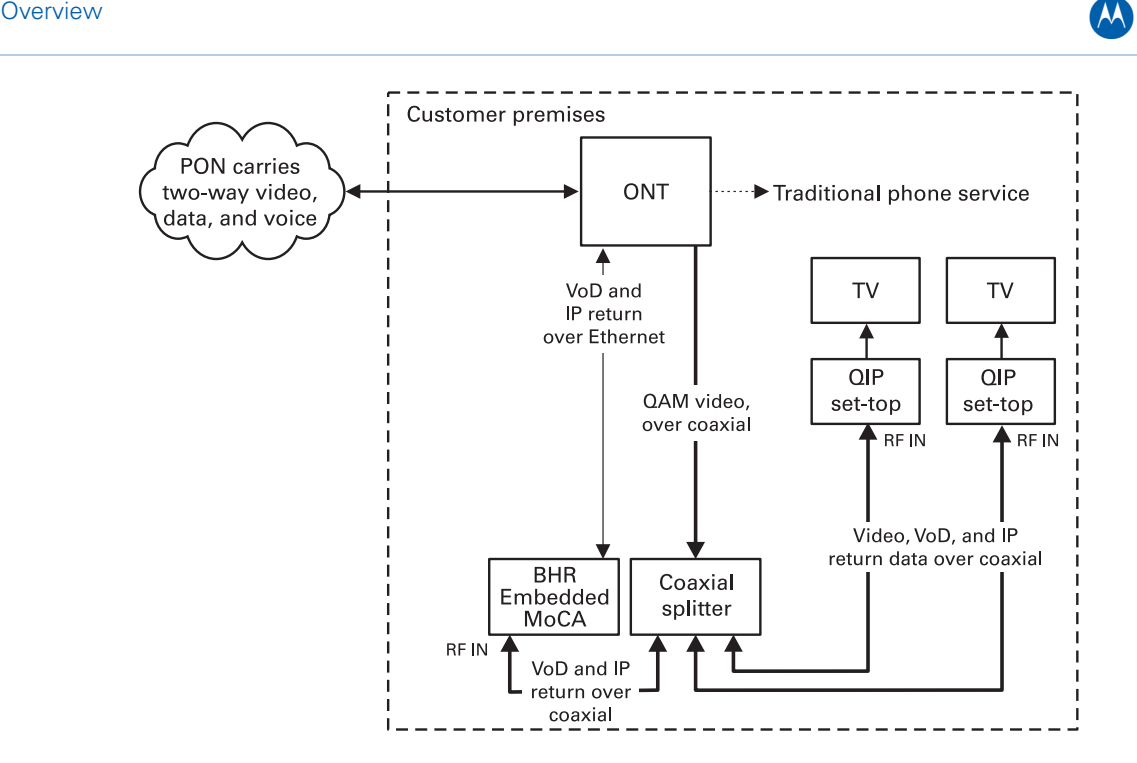

**Figure 6 – Whole Home IP Video CPE overview** 

<span id="page-17-1"></span>The components include:

- Motorola or similar optical network
- Broadband Home Router (BHR) with embedded MoCA
- Motorola QAM/IP set-tops containing embedded MoCA technology:
- QIP7200 advanced digital set-top supporting HDTV and digital video recording (DVR)
- QIP7100 advanced digital set-top supporting HDTV
- QIP2500 core digital set-top supporting standard definition TV

You must connect the BHR to an RF coaxial splitter connecting to the coaxial cable wall outlets in the other rooms in the customer's premises.

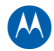

#### <span id="page-18-1"></span><span id="page-18-0"></span>**MoCA**

MoCA technology bridges Ethernet traffic onto the coaxial cable network. MoCA operates from 975 to 1025 MHz on the MoCA WAN channel and 1125 to 1525 MHz, above the standard RF spectrum of 5 to 862 MHz.

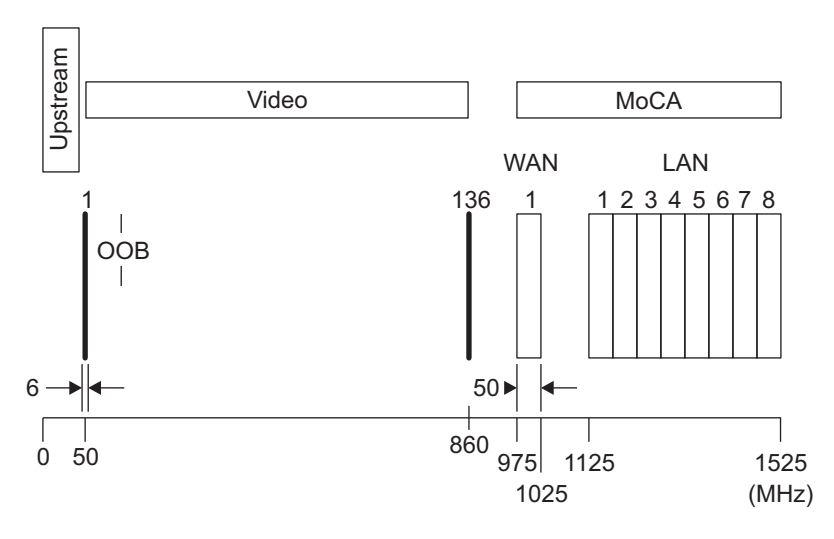

**Figure 7 – MoCA RF spectrum** 

<span id="page-18-2"></span>Each MoCA set-top requires an IP address for configuration and management, but do not require any other IP services. To minimize network IP address requirements, the MoCA uses the Link-Local IP address space.

Link-Local IP addressing enables MoCA set-tops to operate on a private local area network (LAN) using a defined range of reserved IP addresses. The MoCA set-tops in a home automatically self-assign an IP address in the range above 169.254.1.18.

The Link-Local address space is registered with the Internet Assigned Numbers Authority (IANA). For detailed information about Link-Local addressing, visit [www.faqs.org/rfcs/](http://www.faqs.org/rfcs/rfc3927.html)rfc3927.html.

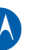

#### <span id="page-19-1"></span><span id="page-19-0"></span>**Multi-Room DVR**

Multi-room DVR enables the customer to simultaneously play back programs recorded on a QIP7232 media hub (server) on up to two connected QIP7100 or QIP3100 media terminals (clients). Service providers can enable multi-room DVR for all customers or provide multi-room DVR as an extra-cost option.

One QIP7232 media hub is required.

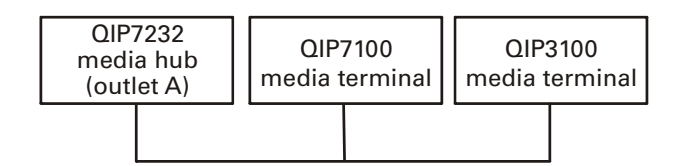

**Figure 8 – Multi room DVR network** 

<span id="page-19-2"></span>Viewers in the home can simultaneously:

- Record up to two programs
- View one recorded program on the TV connected to the media hub
- View a recorded program on the TVs connected to up to two media terminals

Any connected QIP7100 or QIP3100 can act as a media terminal, but only two can simultaneously play back content.

<span id="page-19-3"></span>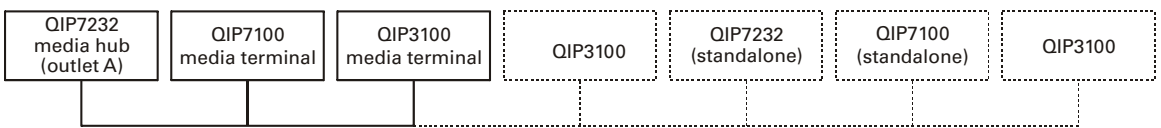

#### **Figure 9 – Network with multi room DVR playback and additional set tops**

# <span id="page-20-0"></span> $\begin{pmatrix} 1 & 0 & 0 \\ 0 & 0 & 0 \\ 0 & 0 & 0 \end{pmatrix}$

<span id="page-20-1"></span>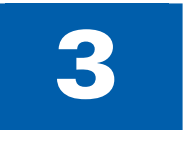

# 3 **Installation**

# <span id="page-20-2"></span>**Whole Home IP Video Network Installation**

This section provides instructions to connect the Motorola Whole Home IP Video Network.

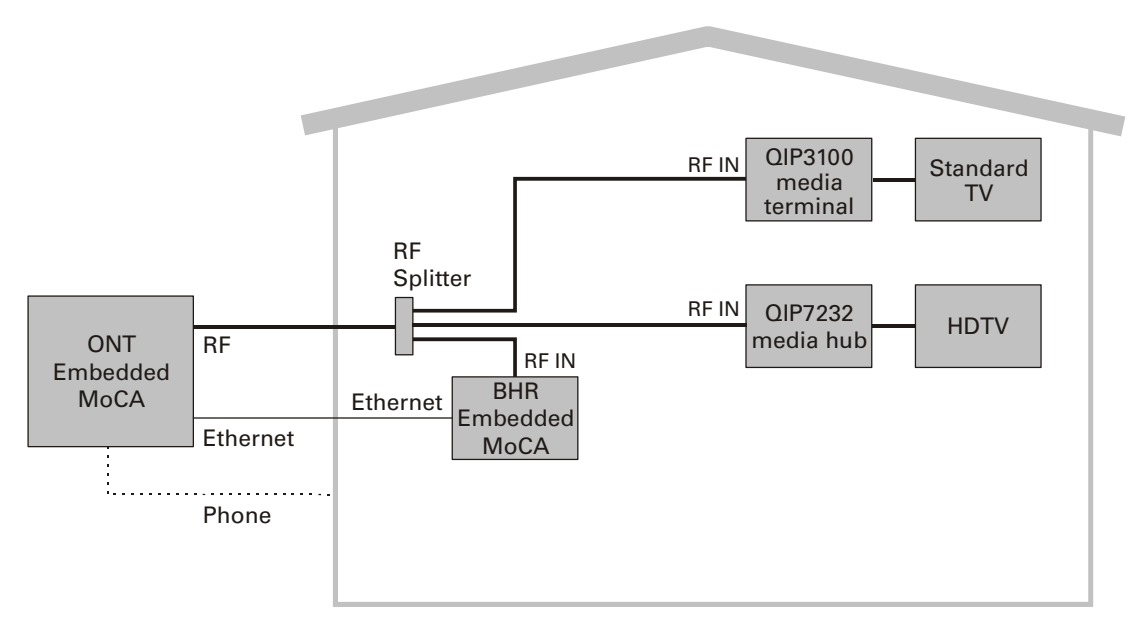

#### **Figure 10 – MoCA Set-Tops**

<span id="page-20-3"></span>**Note**: Always be sure to follow all of the [Important Safety Considerations](#page-0-0).

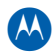

### <span id="page-21-1"></span><span id="page-21-0"></span>**Before You Begin**

Before you move or change components on the subscriber's entertainment system:

- Be sure you have all required tools and equipment.
- Review the installation instructions.
- Check the home coaxial topology. Be sure no cable network or satellite dish is connected. Be sure there are no amplifiers that could interfere with the MoCA network. Determine the numbers and type of splitters used. Verify that the signal at each coaxial outlet you will use is in the range -10 to +10 dBmV. If necessary, replace or move amplifiers or splitters.
- Check the home entertainment system. Determine if you are connecting to a Standard-Definition (analog NTSC supporting RF input, Baseband Composite video, or S-Video) or a High-Definition TV (Component video, HDMI, DVI or IEEE 1394).
- Determine if the subscriber has other equipment to be connected to the terminal (Home Theater or A/V receiver, VCR, etc.). Verify that you have the necessary cables and other required items.
- If the customer ordered multi-room DVR, have the customer specify one QIP7200 as the media hub. Be sure you install the media hub before connecting any other settops.
- If the customer ordered a QIP7200 but did not order multi-room DVR, install the QIP7200 at the most likely media hub location before connecting the other set-tops.
- For the QIP7200 only, be sure all previously-recorded programs are erased from the hard drive.
- From the labels on the bottom of each device, record the STB MAC address and serial number of each set-top.

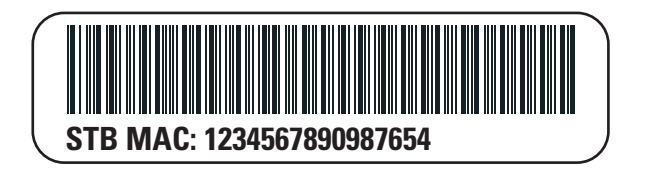

**Figure 11 – QIP Set-Top MAC Addresses** 

#### <span id="page-21-3"></span><span id="page-21-2"></span>**During the installation:**

- 1. Connect to the ONT.
- 2. [Connect the home router](#page-21-0).
- 3. Connect the RF coaxial cable to the RF connector in on each set-top.
- 4. Connect the [A/V connections for each set-top](#page-0-0) to the home theater equipment.

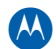

- <span id="page-22-0"></span>• After you finish connecting the components:
- 1. Perform the [Operational Check for the Remote Control](#page-0-0). Be sure regular and VoD channels display.
- 2. [Optimize the high-definition settings](#page-0-0).

#### <span id="page-22-1"></span>**Checking the Home Coaxial Network Topology**

This section assumes you are networking two or more QIP set-tops. Before you install the Motorola Whole Home IP Video Network hardware:

- 1. Create a table listing:
- Every room where you plan to install a set-top
- The signal levels you measured at the RF cable outlets
- The HFC MAC Address on the label beneath the set-top used in that room

Optionally, you can include information such as the set-top type, serial numbers, and anything else you or the service provider considers useful.

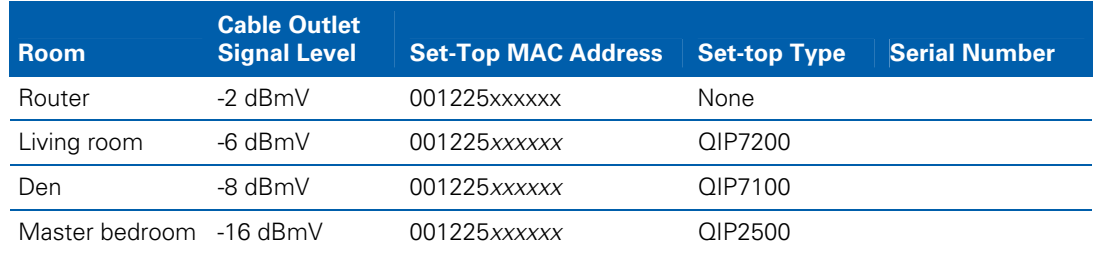

#### **Table 4 – Sample table listing signal levels and MAC Addresses**

2. Use your TV signal tester at the coaxial outlet where you will connect any MoCA settop box and router. Verify that the signal level of the highest downstream digital channel frequency is between -10 and 10 dBmV. Record your readings in a table similar to Table 4-1. A signal level of +0 dBmV is ideal.

**Note**: If the signal level is less than -10 dBmV, you must correct the problem before installing the set-top.

- 3. If possible, determine whether there are one or more in-line coaxial RF amplifiers. If possible, move the existing amplifier to a position near the point of entry. See [Bypassing an Amplifier](#page-85-0) in Section 5, [Troubleshooting.](#page-82-0)
- 4. If possible, determine how many splitters, and what kind, are in use. An older splitter, such as an old eight-way splitter, may have unacceptably high throughput loss. Replace any splitter cascades having a loss of 18 dB or more.
- <span id="page-23-0"></span>5. If the signal level at one or more coaxial outputs remains unacceptably low, the power loss may be caused by long coaxial cable runs using cable of insufficient quality. For example, a 330 ft (100 m) cable can reduce the power by 20 to 27 dB, depending on the cable quality. This results in a very low power level at the outlet of about -5 to -10 dBmV or lower. This loss, combined with loss from a splitter, causes marginal MoCA network performance.
- 6. If you make any changes to the network, repeat steps 1 and 2.

<span id="page-23-1"></span>CAUTION! Be sure all connections are properly secured. Poor F-connector fittings or poor grounding can cause ingress.

#### **Video Connection Options**

Use the following guidelines to determine the best video connection for the subscriber's home entertainment system. To determine the available video inputs on the TV, check the manual supplied with the TV or the TV itself.

The QIP7000 series offers the following video outputs:

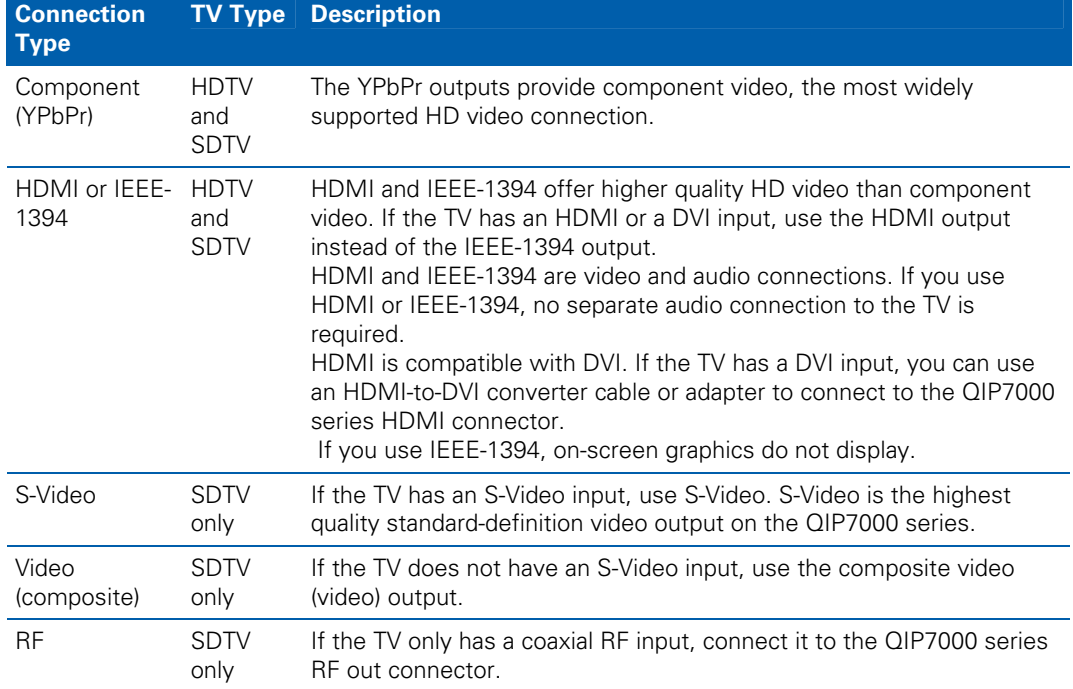

#### **Table 5 – QIP7000 series video outputs**

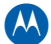

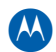

#### <span id="page-24-1"></span><span id="page-24-0"></span>**Audio Connection Options**

When connecting to a home theater receiver, depending on its inputs, you can use the following QIP7000 series audio outputs:

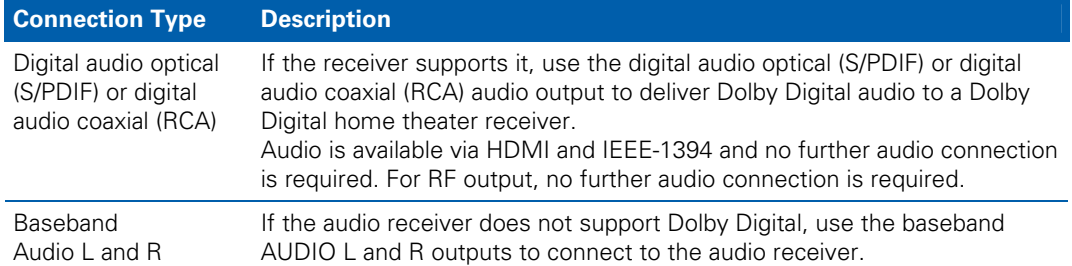

Connect the stereo audio cable to the  $\Delta$ upio L and R connectors on the QIP7000 series and the audio left and right connectors on the TV. If the equipment supports it, use the optical S/PDIF or coaxial digital RCA output instead of the AUDIO L and R outputs. In most cases, these outputs offer better audio quality, including support for 5.1 Surround Sound. The cabling diagrams show sample audio/video (A/V) connections to an audio receiver, where the receiver functions as an A/V router.

When connecting to an audio receiver, reference its installation instructions for directions on connecting to baseband and digital (S/PDIF) audio ports.

**Note**: The VCR and TV receive their A/V signals from the currently selected input device on the audio receiver. This is important when the subscriber has another AN device such as a DVD player, a secondary VCR, a CD player, or other electronic component. We recommend connecting the TV to the monitor output so on-screen menus for the receiver can be displayed. (In many cases, the receivers themselves have interactive on-screen menus.)

#### <span id="page-24-2"></span>**Clearing the Hard Drive**

On a previously-used cable terminal, delete all recorded programs from the hard drive before installing it at a new subscriber location. This prevents your new subscriber from viewing programming they may not have purchased or may not want to see.

To prevent subscribers from accidentally deleting all of their recorded programs, a specific set of keystrokes is required to clear the hard drive. Having a TV connected is optional.

To clear the hard drive:

- 1. Start the diagnostics as described in the [Diagnostics](#page-0-0) section; *d01* is displayed on the front-panel display.
- 2. Using a remote control, within five seconds, press REPLAY, MY DVR three times, and LIVE TV. On some remote controls, the MY DVR key may be labeled LIST.
- 3. If you correctly enter this key sequence in five seconds or less, the hard drive is cleared and the front-panel displays *Clr*.
- 4. If *Clr* is not displayed, re-enter the key sequence in step 2.

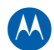

<span id="page-25-0"></span>5. If *Clr* is displayed, press any other key to reset the terminal and turn it off to complete the clearing process.

## <span id="page-25-1"></span>**Connecting to the ONT**

If necessary, connect to the ONT to the home coaxial network. This example shows connecting the Motorola ONT1000 model which does not have embedded Multimedia over Coax Alliance (MoCA) technology.

CAUTION Be sure the coaxial cabling on the customer premises is not connected to any digital network or satellite dish.

> Determine how to route the coaxial and Ethernet cables from the ONT into the home. You may need to move an existing cable drop from its present location to where the ONT is mounted.

To connect to the Motorola ONT1000:

- 1. Open its door.
- 2. Connect the customer's premises coaxial cable wiring to the CABLE OUT port.
- 3. Connect the customer's premises Ethernet cabling to the ETHERNET port.
- 4. If necessary, route the coaxial and Ethernet cables into the house.
- 5. Close the ONT door and secure the ONT.

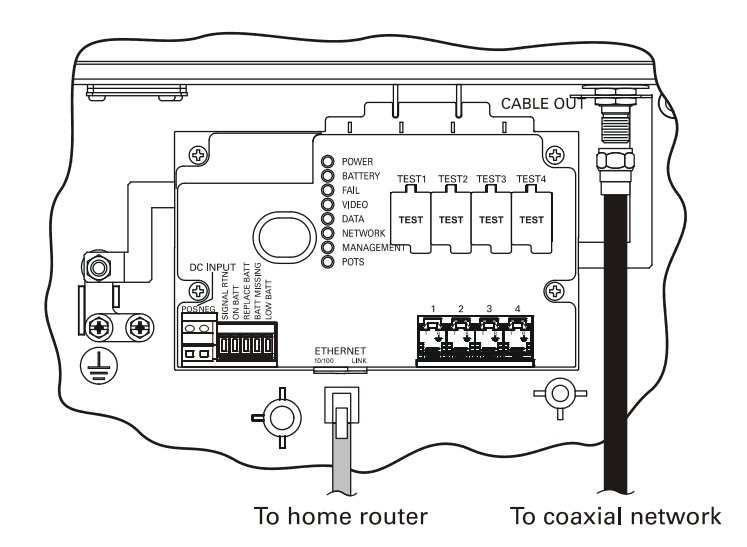

<span id="page-25-2"></span>**Figure 12 – Connecting to the ONT1000** 

# <span id="page-26-1"></span><span id="page-26-0"></span>**Connecting to the ONT with embedded MoCA**

If necessary, connect to the ONT to the home coaxial network. This example shows connecting the Motorola ONT1000M with embedded Multimedia over Coax Alliance (MoCA) technology.

CAUTION Be sure the coaxial cabling on the customer premises is not connected to any digital network or satellite dish.

> Determine how to route the coaxial and Ethernet cables from the ONT into the home. You may need to move an existing cable drop from its present location to where the ONT is mounted.

To connect to the Motorola ONT1000M:

- Open its door.
- Connect the customer's premises coaxial cable wiring to the CABLE OUT port.
- If necessary, route the coaxial cables into the house.
- Replace the lower half enclosure and secure the ONT1000M.

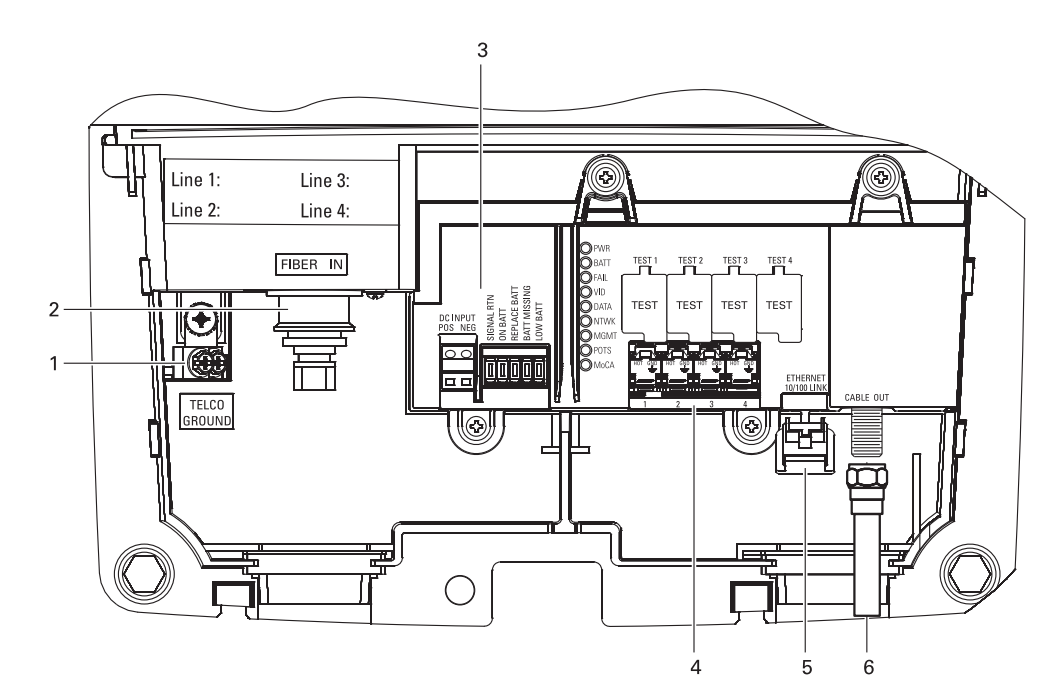

<span id="page-26-2"></span>**Figure 13 – Connecting to the ONT1000M** 

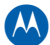

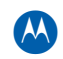

<span id="page-27-0"></span>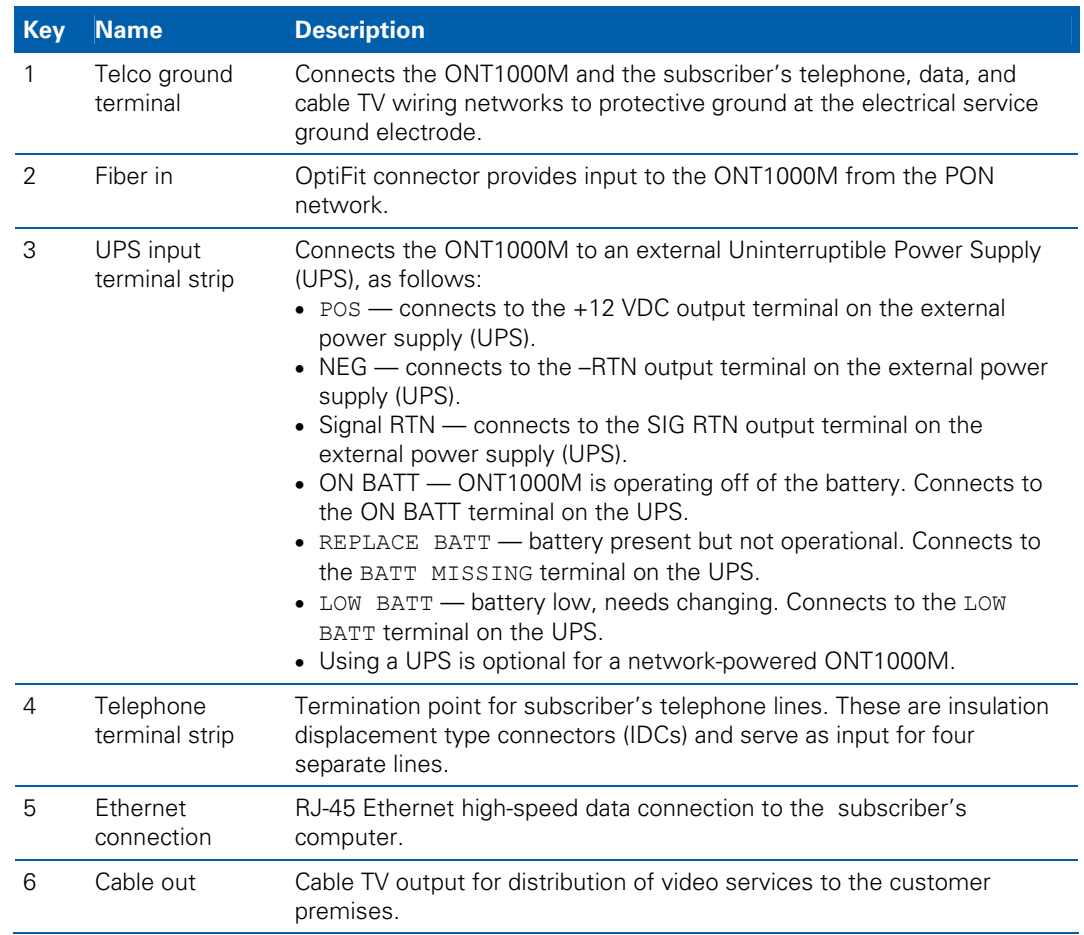

#### **Table 6 – ONT1000M Connections**

# <span id="page-28-1"></span><span id="page-28-0"></span>**Connecting Homes with Multiple Existing Cable Drops**

Some customer premises may have multiple coaxial inputs from one or more taps, typically entering different locations in the home. For the PON, it is practical to have one connection only per customer premises. You must use a splitter and cabling to connect any additional drops to the ONT. The routing will depend on the layout of the home and customer preference.

# <span id="page-28-2"></span>**Connecting the Home Router**

To connect the home router:

Connect the Ethernet cable you routed from the ONT to one of the Ethernet ports on the home router.

Be sure the router is powered on.

Enable Dynamic Host Configuration Protocol (DHCP) on the router. Follow the instructions provided with the router.

# <span id="page-28-3"></span>**Connecting the Home Router - embedded MoCA ONT**

To connect the home router:

Connect the coaxial cable you routed from the ONT to the coax/MoCA port on the home router.

Be sure the router is powered on.

Enable Dynamic Host Configuration Protocol (DHCP) on the router. Follow the instructions provided with the router.

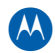

# <span id="page-29-0"></span>**Installation Overview**

1. Determine if you are connecting to a:

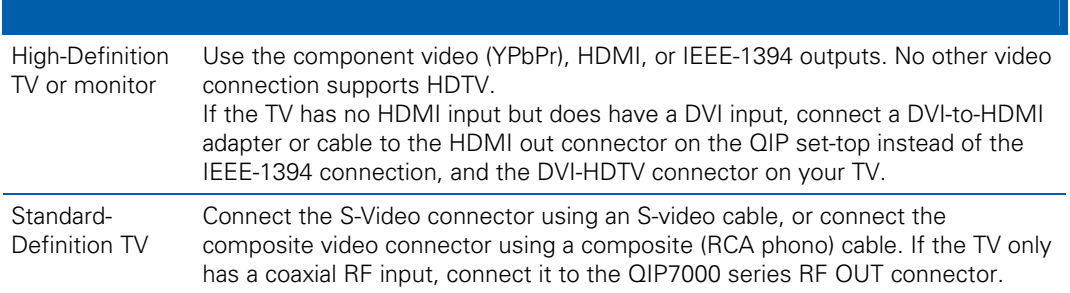

- 2. Determine if you are connecting the audio to a home theater receiver or directly to the TV:
	- For an HDMI or IEEE-1394 video connection, no additional audio connections to the TV are required.
	- For a DVI video connection, additional audio connections to the TV are required.  $\circ$
	- If the receiver or TV has a digital audio (S/PDIF) input, use the digital audio  $\circ$ OPTICAL (S/PDIF) or COAXIAL (S/PDIF) outputs.
	- $\circ$ Otherwise, use the baseband left and right audio outputs.
- 3. Locate the cabling diagram(s) that best match the subscriber's configuration.
- 4. Connect the audio and video cables in a manner matching that diagram.
- 5. Determine if you are connecting to a data device (see [Data Device Connections](#page-38-0) in this section). For installation details, refer to the instructions included with the data device.
- 6. Connect the cable terminal to the coaxial cable wall outlet.
- 7. Perform the operational check for the remote control.
- 8. Optimize the high-definition settings. See [Optimizing the High-Definition Settings](#page-39-0) in this section.

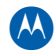

#### <span id="page-30-1"></span><span id="page-30-0"></span>**Cabling to an HDTV for Video**

For the best possible HDTV video quality:

- 1. If the TV has an HDMI input, connect it to the QIP7000 series HDMI output. If the TV has a DVI input, you can connect it to the QIP7000 series HDMI output using and HDMI-to-DVI converter cable or adapter.
- 2. If the TV has neither an HDMI nor a DVI input but has an IEEE-1394 input, connect it to the QIP7000 series IEEE-1394 output. If you use IEEE-1394, on-screen graphics do not display.
- 3. Otherwise, use the component video (Y, Pb, and Pr) connectors.
- L/R audio connection or digital audio S/PDIF connection is required for sound with component video.

**Note**: Be sure to match up each signal to the same connection on the TV. Otherwise, the colors will not appear correctly on your TV.

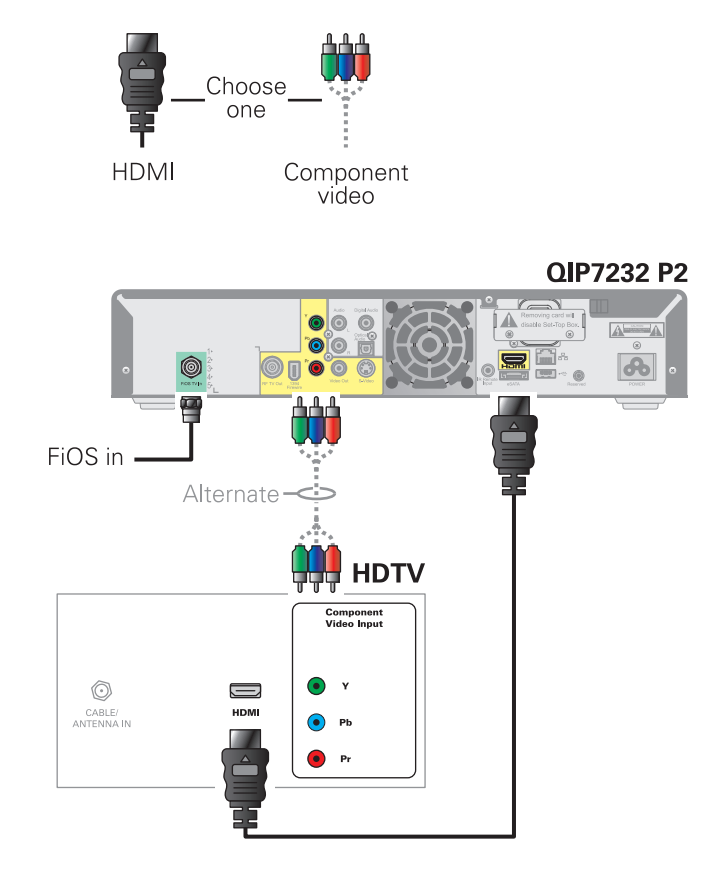

**Figure 14 – Cabling to an HDTV** 

<span id="page-30-2"></span>Note: Because HDMI provides both video and audio output, no additional audio connections to the TV are required.

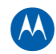

### <span id="page-31-1"></span><span id="page-31-0"></span>**Cabling to an HDTV for Audio**

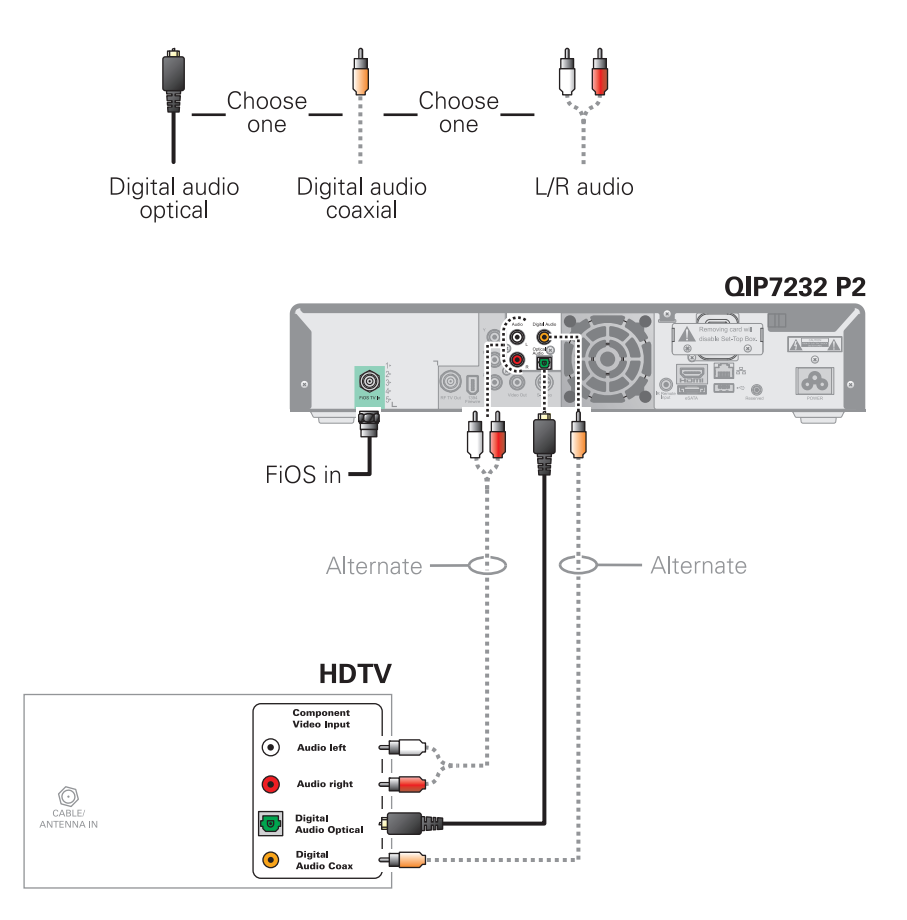

<span id="page-31-2"></span>**Figure 15 – Cabling to an HDTV for Audio** 

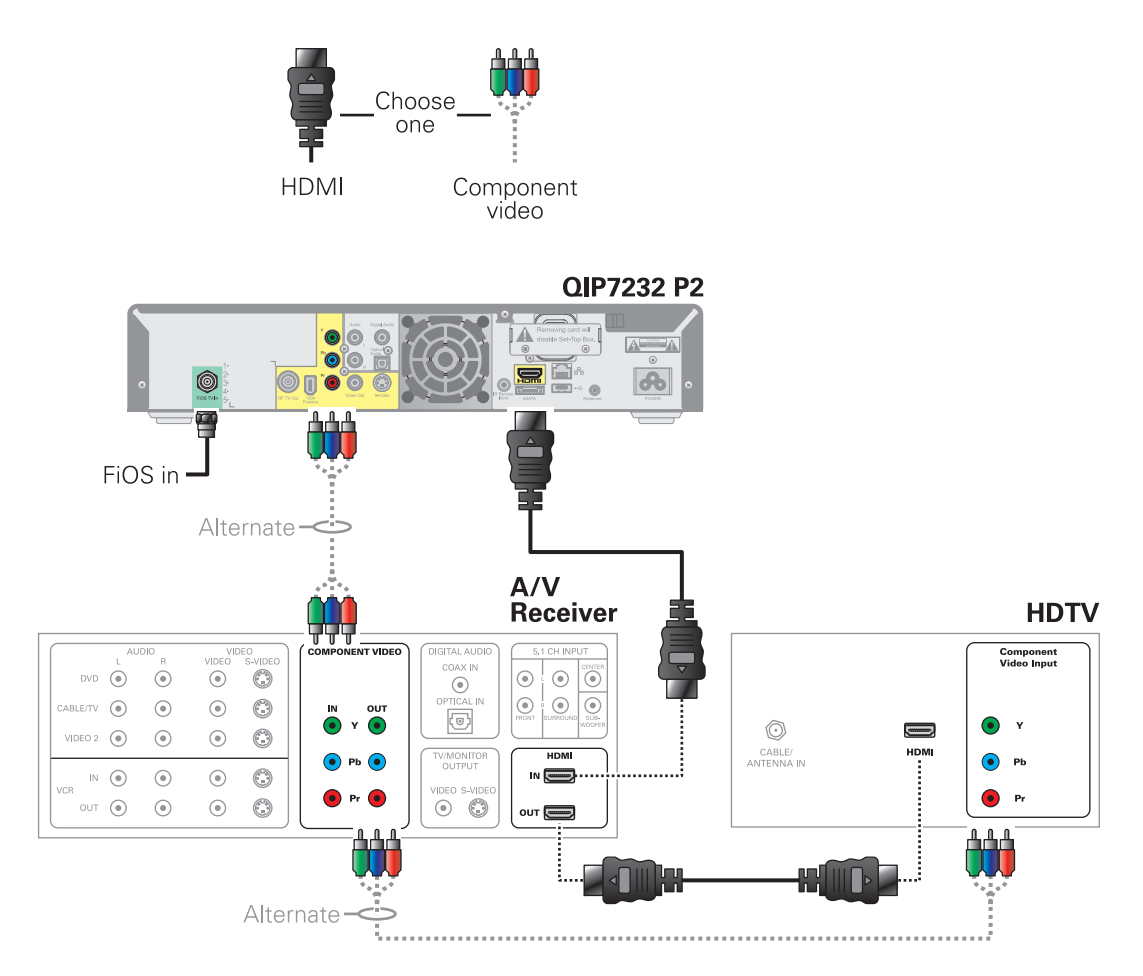

### <span id="page-32-1"></span><span id="page-32-0"></span>**Cabling to a High-Definition TV and an A/V Receiver for Video**

**Figure 16 – Cabling to an HDTV and A/V Receiver for Video** 

<span id="page-32-2"></span>Note: If the A/V receiver includes an HDMI input & output, the QIP7000 series HDMI output can be connected directly to the A/V receiver. Because HDMI provides both video and audio output, no additional audio connections to the A/V Receiver and TV are required.

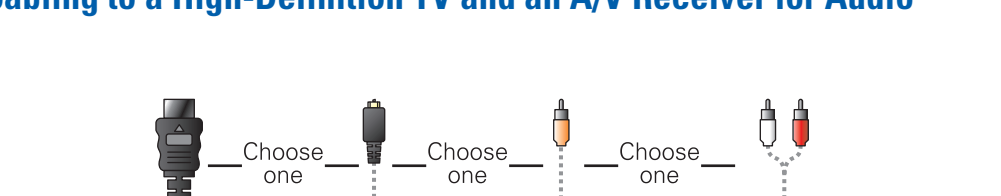

### <span id="page-33-1"></span><span id="page-33-0"></span>**Cabling to a High-Definition TV and an A/V Receiver for Audio**

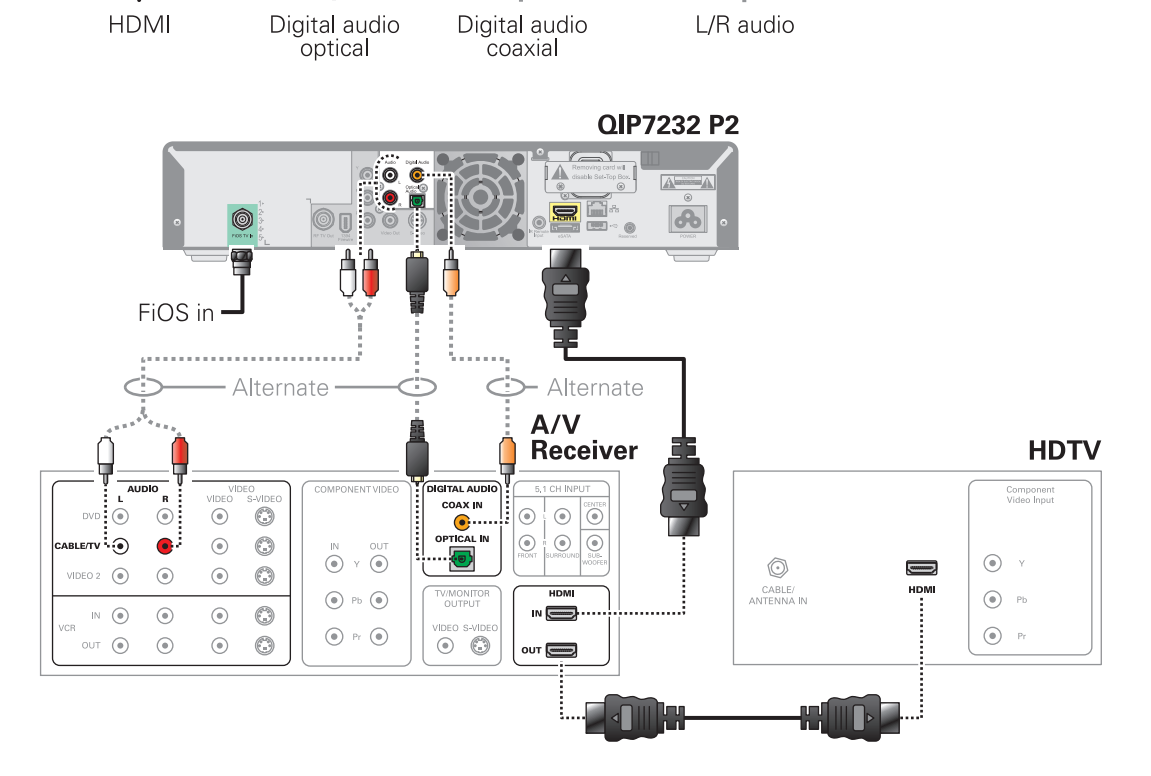

**Figure 17 – Cabling to an HDTV and A/V Receiver** 

<span id="page-33-2"></span>Note: If the AN receiver includes an HDMI input & output, the QIP7000 series HDMI output can be connected directly to the A/V receiver. Because HDMI provides both video and audio output, no additional audio connections to the A/V Receiver and TV are required.

Note: If the receiver can check the baseband and digital audio (S/PDIF) ports for appropriate channels, connect both the baseband and digital audio connections. Otherwise, do not connect both the baseband left/right composite connections and the coaxial digital connection. The baseband connections are not necessary because the digital audio port provides a single audio interface for digital and analog channels.

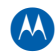

# <span id="page-34-1"></span><span id="page-34-0"></span>**Cabling to a Standard-Definition TV**

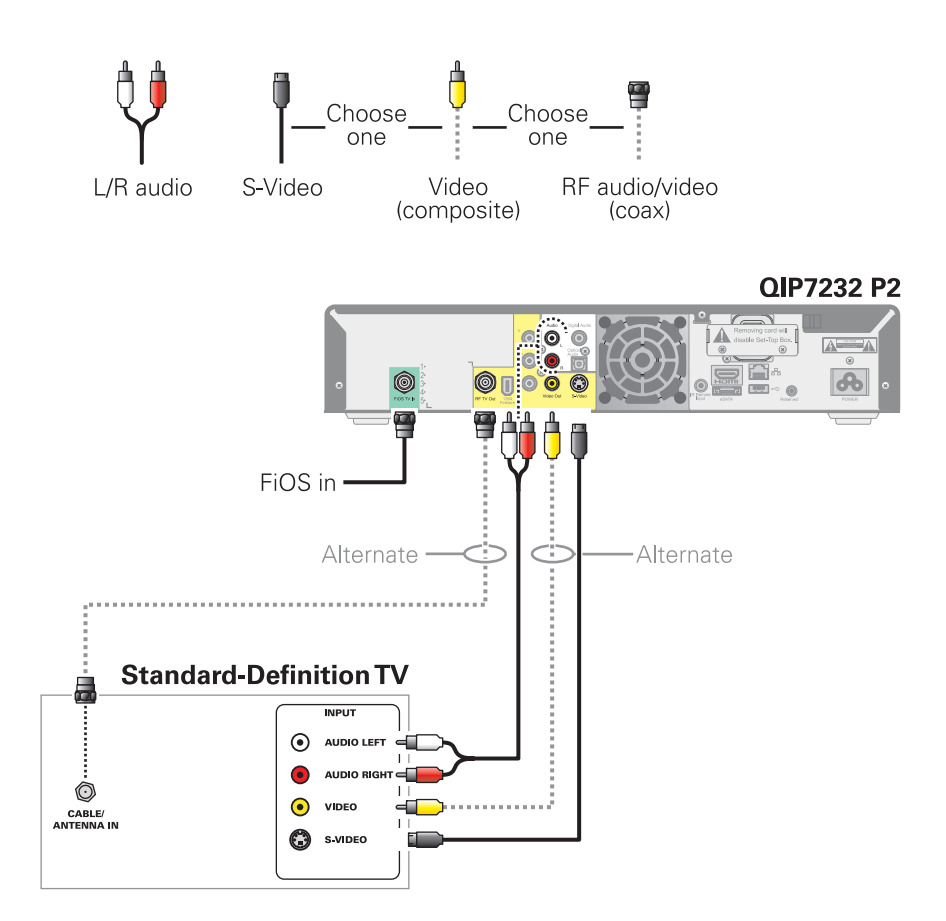

<span id="page-34-2"></span>**Figure 18 – Cabling to a Standard Definition stereo TV** 

<span id="page-35-1"></span><span id="page-35-0"></span>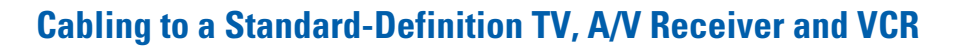

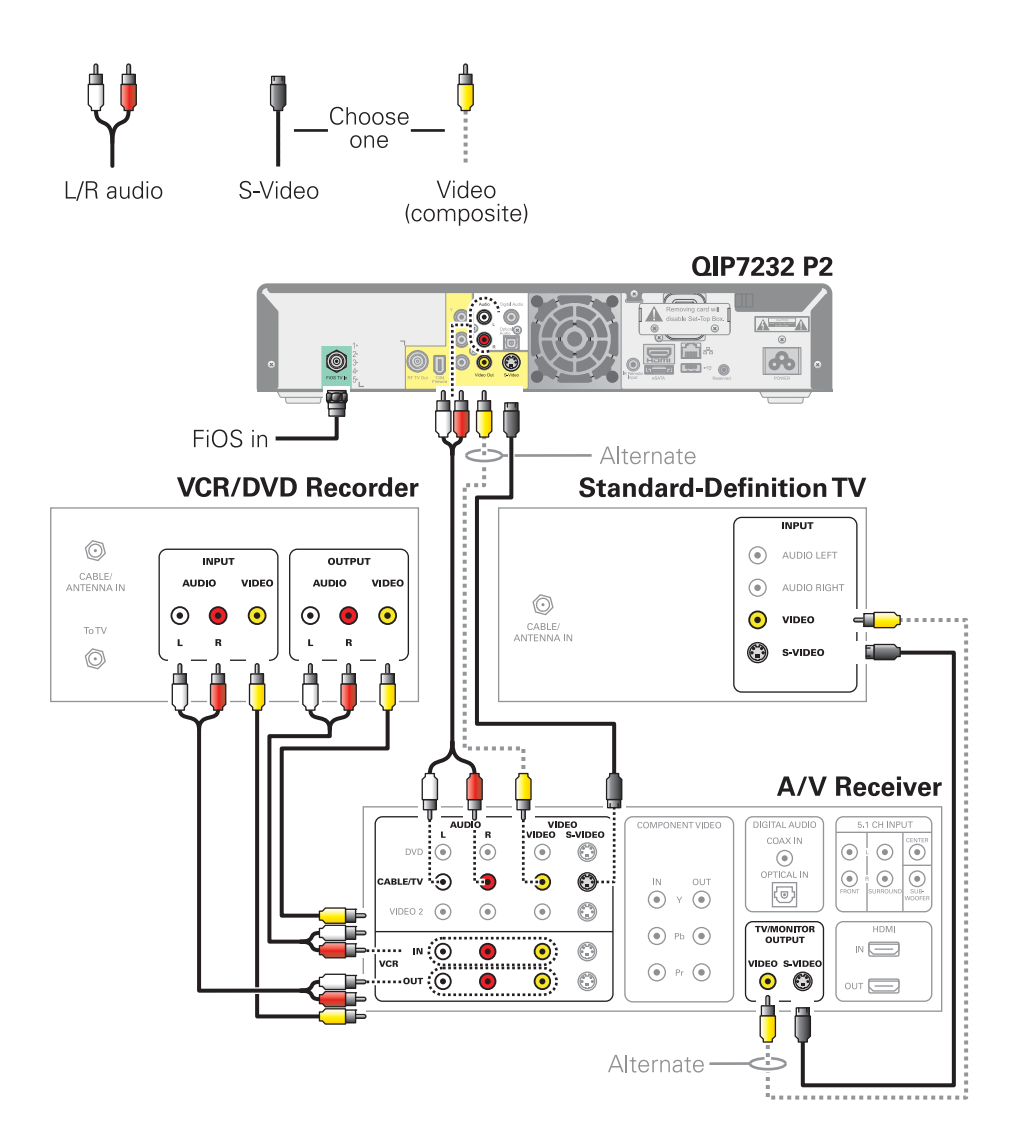

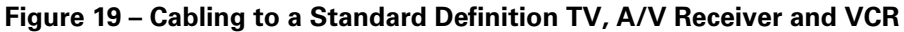

<span id="page-35-2"></span>Note: Because some entertainment equipment cannot simultaneously support composite video and S-Video, never simultaneously connect both video inputs.

Note: This connection method does not support HDTV. For information, see [Cabling to](#page-0-0)  [an HDTV for Video](#page-0-0) in this section.
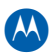

### **Data Device Connections**

The QIP7000 series provides optional high-speed data services such as Internet access, USB, Ethernet, and more. The functionality of each data device port requires, and depends on, installed application software.

The QIP7000 series rear panel provides the following data ports:

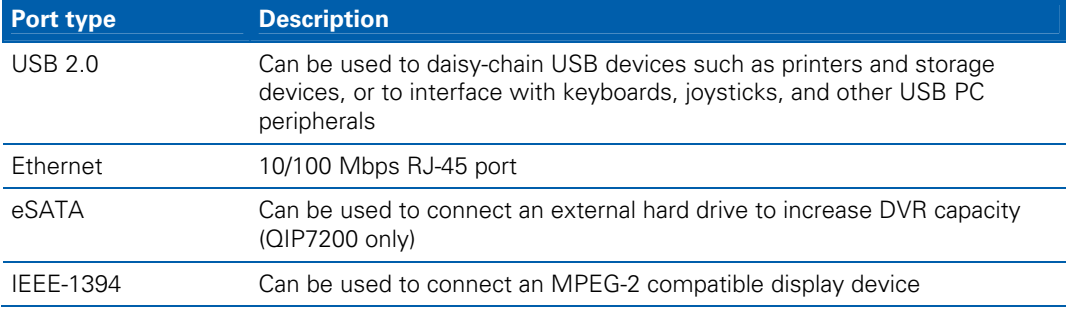

#### The QIP7000 series front panel provides:

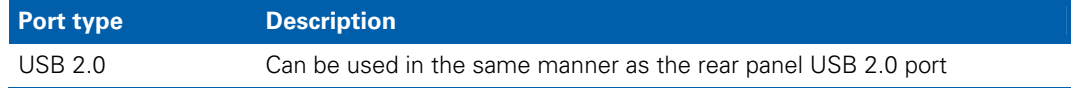

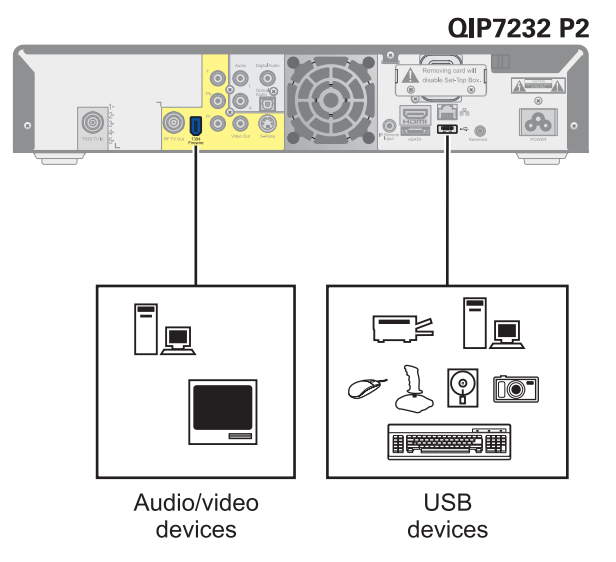

#### **Figure 20 – Sample data devices you can connect to the QIP7000 series**

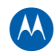

### **Verifying the MoCA Network**

To verify that the nodes are connected, check the rates on the Connected Home Status diagnostic (see [Troubleshooting](#page-82-0)).

### **Operational Check for the Remote Control**

The operational check tests communication with the remote control:

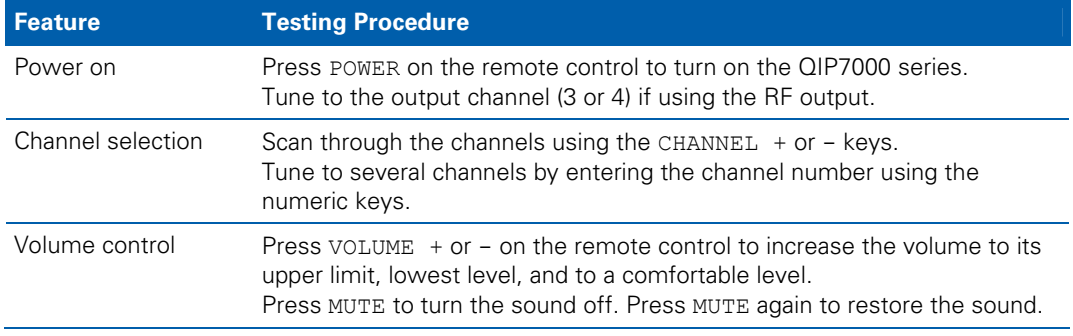

If the QIP7000 series does not operate properly, refer to the [Troubleshooting](#page-82-0) section.

### **Optimizing the High-Definition Settings**

This subsection describes how to optimize SD and HD video settings and closed captioning based on subscriber preferences.

Before you optimize the output settings:

- 1. Connect the QIP7000 series set-top to other home entertainment devices.
- 2. Plug the QIP7000 series set-top into a power outlet.
- 3. Initialize the QIP7000 series set-top and authorize services.
- 4. Turn the TV on.

**Note**: For an HDMI connection, be sure the TV is on and connected to the HDMI connector before adjusting the settings. Motorola recommends using HDMI cables less than 20 meters long.

To optimize the output settings:

1. Power off the QIP7000 series and then immediately press the MENU key on the front panel twice. If the TV is on, the on-screen menu lists the settings you can configure:

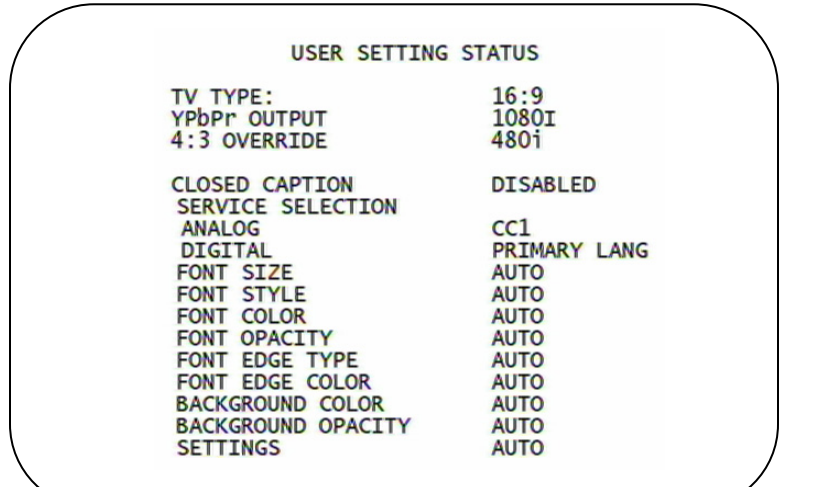

Use the remote control or the cursor keys on the front panel to navigate the on-screen menus:

- Press the **▲** and ▼ keys to highlight the setting you wish to change.
- Press the ► key to select an option.
- To exit the setting and move to another setting, press the ▲ or ▼ key.
- To exit the menu and save your settings, press the power or menu key.

If the User Settings menu does not display on the HDTV screen, the TV may not support the default video output setting. Use the front panel display to adjust the settings as described in "There is no video on the TV screen" in the [Troubleshooting](#page-82-0) section.

The User Settings menu options are:

| <b>Setting</b> | <b>Description</b>                                                                                                    |
|----------------|----------------------------------------------------------------------------------------------------|
| TV Type        | Allows you to specify the style of television connected to the QIP set-top. Options<br>include 16:9, 4:3 LETTERBOX, and 4:3 PAN SCAN. By default, the 16:9 option is<br>selected. The options are used as follows:<br>• 16:9 designates that a widescreen television is connected to the QIP set-top.<br>• 4:3 LETTERBOX designates that a standard screen television is connected to the<br>QIP set-top and that widescreen programs should be scaled to fit the screen with<br>black bars above and below the picture.<br>• 4:3 PAN SCAN designates that a standard screen television is connected to the<br>QIP set-top and that widescreen programs should be cropped so that the picture<br>fills the entire screen.                                                                                                    |
| Output         | HDMI/YPbPr Allows you to specify the video output format of the QIP set-top for all content<br>(when the 4:3 override setting is Off) or for all 480p, 720p, and 1080i content (when<br>the 4:3 override is used). Options include 1080i, 720p, 480p, and 480i. By default,<br>the 1080 option is selected. The options are used as follows:<br>• 1080i — The QIP set-top will present programs in the High-Definition 1080i<br>format $(1920 \times 1080)$ pixels).<br>• 720p — The QIP set-top will present programs in the High-Definition 720p format<br>$(1280 \times 720 \text{ pixels}).$<br>• 480p — The QIP set-top will present programs in the Enhanced-Definition 480p<br>format $(720 \times 480 \text{ pixels})$ .<br>• 480i — The QIP set-top will present programs in the Standard-Definition 480i<br>format $(720 \times 480 \text{ pixels})$ . |

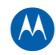

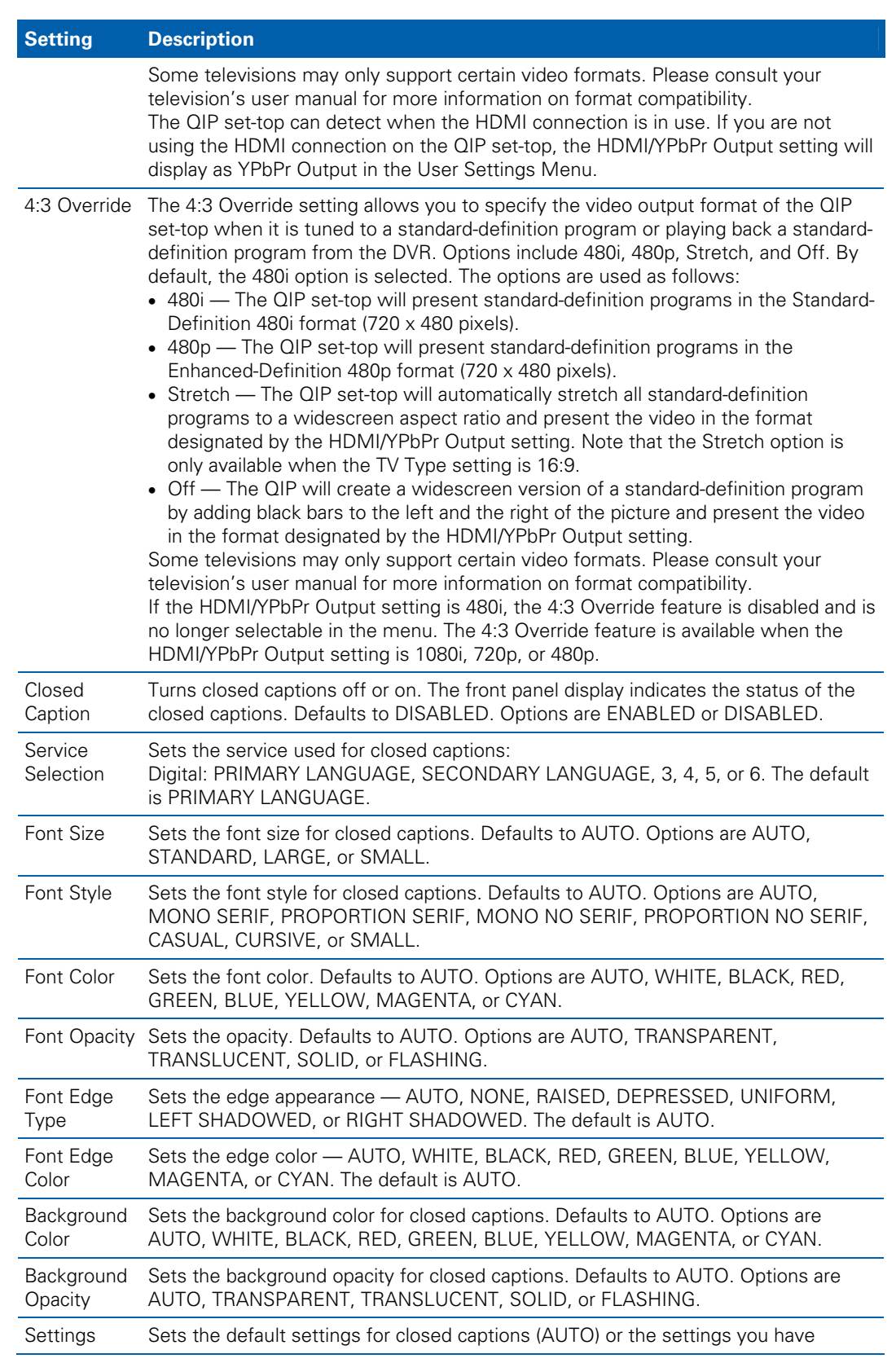

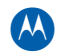

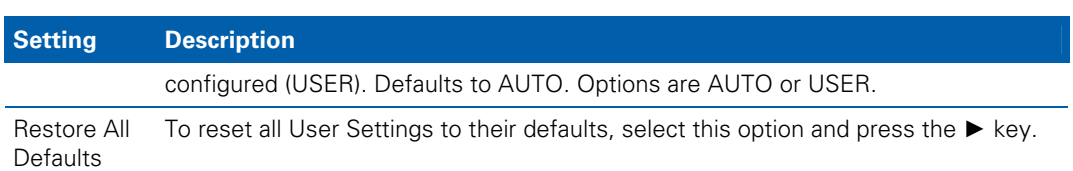

### **Graphics Overlaying the Video**

The QIP7000 series can generate graphics that overlay the video programming or fill the entire television screen. Common examples include on-screen menus (such as the User Setting menu), closed captions, and IPG. The QIP7000 series overlays these graphics whenever you open a menu, enable closed captions, or scroll through a program grid. On-screen graphics are available for all QIP7000 series video outputs except IEEE-1394.

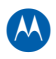

4 **Diagnostics**

# Diagnostics are displayed on the on-screen display (OSD) and front-panel display. They

• Checking error states and signal integrity

confirm proper installation, including:

- Identifying the cable terminal on the network
- Verify communications with the headend

For the diagnostics described in this section:

- All indicators are in decimal notation, unless otherwise noted
- All signal-level and quality indicators use a 1% to 100% scale, unless otherwise noted
- All sample displays are illustrative; actual data may differ from the examples

### **Using the Diagnostics**

To use the diagnostics:

- 1. Ensure that the QIP7000 series is installed with the Thin Client software and that it is connected to an AC outlet.
- 2. Press power and immediately press select to enable diagnostic mode. The Diagnostics main menu is displayed on the OSD and "d01" is displayed on the front-panel display.

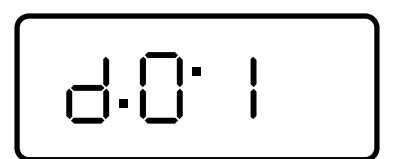

#### **Figure 21 – Example of the front panel display for the main menu**

You can use the following keys to navigate the diagnostics menus:

- 1. Press channel ▲, channel ▼, cursor ▲, or cursor ▼ to select d01 through E.
- 2. Press cursor ◄, cursor ►, select or enter to execute the selected diagnostic.
- 3. Select E from the main menu or press power to exit.

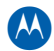

### **d01 General Status**

This diagnostic displays system status information on the OSD and front panel. The information is updated each time the diagnostic is displayed.

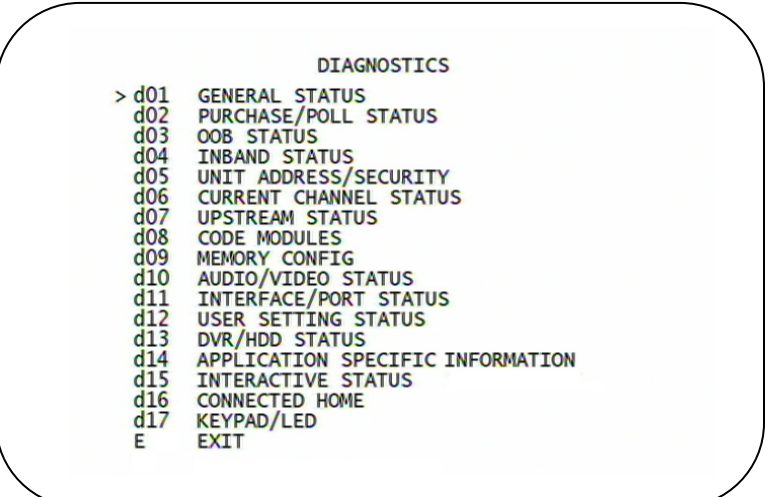

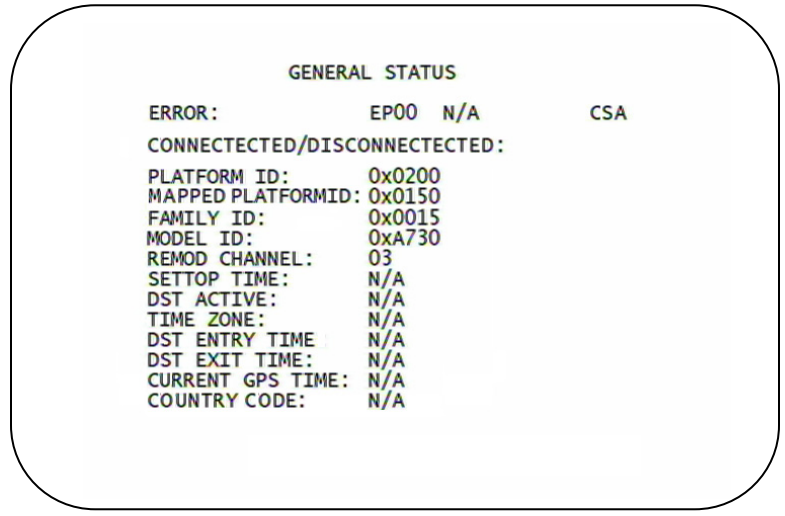

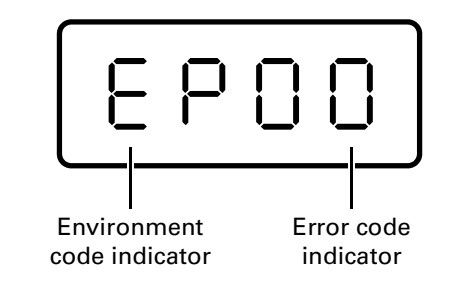

**Figure 22 – Example General Status display (no error)** 

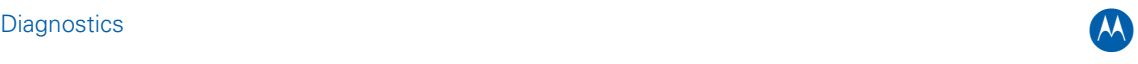

The General Status fields are:

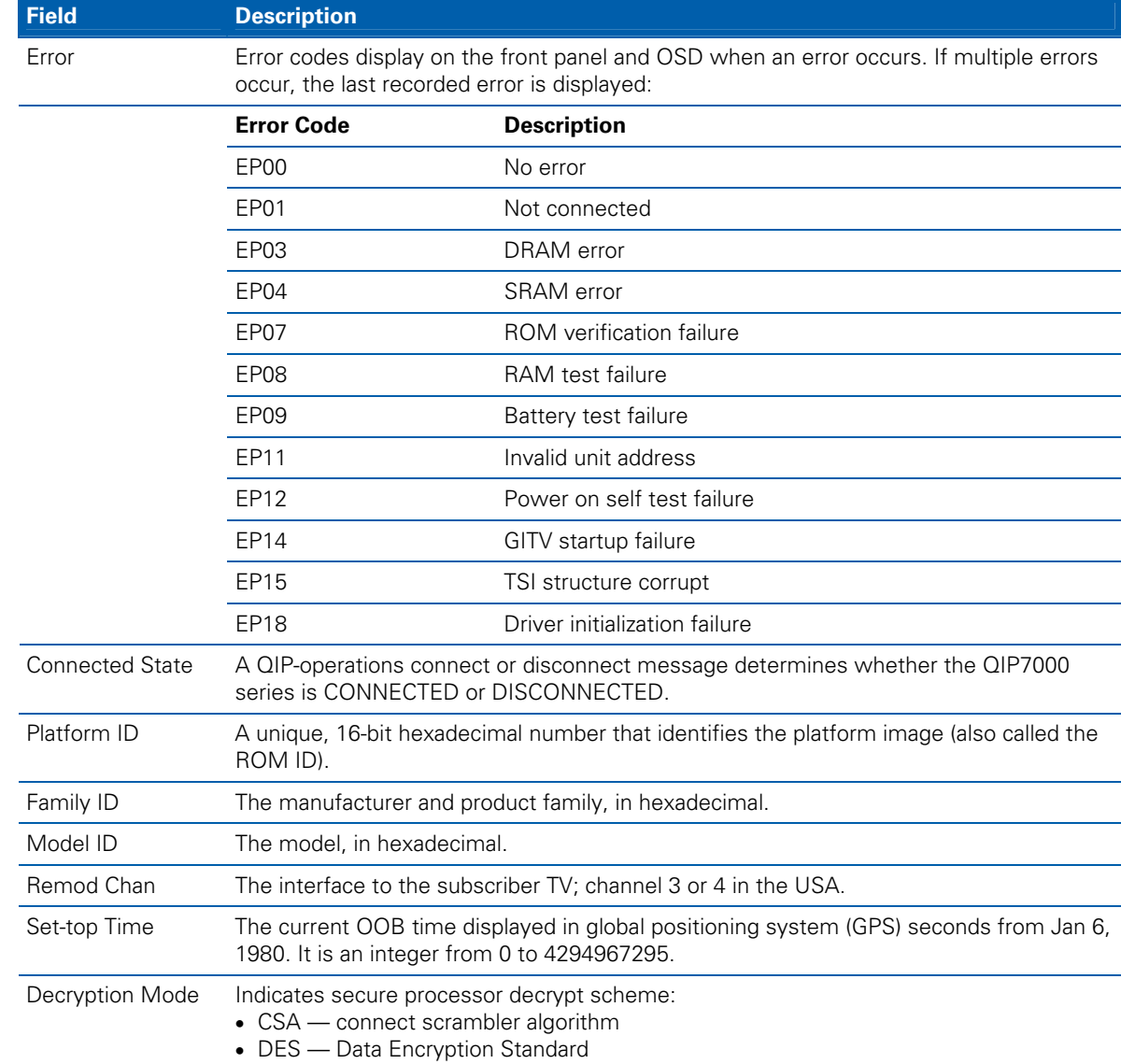

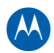

### **d02 Purchase Status**

This diagnostic displays the status of subscriber event purchases on the OSD and front panel. The displays are updated each time this diagnostic is viewed:

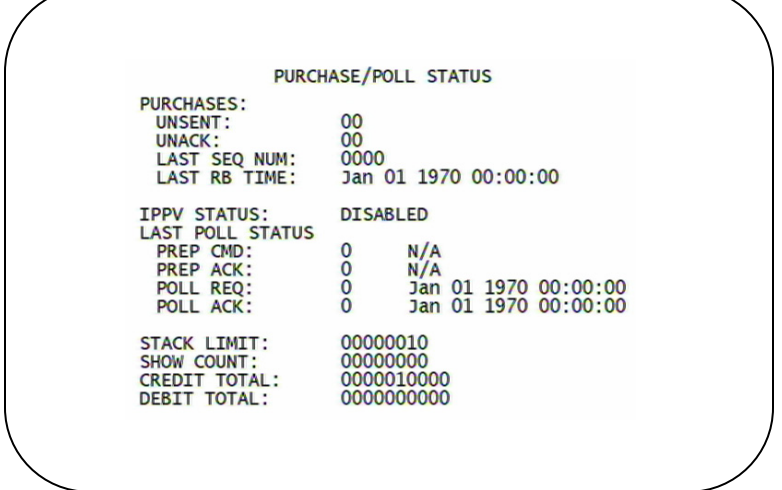

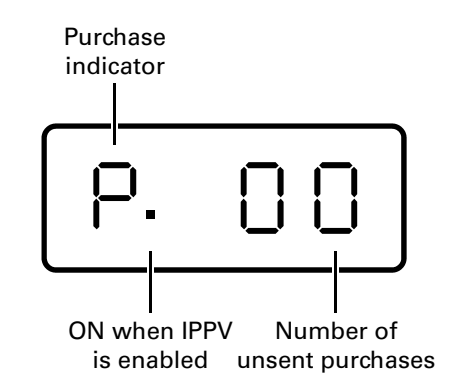

**Figure 23 – Front panel display for Purchase Status diagnostic** 

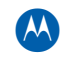

The Purchase Status fields are:

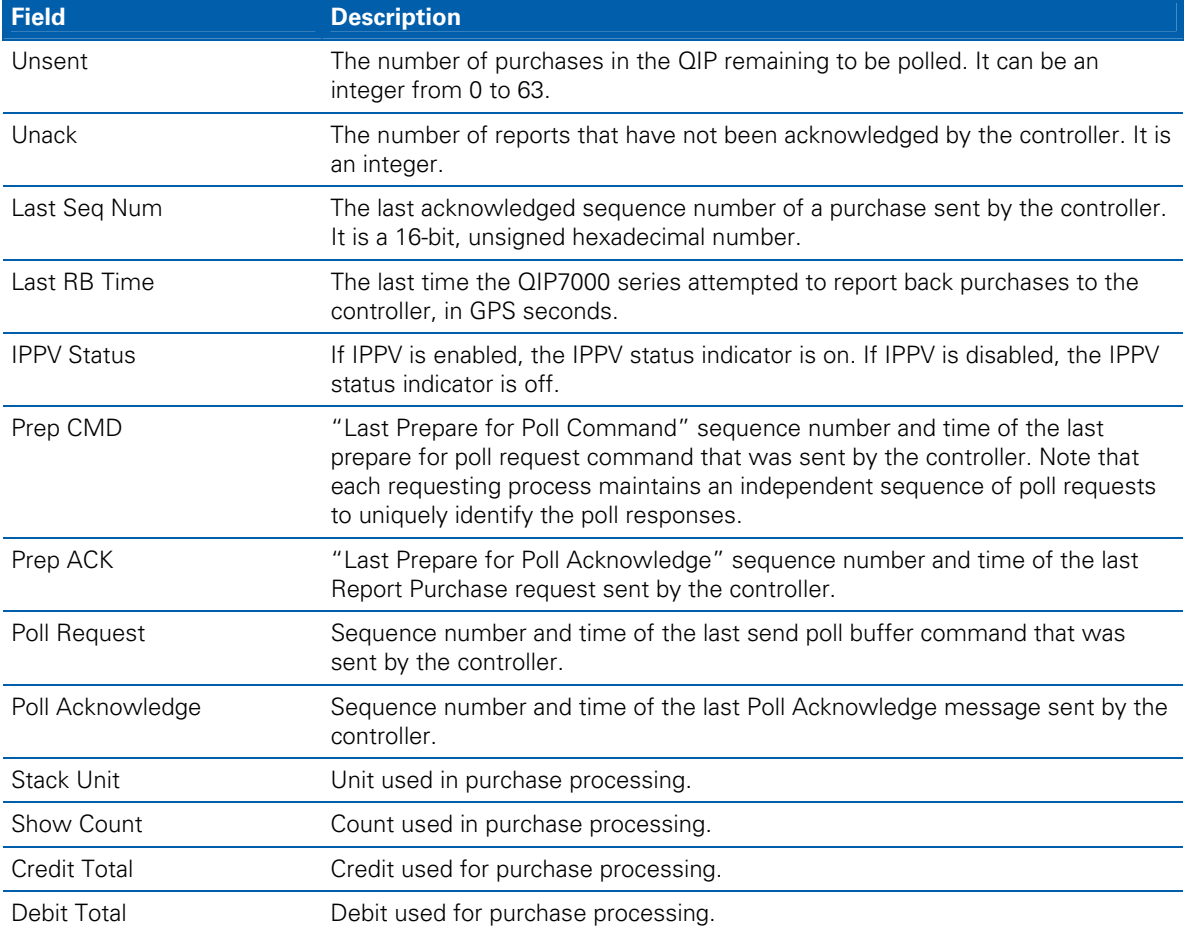

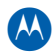

### **d03 Out-Of-Band (OOB) Status**

This diagnostic indicates the out-of-band control channel status. The information is updated every five seconds.

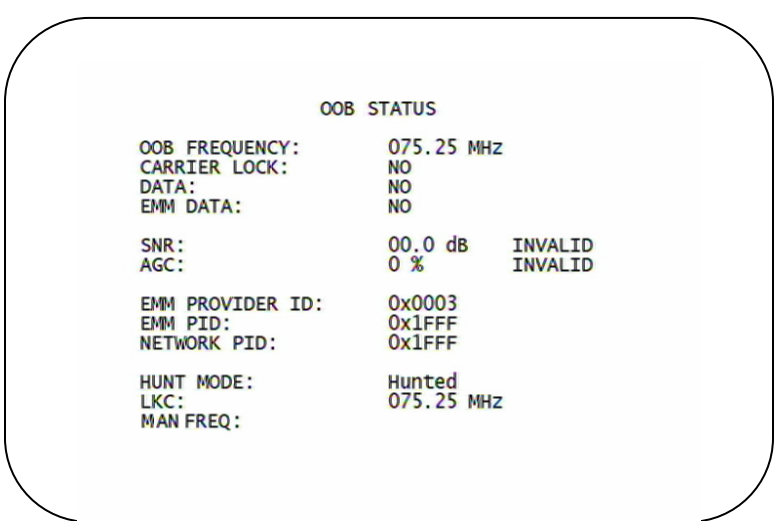

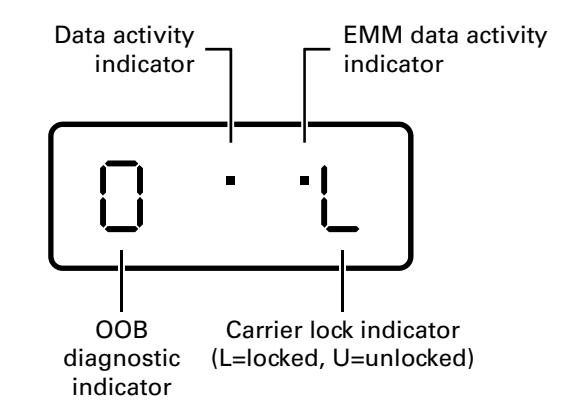

**Figure 24 – Front panel display for the OOB diagnostic** 

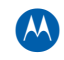

#### The Out-Of-Band Status fields are:

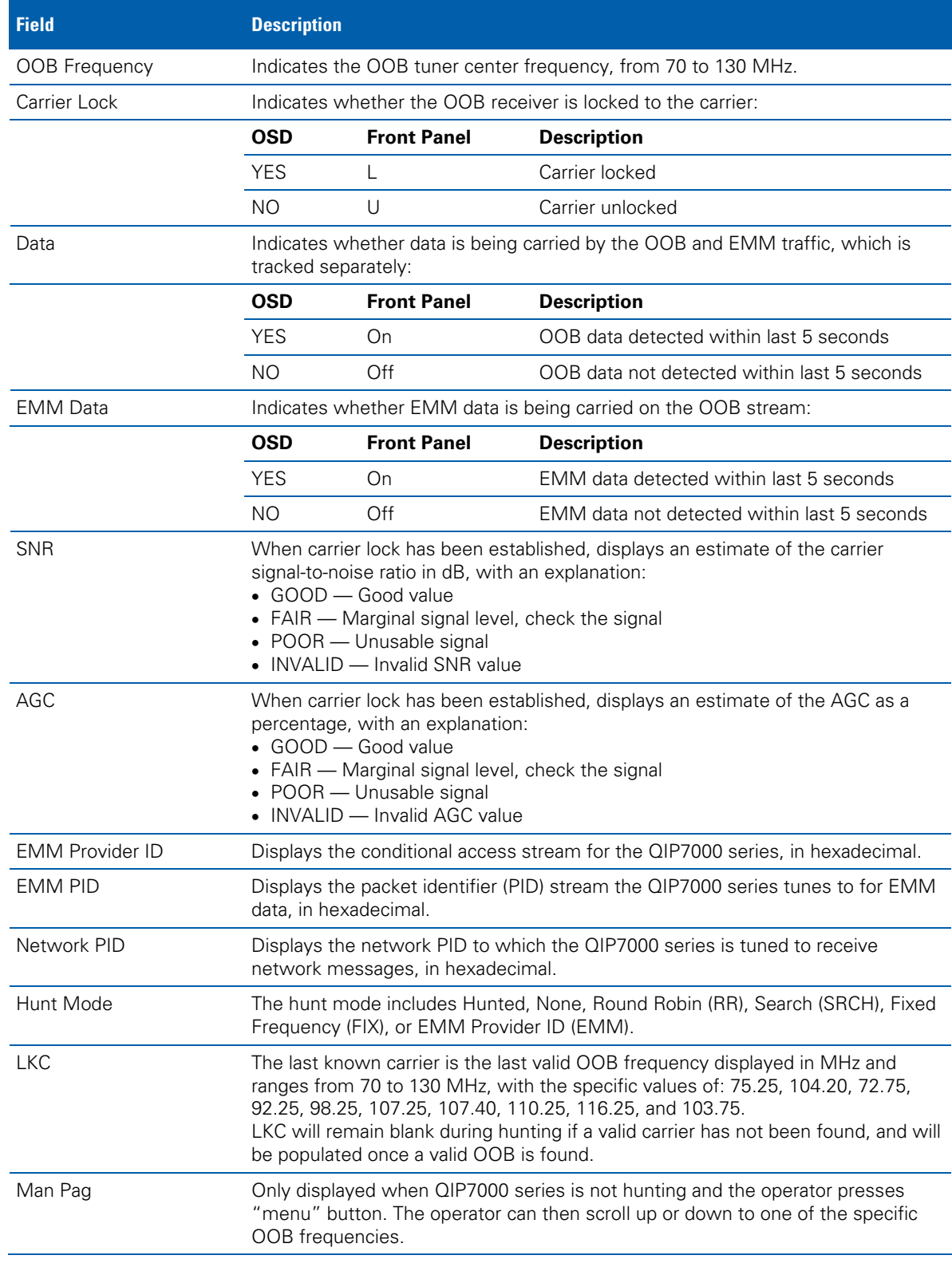

#### **Agile OOB Tuner Hunting**

An OOB frequency can be selected manually by pressing the MENU button while in the OOB Status diagnostics screen. To exit this mode, press the MENU button a second time, or press the POWER button.

If the set-top is in the process of hunting for an OOB frequency, control of frequency selection is suspended, i.e. when the set-top is hunting, the ability to press the Menu button on the OOB status screen to display MAN FREQ is not available.

#### **Summary of Manual Selection of the OOB Frequency (OSD Frequency Override in Hunted Mode)**

The manual override frequency capability is only displayed if the box is not currently hunting and the operator presses the MENU key while OOB OSD diagnostics are displayed. The MAN Freq displays the LKC and allows the operator to select (via scroll up/down) a specific frequency to check if a valid OOB is on that specific frequency. The MAN Freq parameter is the OOB frequency selected in the frequency selection mode and displayed in MHz, with the specific values of 75.25, 104.20, 72.75, 92.25, 98.25, 107.25, 107.40, 110.25, 116.25, and 103.75.

- 1. When in the OOB Receiver Status Diagnostic, press the MENU button to enter the frequency selection mode. The frequency of the last known carrier is displayed on the Front Panel. The OSD displays a new "MAN FREQ" line at the bottom of the screen, which indicates the last known carrier frequency. At this point, if desired, the frequency change mode can be exited by pressing the MENU key a second time.
- 2. Use the UP/DOWN channel or cursor keys to scroll through all 10 frequencies until the desired new OOB frequency is found. The new frequency selections will appear on the Front Panel and on the "MAN FREQ" line of the OSD. When the last known frequency is selected, a DOT will appear in the middle-upper part of the Front Panel.
- 3. When the desired new frequency has been selected, press the SELECT key to start the search. The manual frequency search will last up to 40 seconds. As the set-top searches, the frequency being searched for will flash on the front panel. On the OSD, the "MAN FREQ" line of text will be cleared, the "HUNT MODE" will display "FIX" to indicate a search on a fixed frequency, and the "OOB FREQ" field will change to the frequency being searched for.
- 4. If the frequency is found with the proper EMM Provider ID, then the front panel will display the normal OOB receiver status. The OSD "LKC" field will change to display the new frequency.
- 5. If after 40 seconds the frequency search is not successful, the product will perform a warm reset.
- 6. TO ABORT A Search without waiting the 40 seconds, the POWER key can be pressed to cause an immediate warm reset.

**Note:** The front panel will display "hunt" after a cold reset from the front panel. This indicates that the product is in a Round Robin Hunt Mode. The message "hunt" will continue to be displayed until the proper stream is detected.

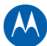

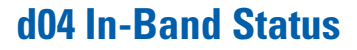

This diagnostic displays the in-band status for the last attempted tuned channel. The information is updated every 5 seconds.

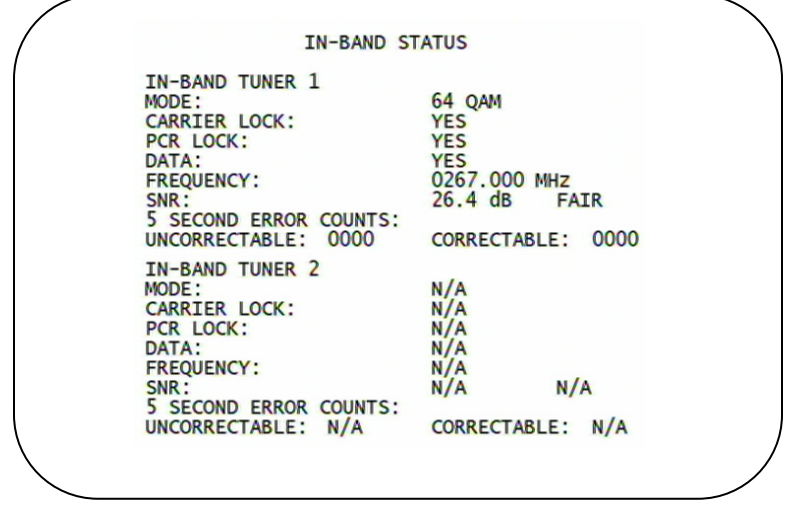

**Figure 4-5 Front panel display for in-band diagnostic** 

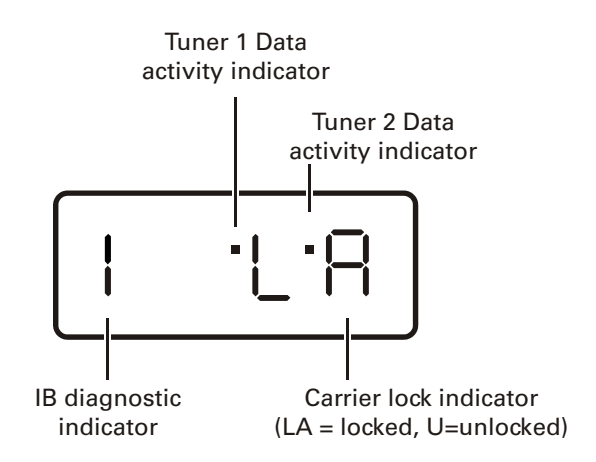

**Figure 25 – Front panel display for in band diagnostic** 

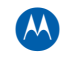

#### The In-Band Status fields are:

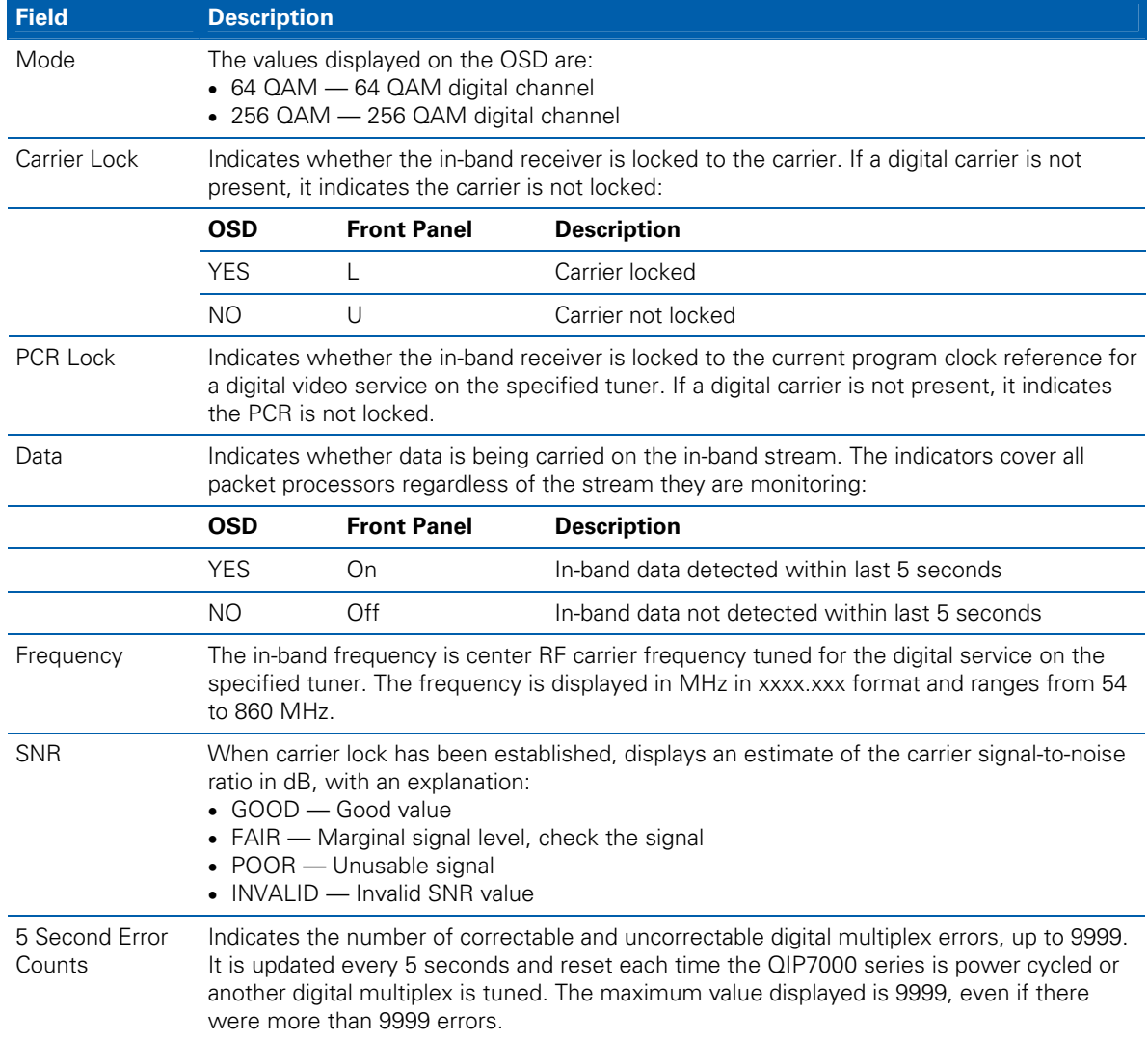

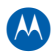

### **d05 Unit Address/Security**

This diagnostic displays the unit address of the CableCARD, if inserted:

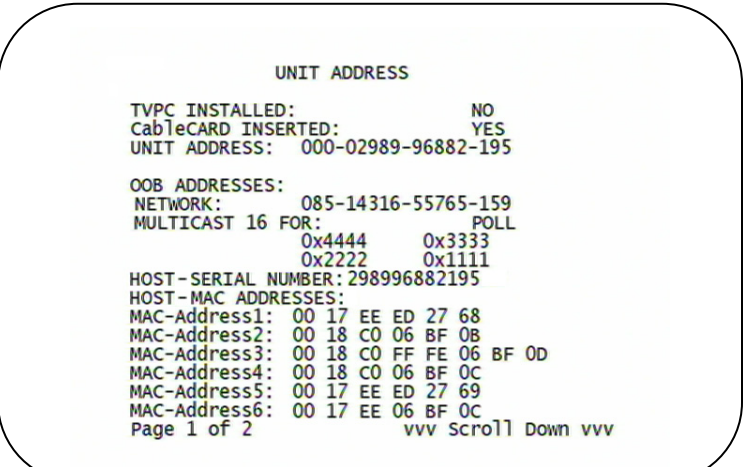

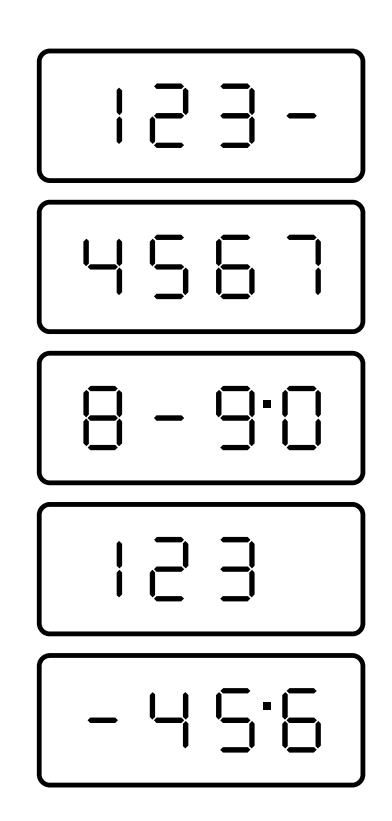

**Figure 26 – Front panel display of a unit address** 

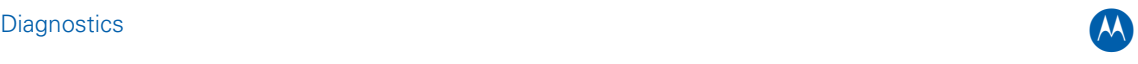

The Unit Address fields are:

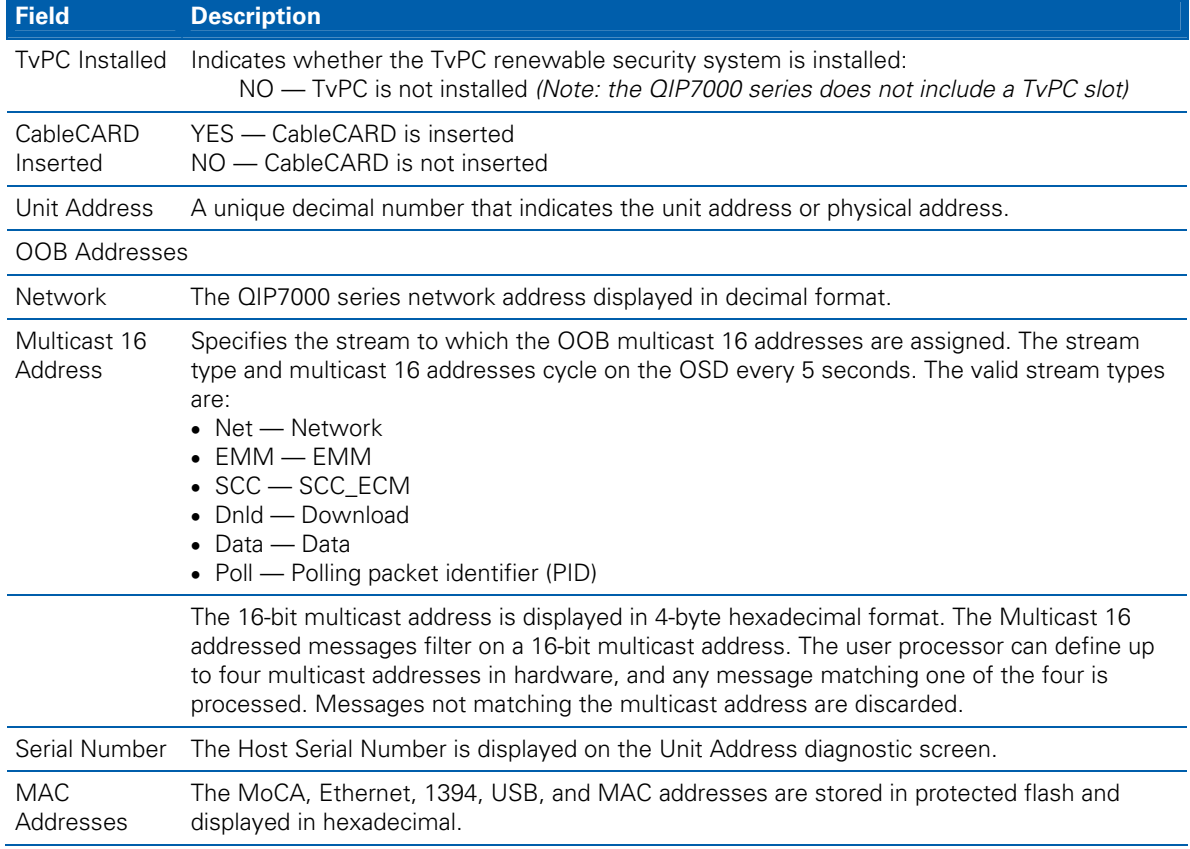

### **Separable Security**

This diagnostic displays information on the inserted M-CARD and CableCARD Interface with the QIP.

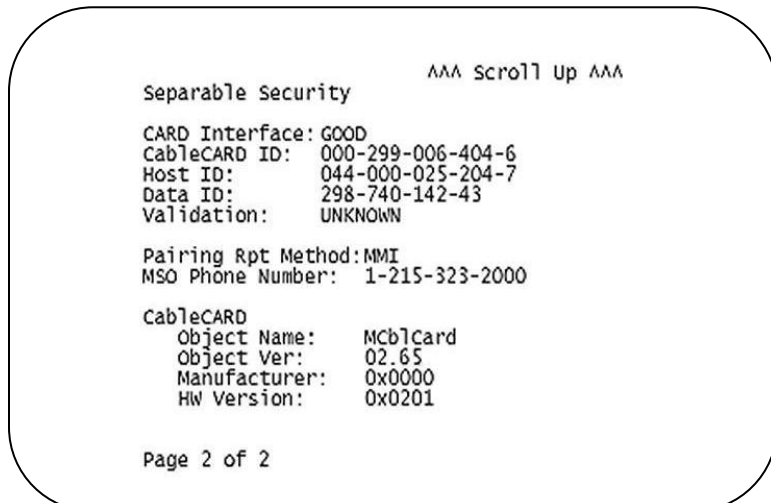

The Separable Security fields are:

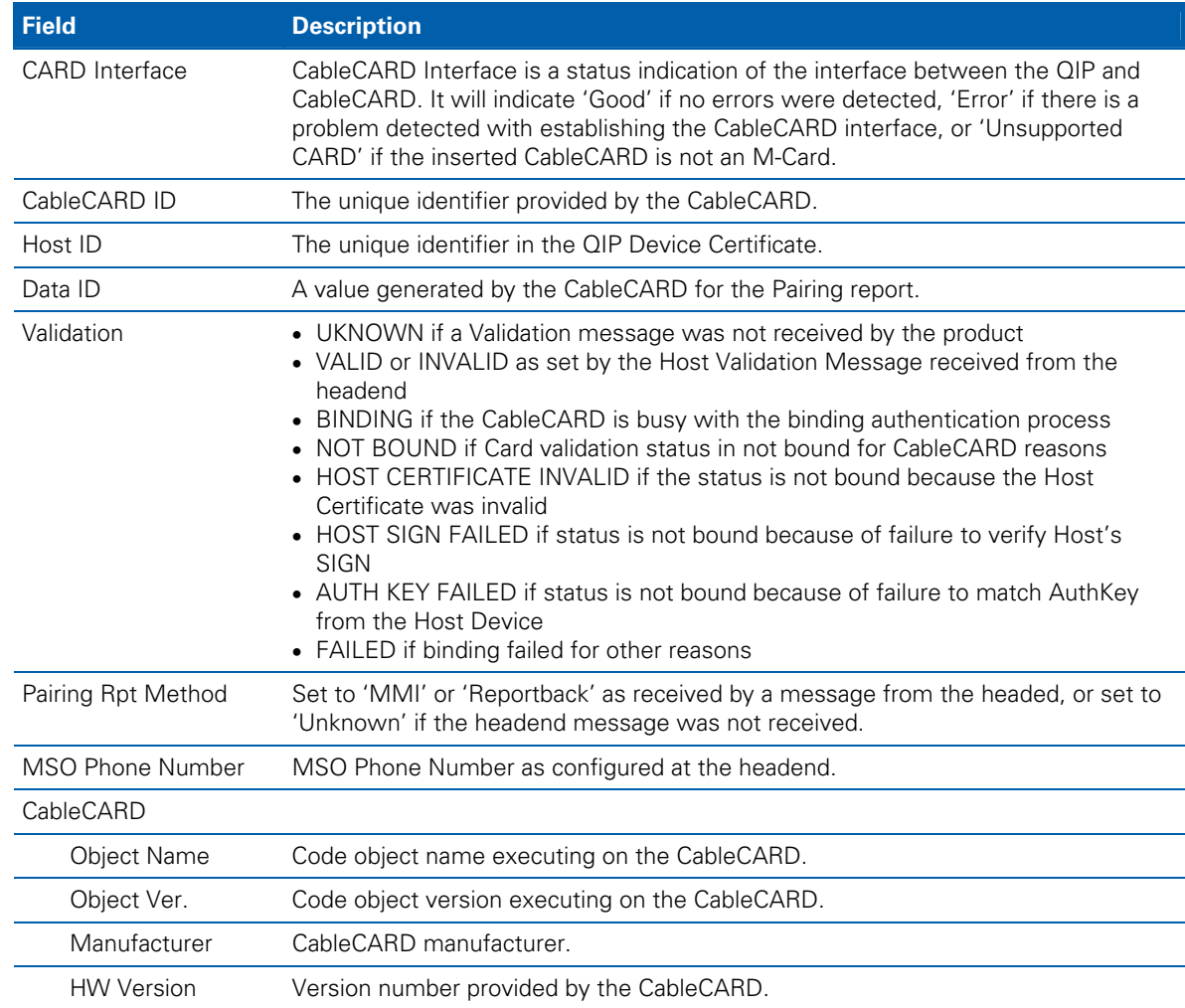

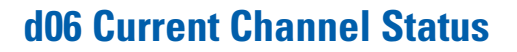

This diagnostic displays a status of the last attempted tuned channel on the in-band stream. The channel type determines the status display.

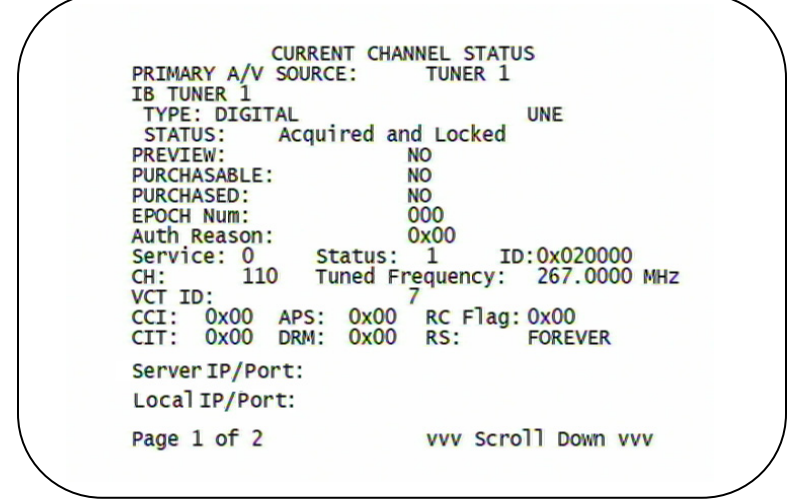

This diagnostic displays a status of the last attempted tuned channel on the in-band stream. The channel type determines the status display.

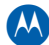

AAA Scroll Up AAA CURRENT CHANNEL STATUS<br>IB TUNER 2<br>TYPE:<br>STATUS: N/A<br>PREVIEW: N, **PURCHASABLE:**  $N/A$ PURCHASABLE:<br>PURCHASED:<br>EPOCH Num:<br>Auth Reason:<br>Service: N/A<br>SET: N/A<br>CII: N/A<br>CII: N/A<br>CII: N/A  $N/A$ N/A<br>
N/A<br>
N/A<br>
Status: N/A<br>
Tuned Frequency: N/A<br>
S: N/A<br>
RC Flag: N/A<br>
M: N/A<br>
RS: N/A APS: N/A<br>DRM: N/A Server IP/Port: Local IP/Port: Page 2 of 2

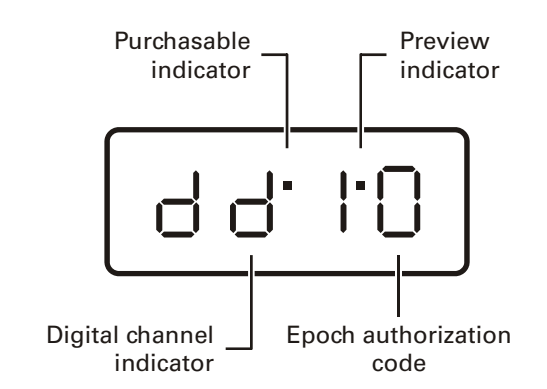

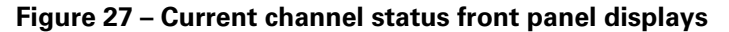

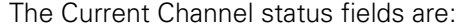

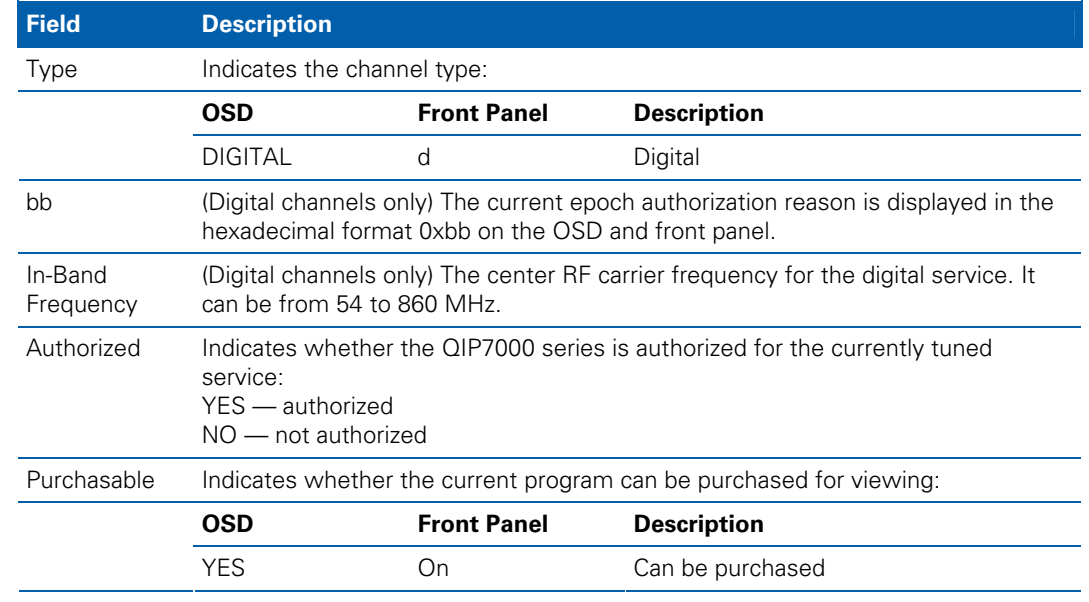

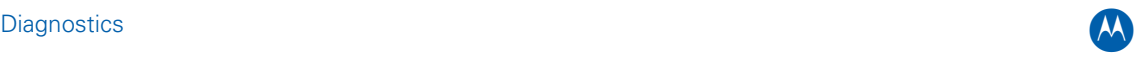

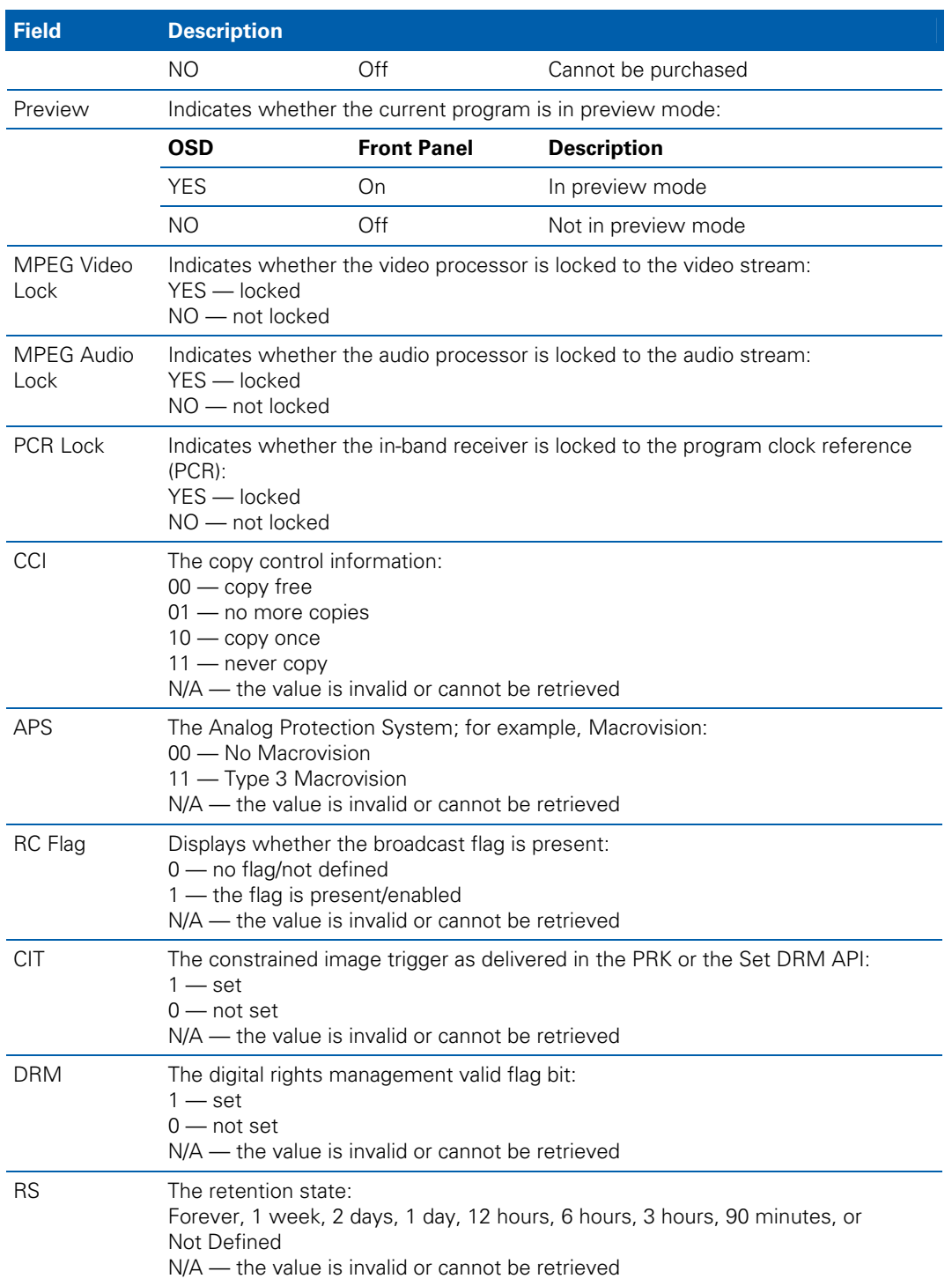

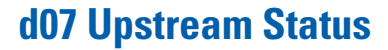

This diagnostic displays the Ethernet Return status. The information is updated each time this diagnostic is displayed.

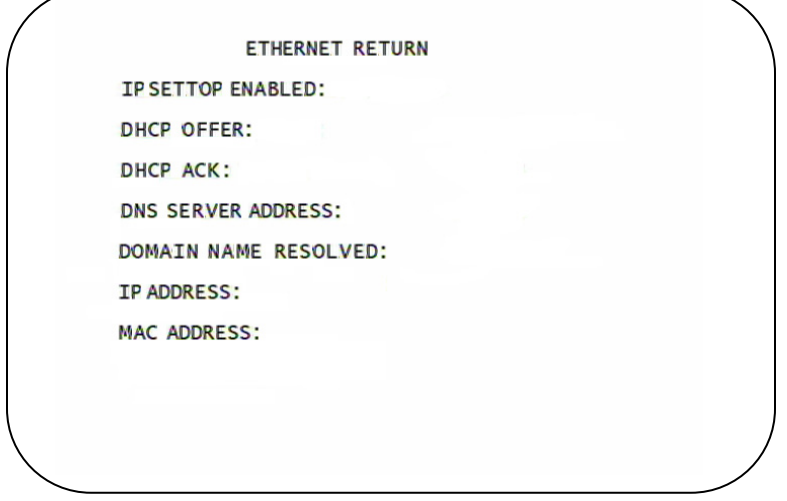

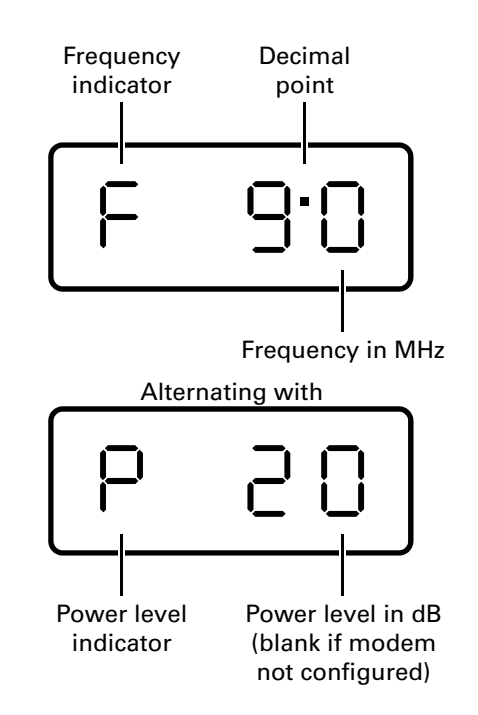

**Figure 28 – Ethernet Return front panel display** 

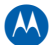

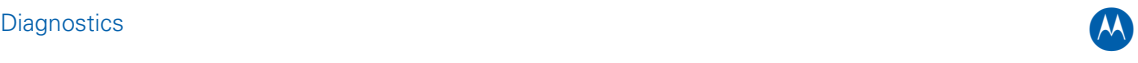

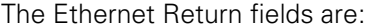

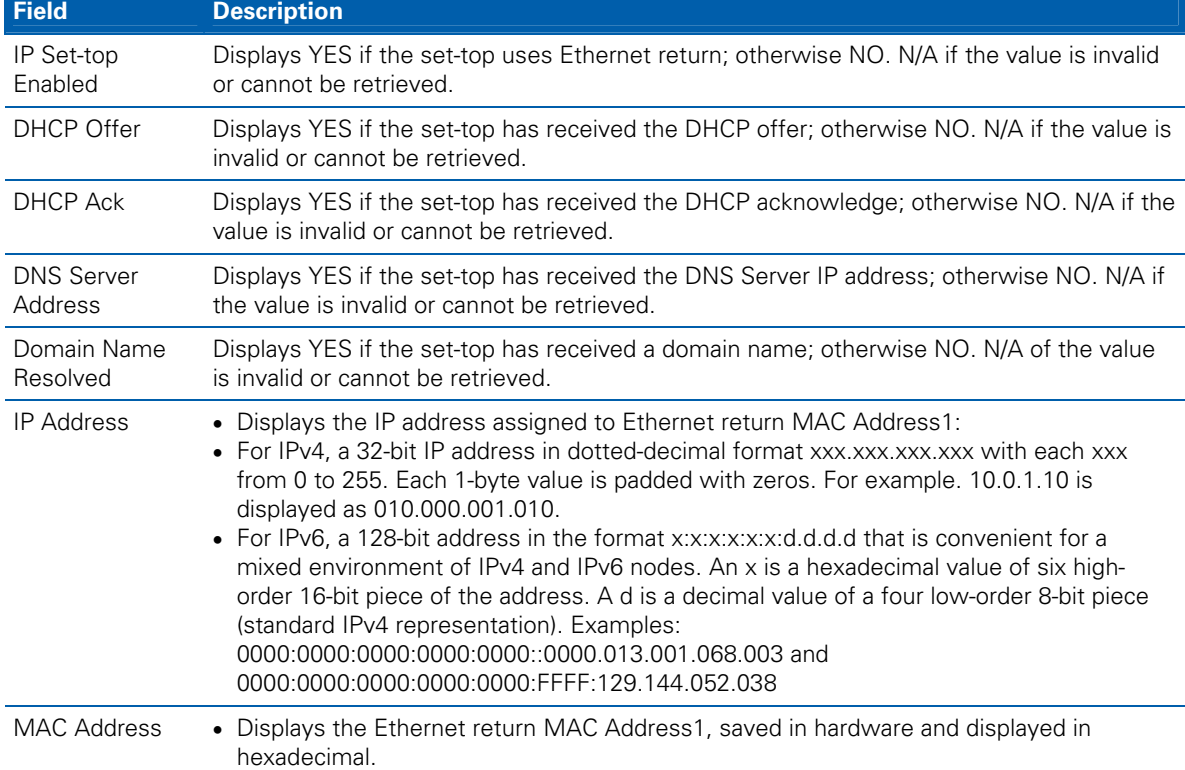

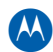

### **d08 Code Modules**

This diagnostic includes information about the firmware loaded in flash memory and all non-volatile code versions are installed on the QIP7000 series. When the native suite is running, the diagnostics of the application operating system and all associated objects should be accessible.

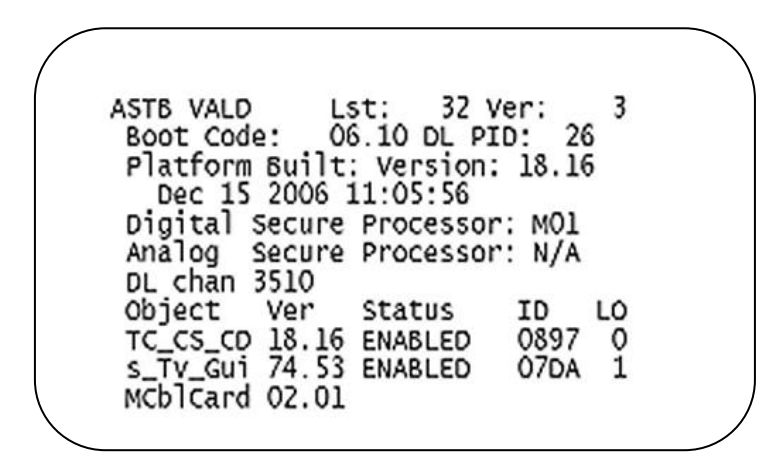

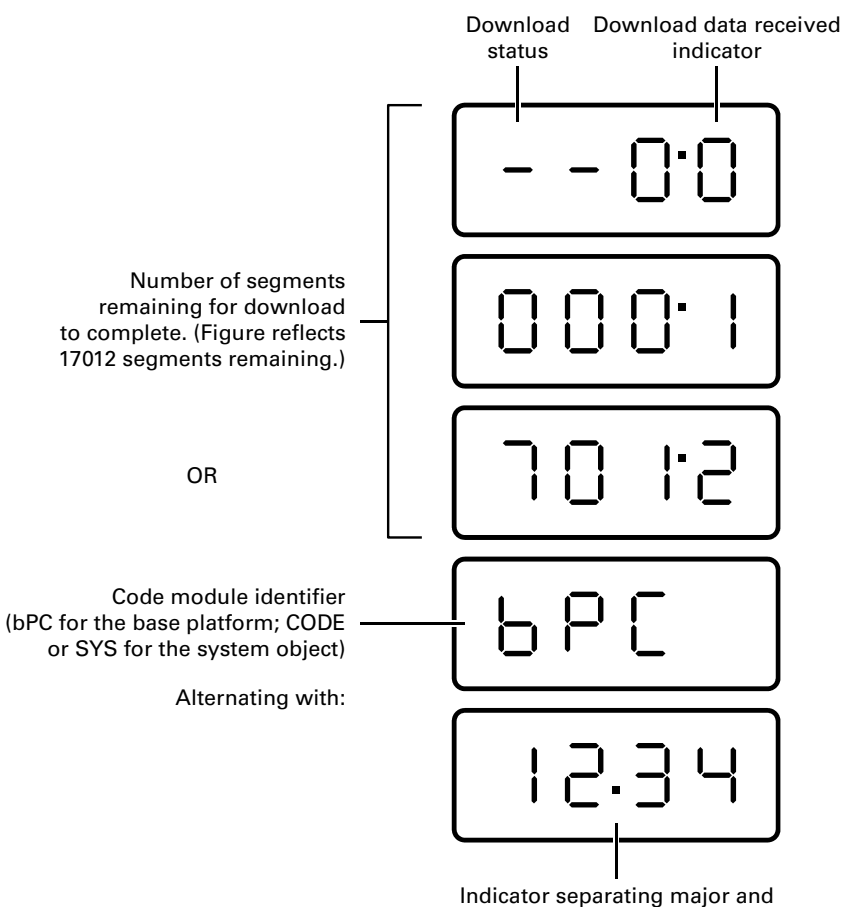

minor revision numbers

**Figure 29 – Front panel display for code modules** 

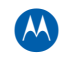

#### The Code Modules fields are:

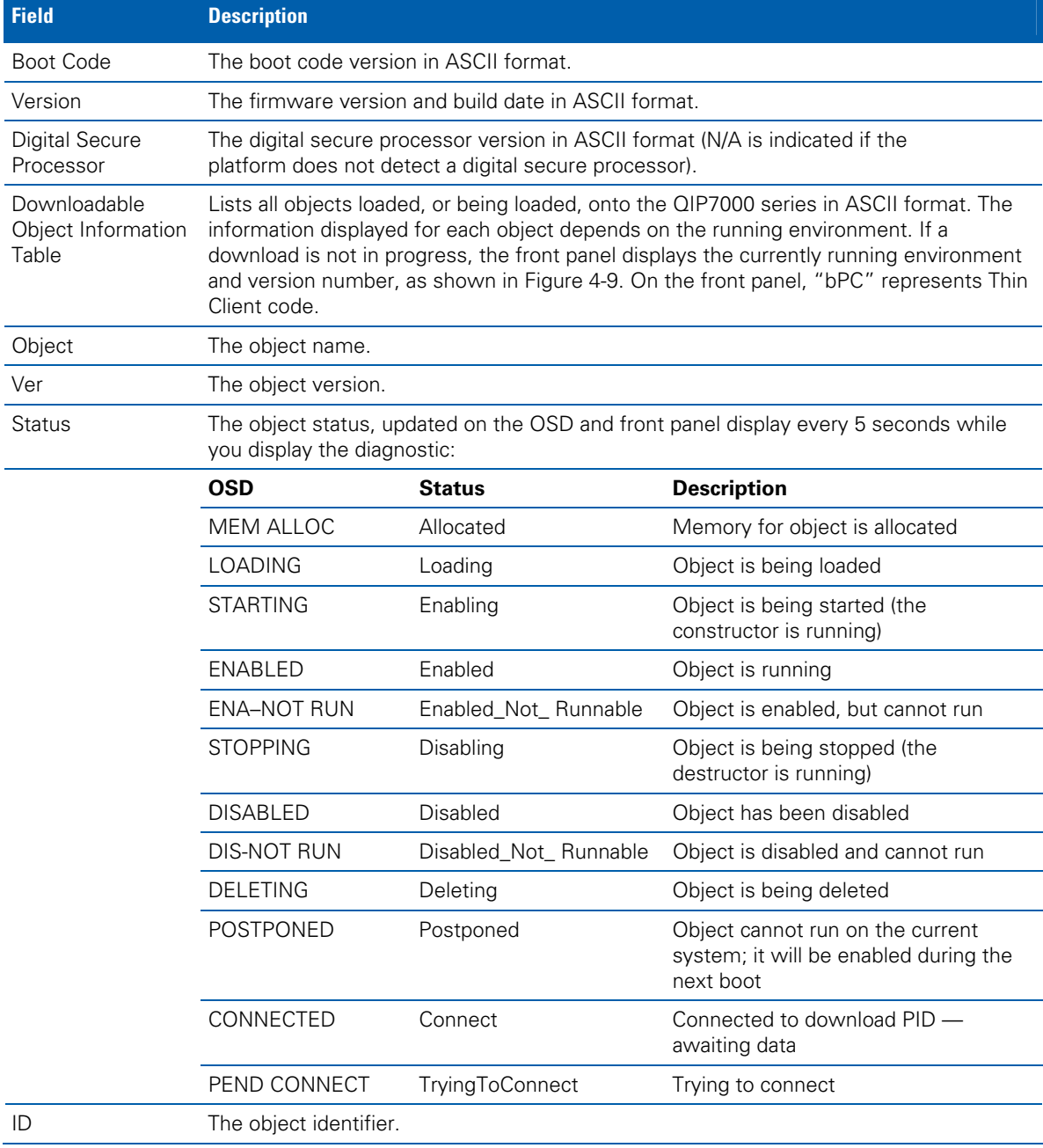

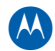

### **d09 Memory Configuration**

This diagnostic displays the QIP7000 series memory configuration. The information is updated when you display the diagnostic.

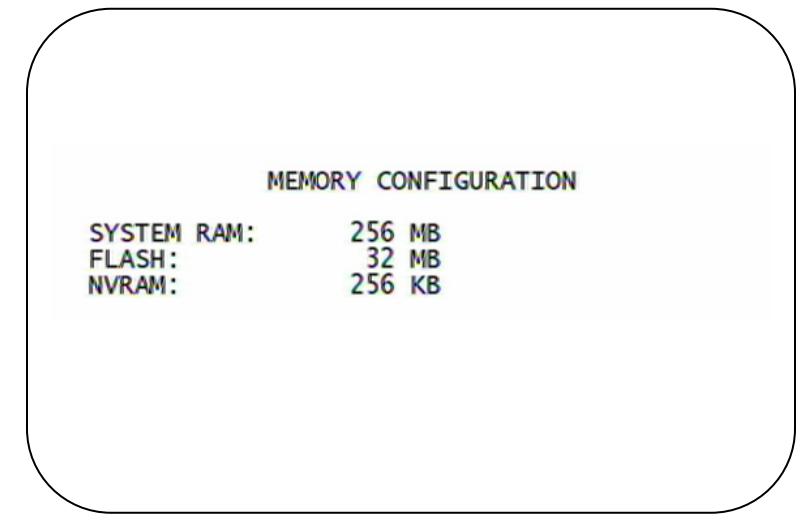

Note: There is no front panel display for this diagnostic.

The Memory Configuration fields are:

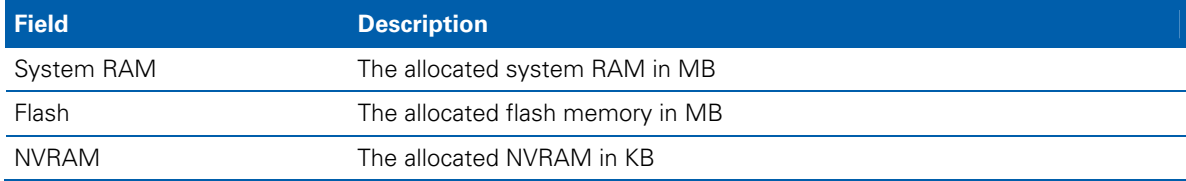

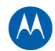

### **d10 Audio/Video Status**

Audio/Video Status diagnostics display information regarding audio and video content and settings configured for the set-top.

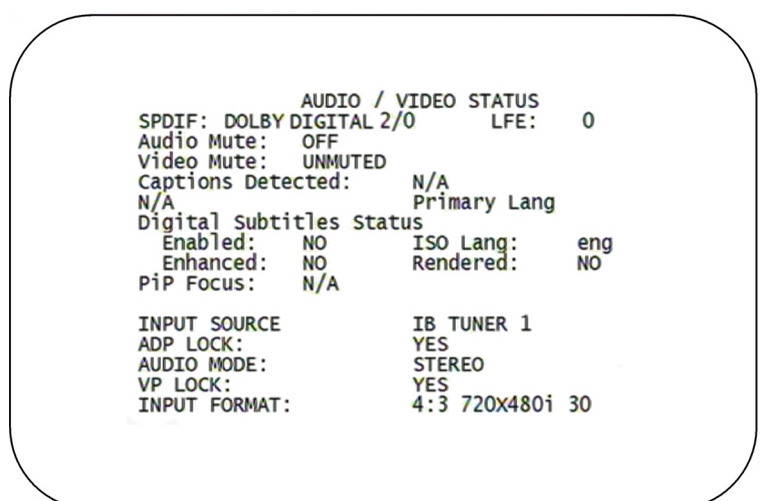

The Audio/Video Status fields are:

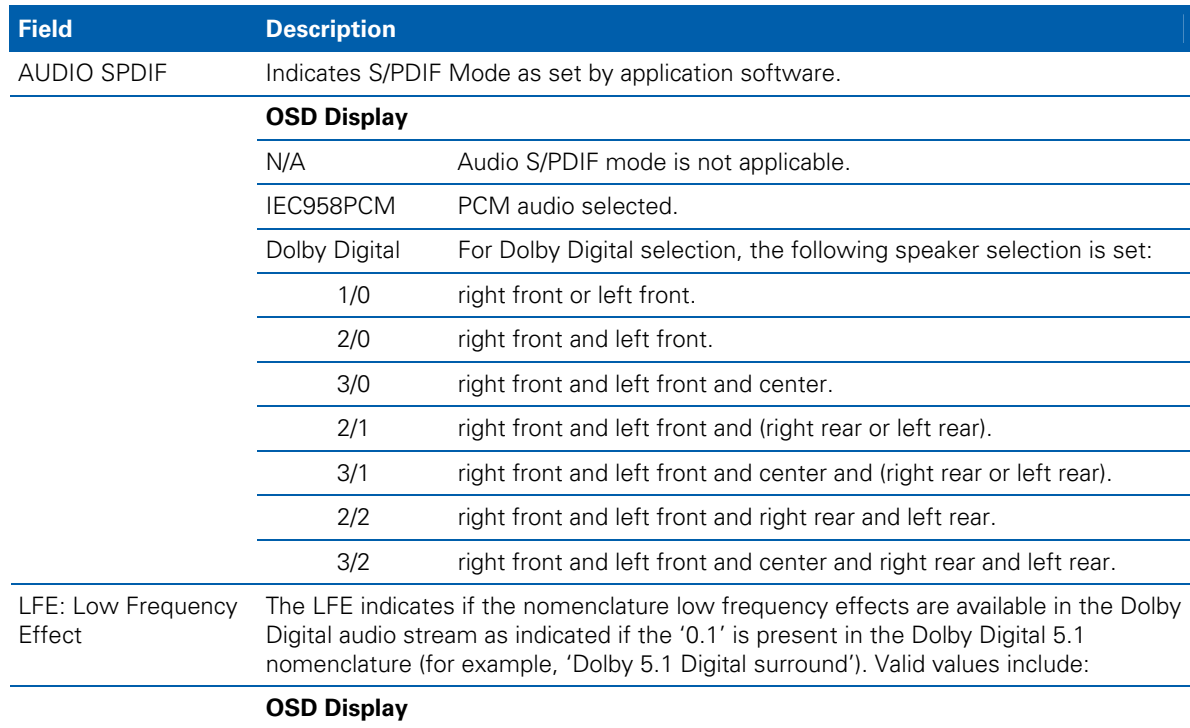

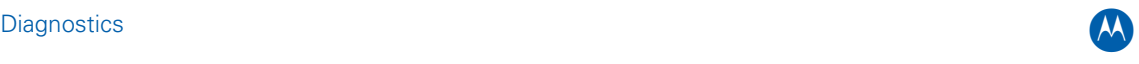

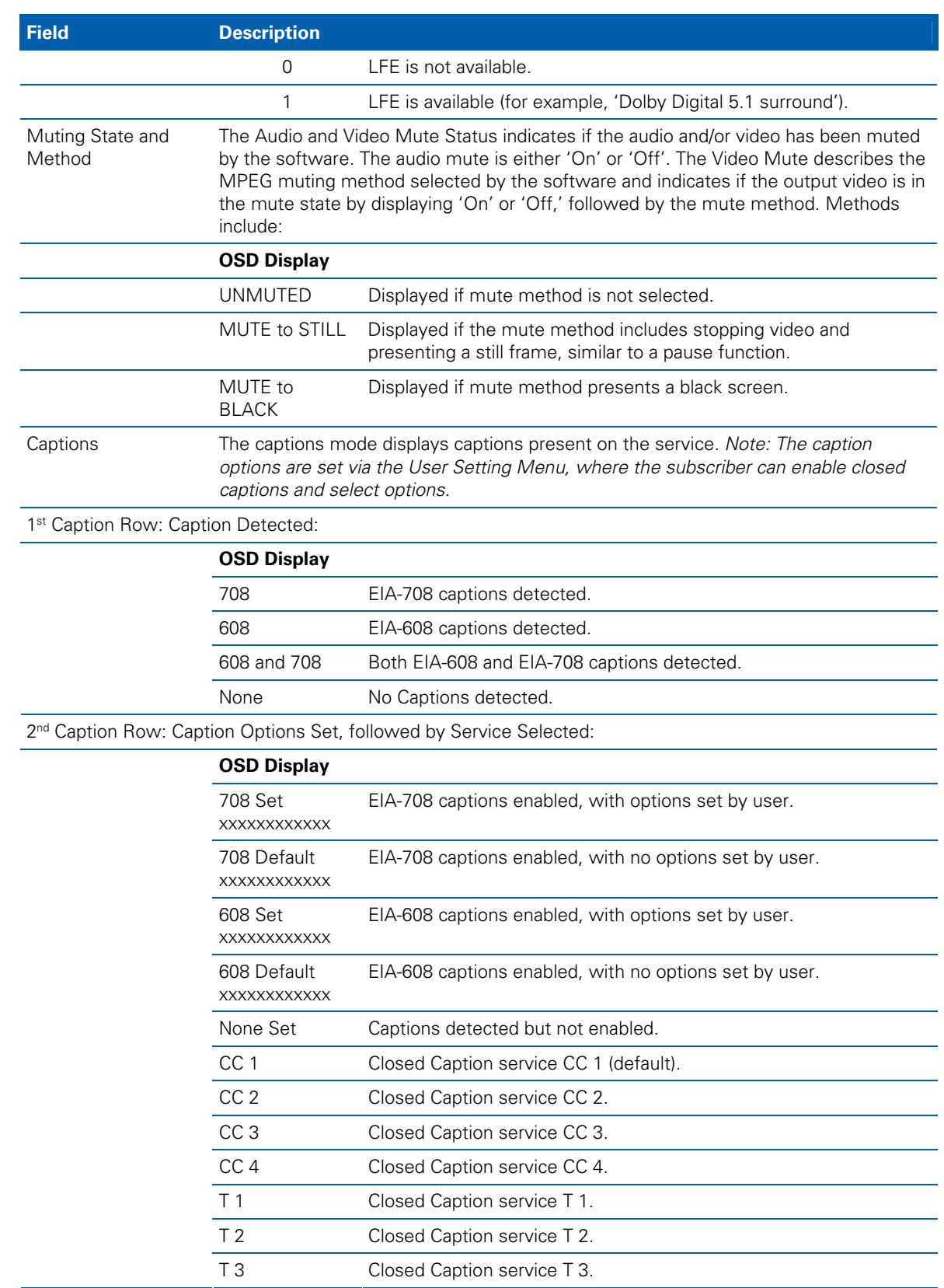

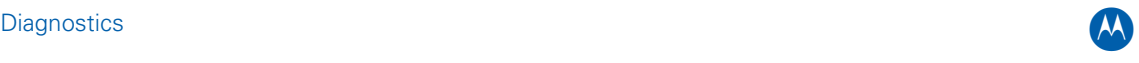

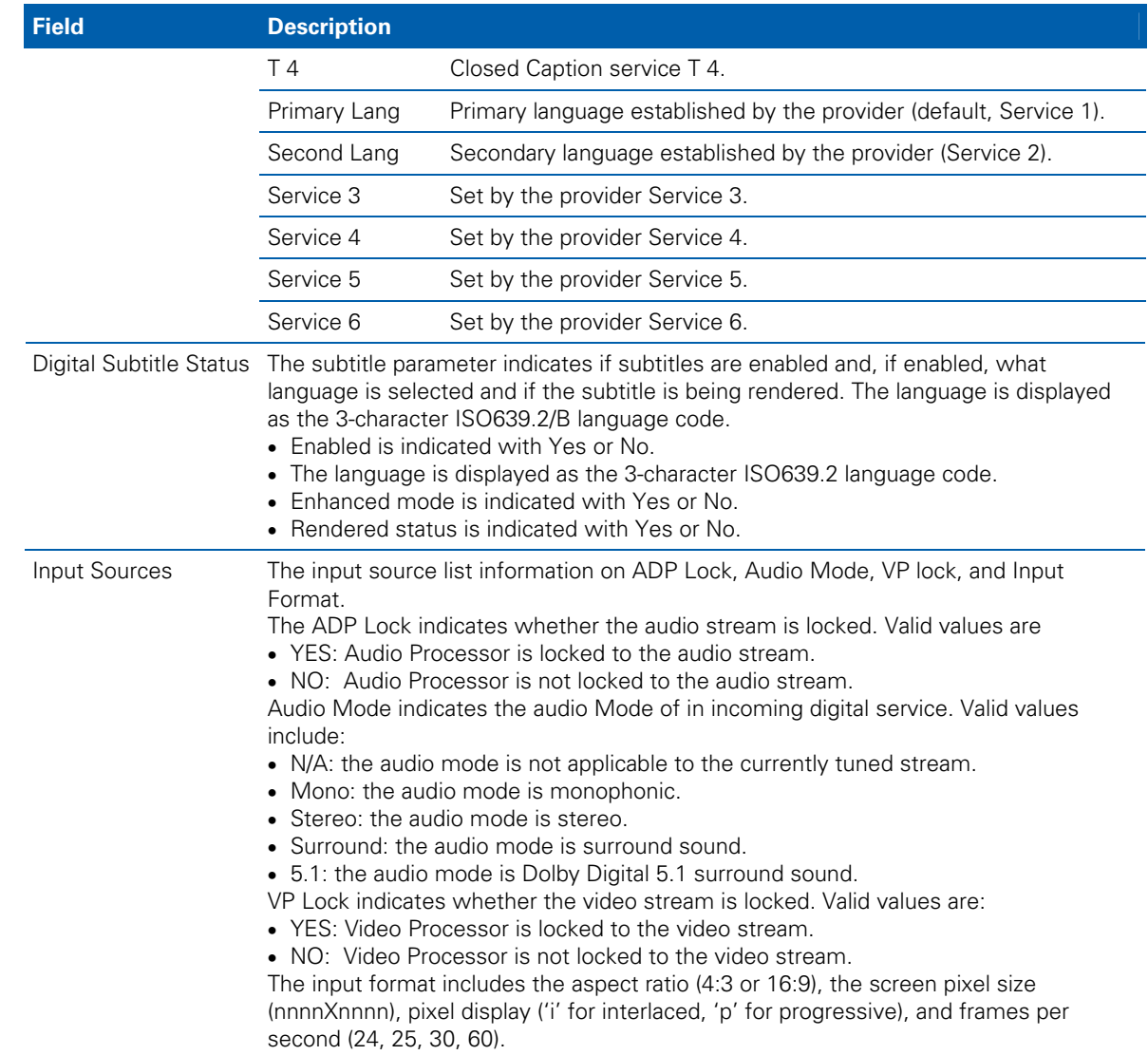

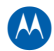

### **d11 Interface/Port Status**

The Interface Status diagnostic displays when running in Thin Client. There is no front panel display. The information on the OSD is updated when you display the diagnostic.

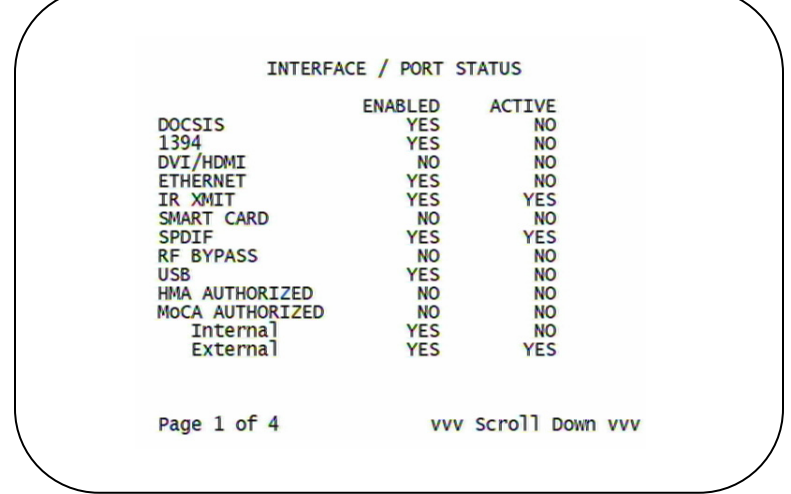

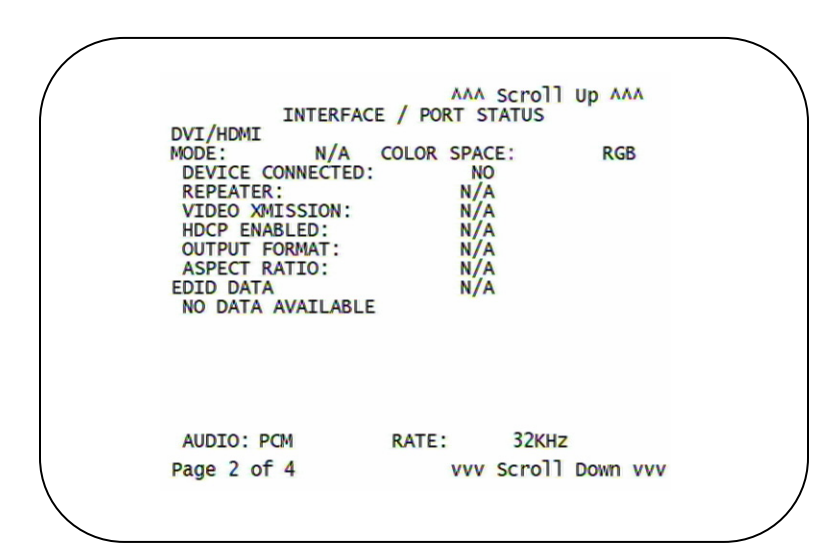

AAA Scroll Up AAA INTERFACE / PORT STATUS INTERFACE /<br>ACTIVE PORTS:<br>DATA XMISSION:<br>SC IMPLEMENTATION:<br>COPY CONTROL:<br>CYCLE MASTER NODE:<br>IRM NODE:<br>ROOT NODE:<br>LOOP DETECTED :  $\mathbf{0}$ NOT ACTIVE **NO** NO<br>Copy Free<br>YES<br>YES **YES NO** 0x0018c0FFFE06BF0D  $EUI-64$ : CONNECTED DEVICES: 01<br>DEVICE ID<br>Ox0018COFFFE06BF0D<br>N/A<br>N/A Page 3 of 4 vvv Scroll Down vvv AAA Scroll Up AAA INTERFACE / PORT STATUS USB DEVICES<br>NO DEVICES Page 4 of 4

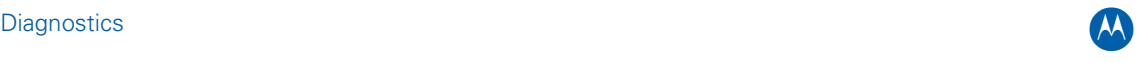

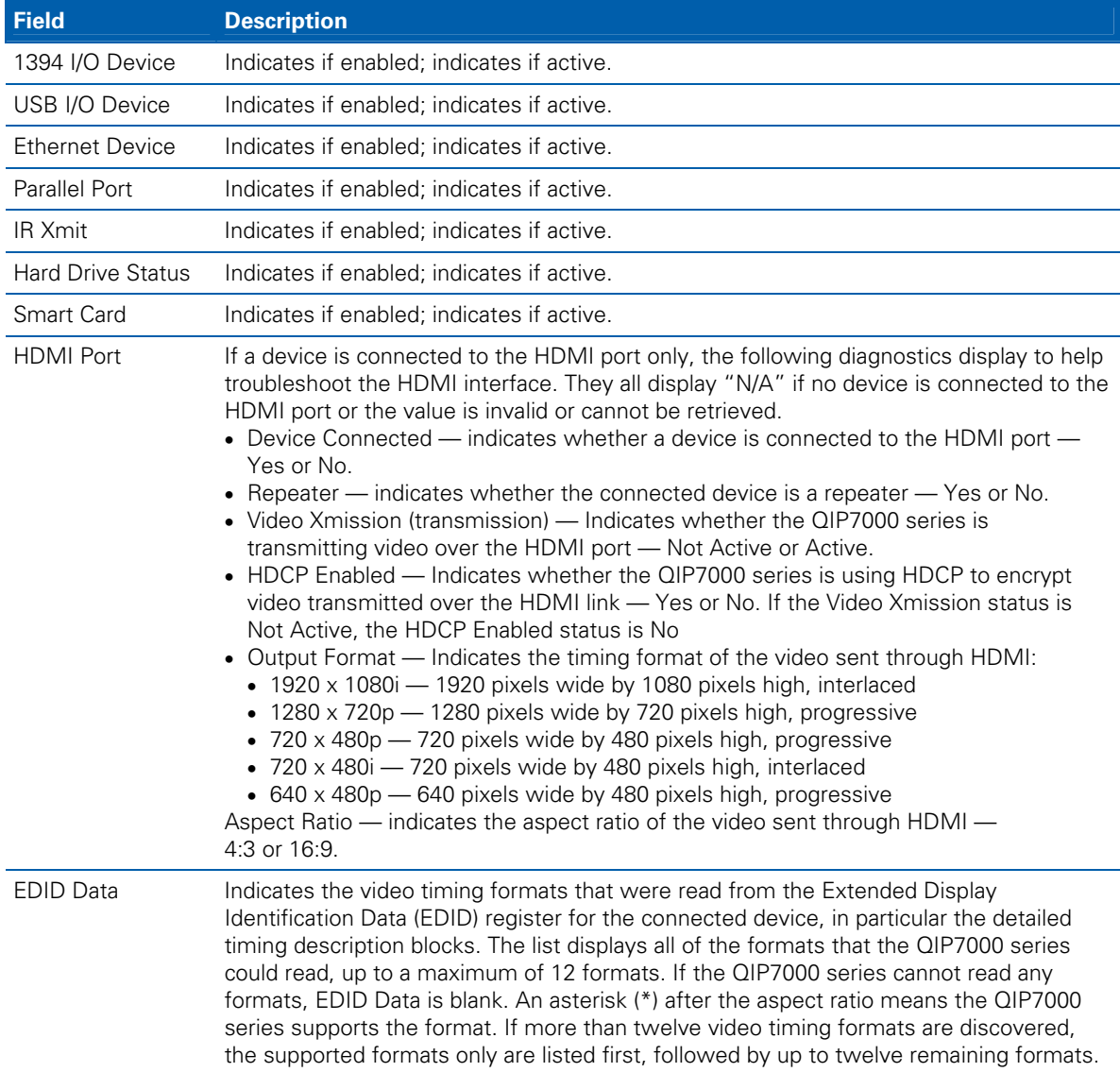

The Interface Status fields are:

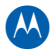

## **d12 User Setting Status**

This diagnostic displays the user settings. The format may vary. The information on the OSD and front panel is updated when you display the diagnostic.

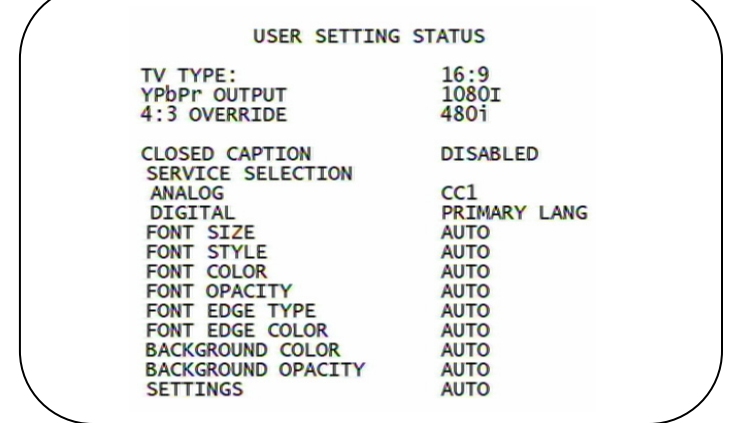

The User Setting Status fields are:

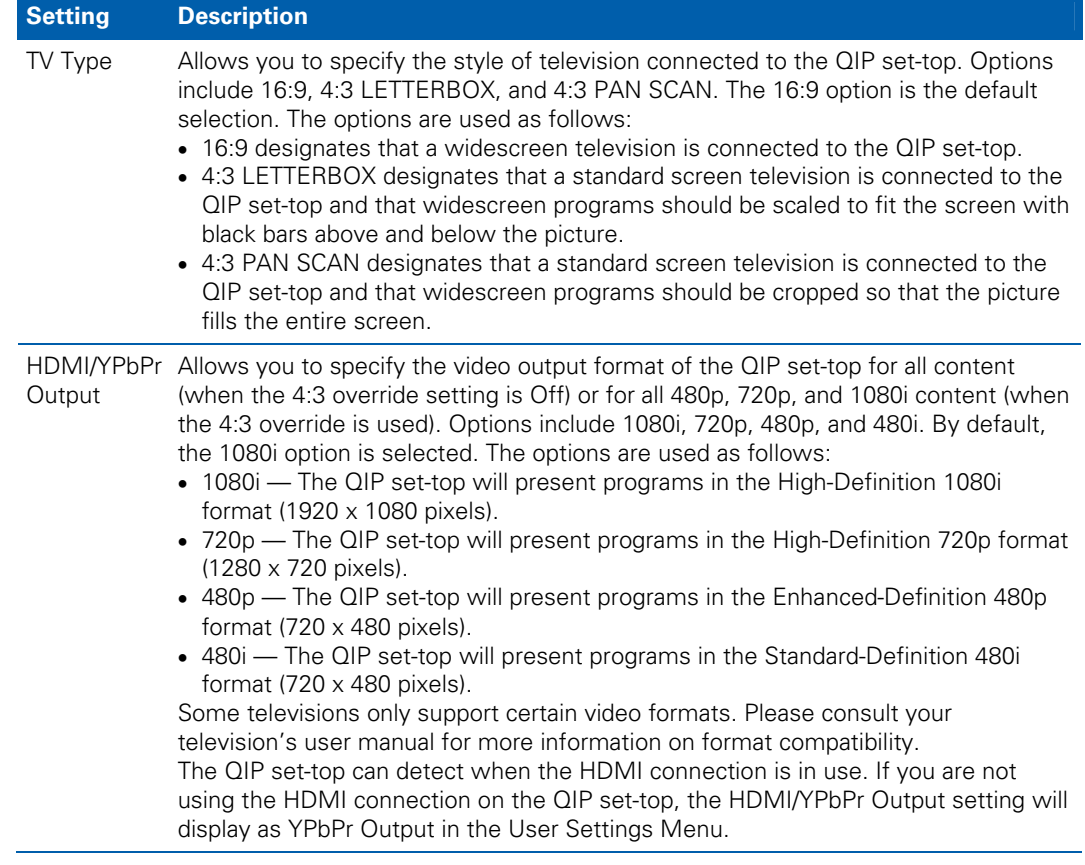

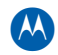

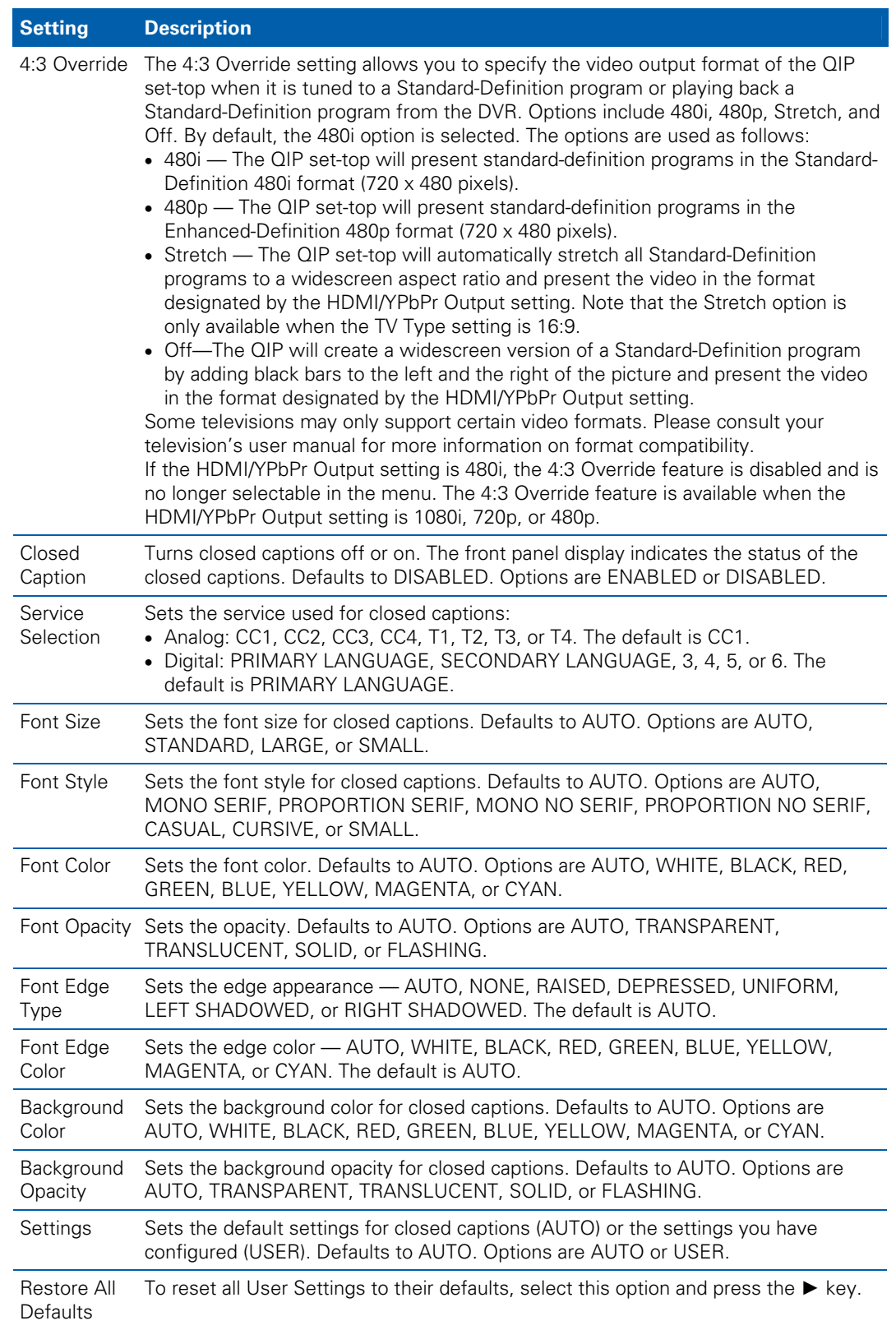
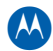

## **d13 DVR/Hard Drive Status**

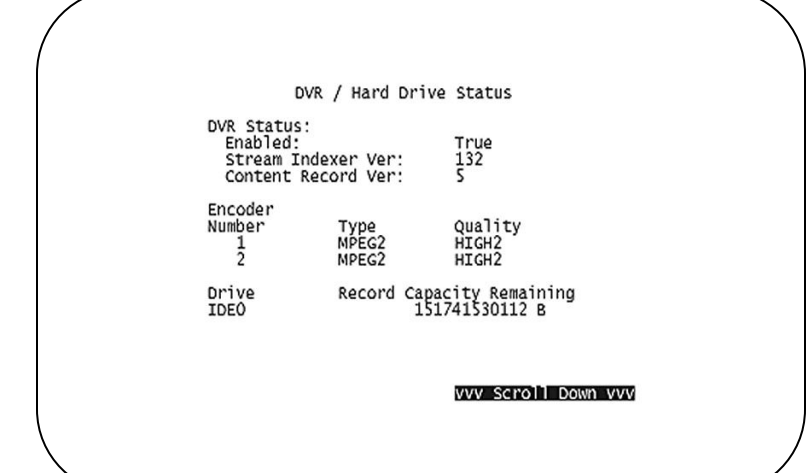

This two-page diagnostic displays the DVR and hard-drive status.

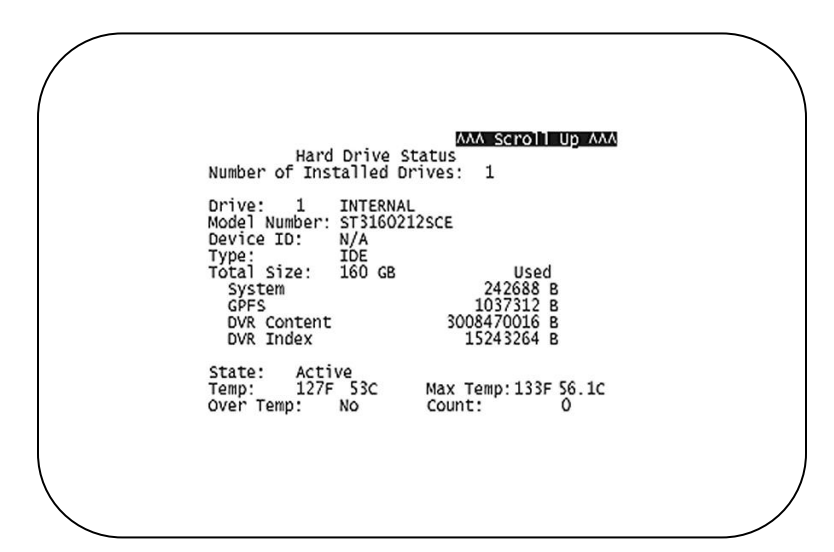

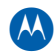

### The DVR/Hard Drive Status fields are:

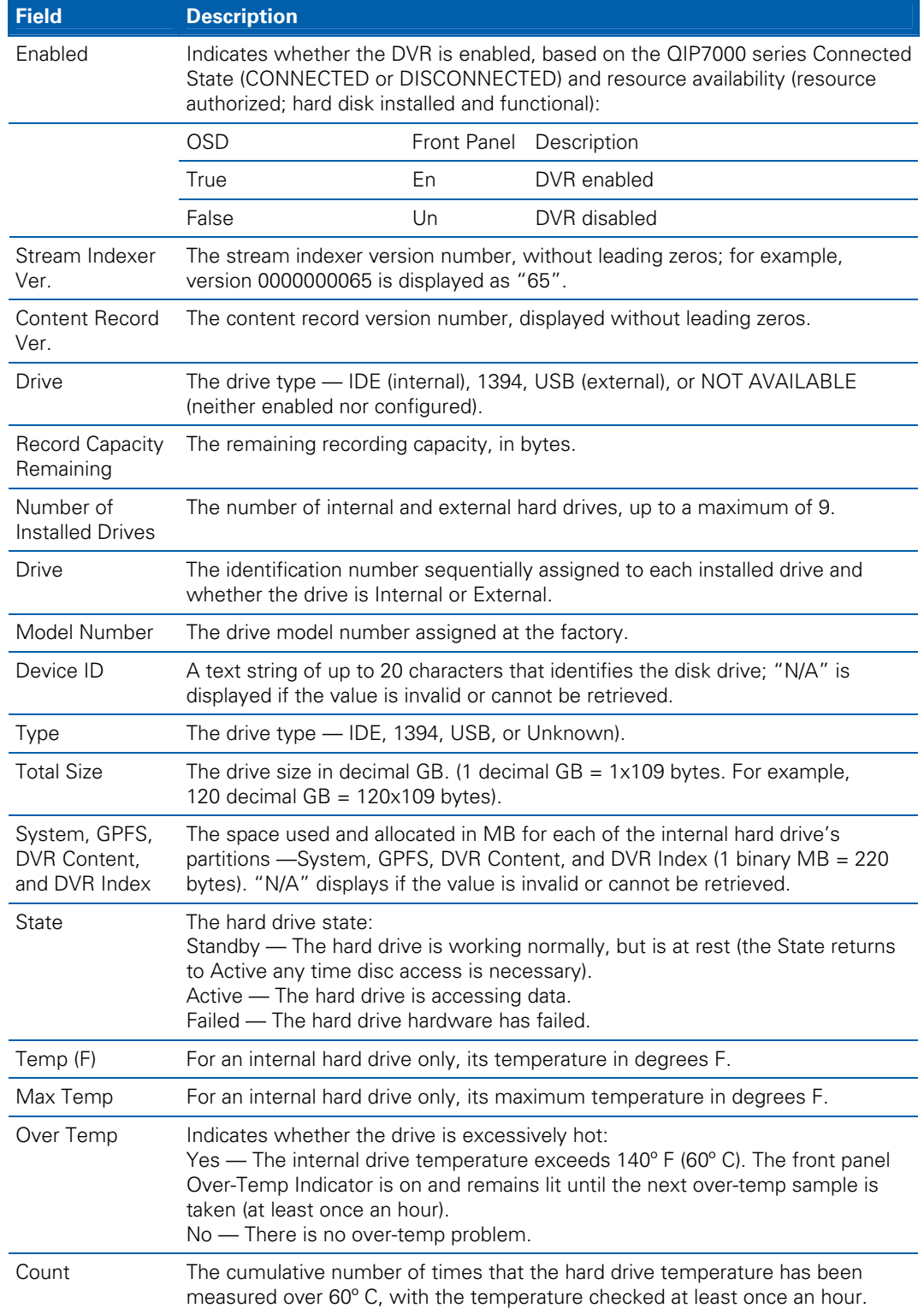

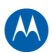

# **d14 Application Specific Information**

This diagnostic displays information about application servers:

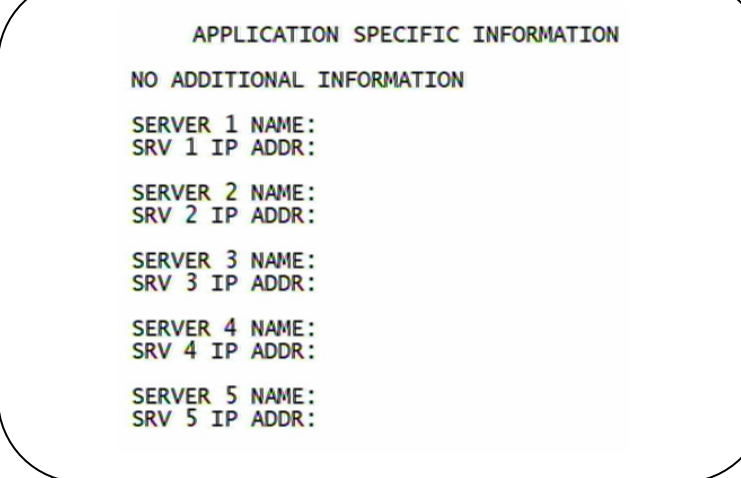

The Application Specific Information fields are:

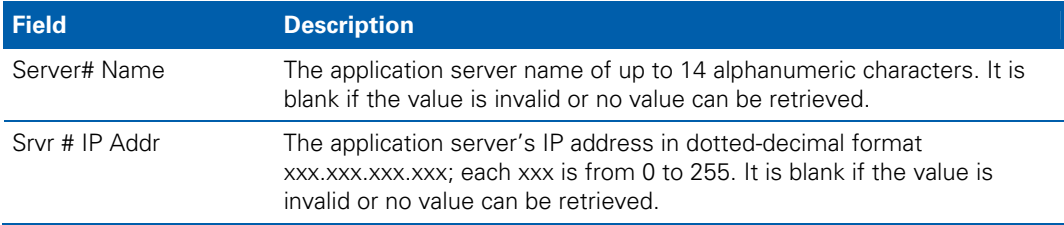

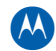

# **d15 Interactive Status**

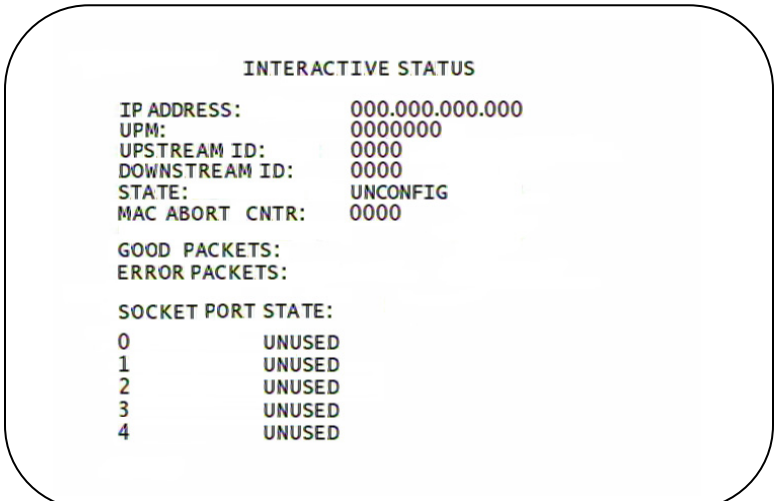

This diagnostic describes the interactive information that is displayed only when Thin Client platform is running. The information on the OSD and front panel is updated at least once every 5 seconds while the diagnostic is displayed. This is an example of a code module display with status descriptions:

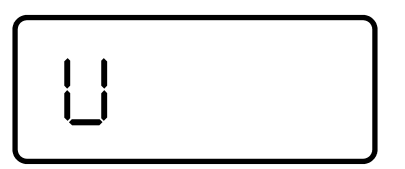

#### **Figure 30 – Interactive status front panel display**

The Interactive Status fields are:

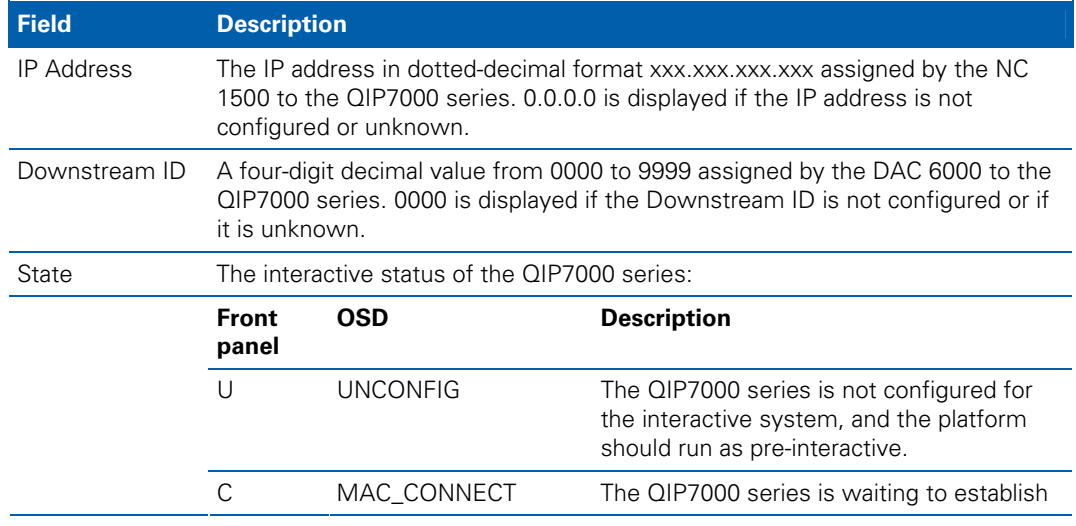

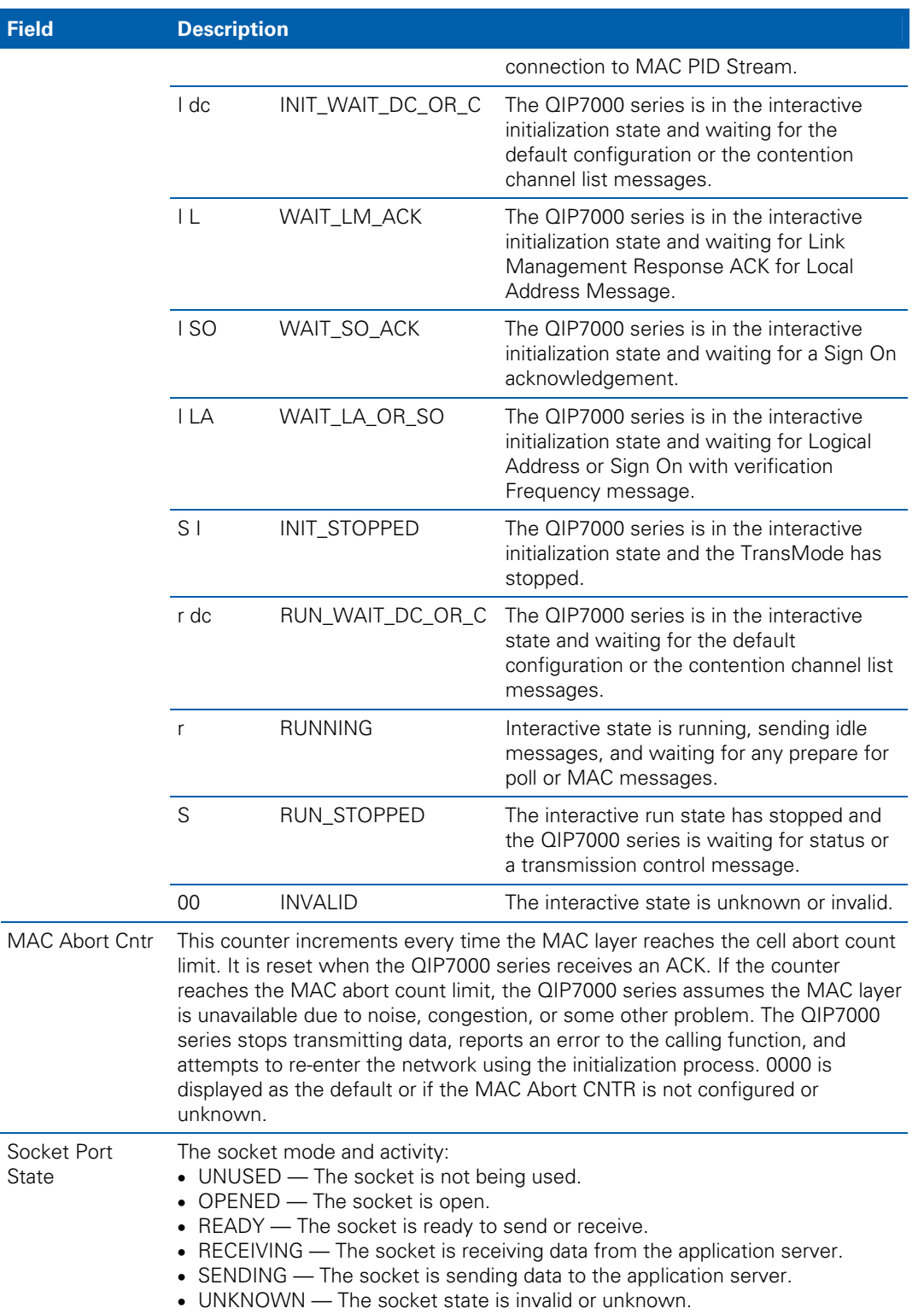

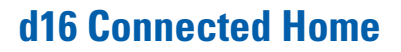

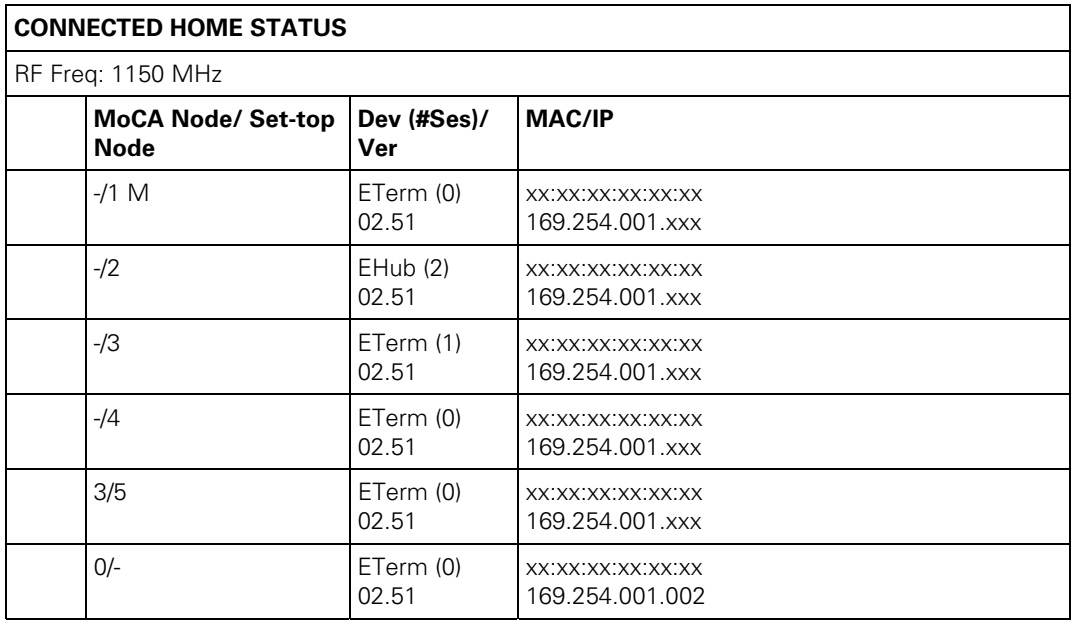

This diagnostic displays the MoCA network status:

The Connected Home Status fields are:

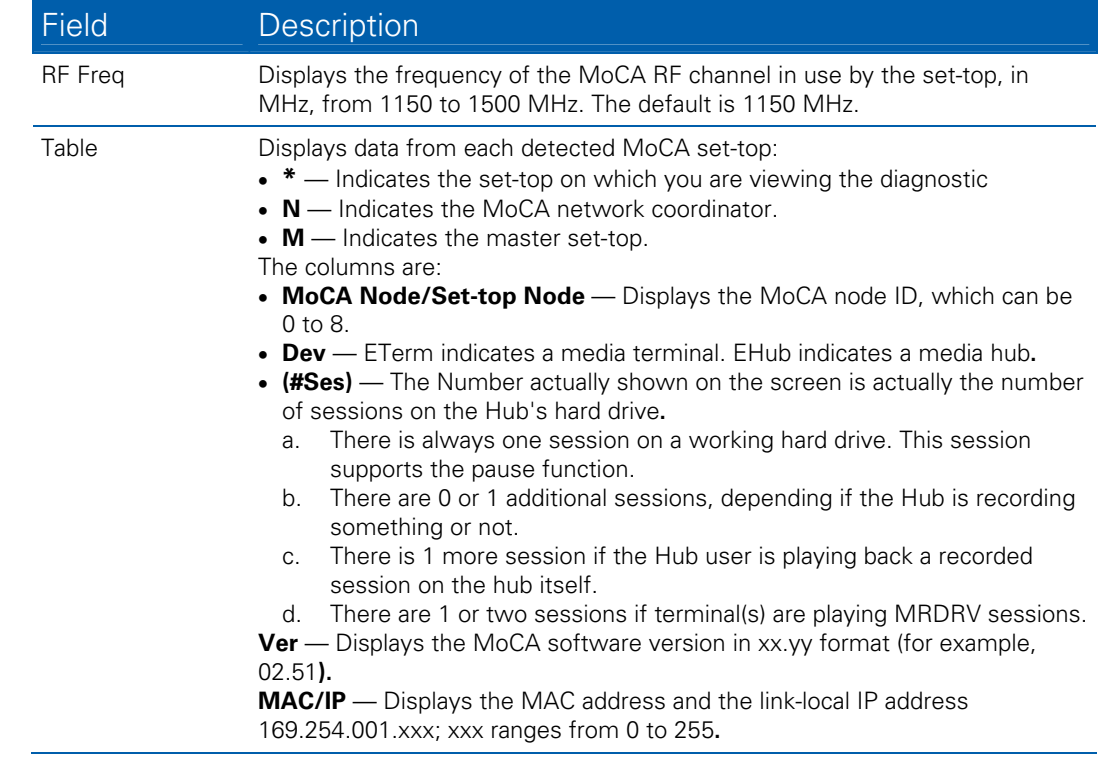

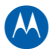

Scrolling down displays a table showing the Transmission (TX) Data Rate between Nodes for up to 8 nodes, in Mbps. The MoCA Node IDs displayed on this table are the same as on the Connected Home Status screen.

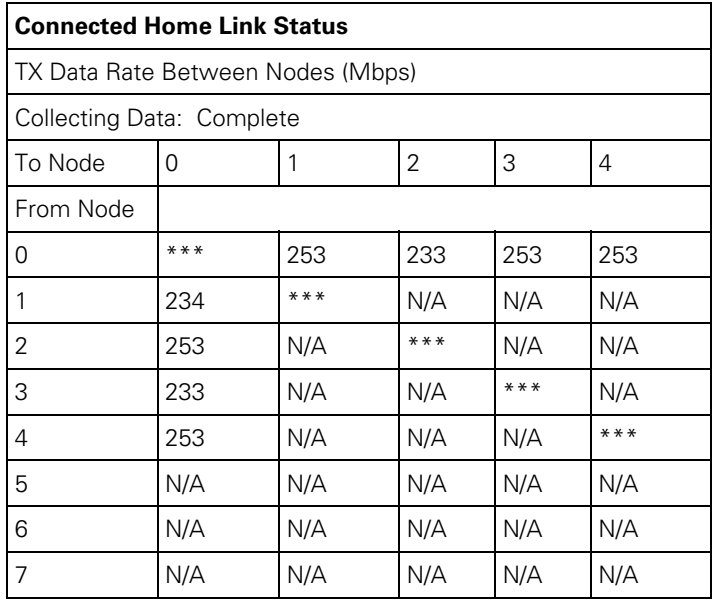

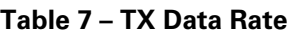

Note: In the example above, the speed between any STB and the router is important for troubleshooting and VOD problems.

Note: Additionally, the speed between any terminal and the HUB is important for troubleshooting MRDVR problems.

The Connected Home Link Status fields are:

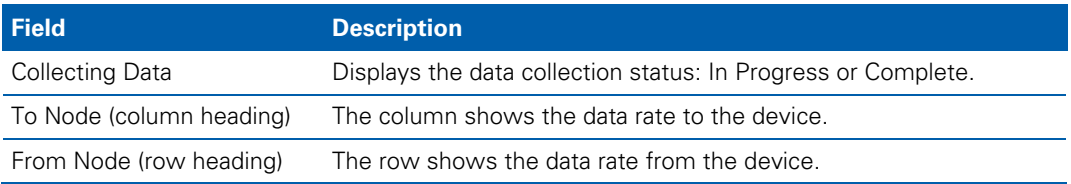

If any of the following warning indicators is displayed next to a MoCA Node ID, perform remediation as described in [IP Network Issues](#page-84-0) in Section 5, [Troubleshooting](#page-82-0):

- Bw The node has a link supporting less than 100 Mbps (the associated BHR RF LED will also be blinking).
- Fr The node received significant packet errors caused by thermal noise or interfering signals.
- Pw There is insufficient power at the node.

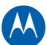

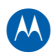

# **d17 Key Pad / LED Test**

This diagnostic verifies the functionality of the front panel indicators and the front-panel keypad. Each highlighted character corresponds with a front-panel key press.

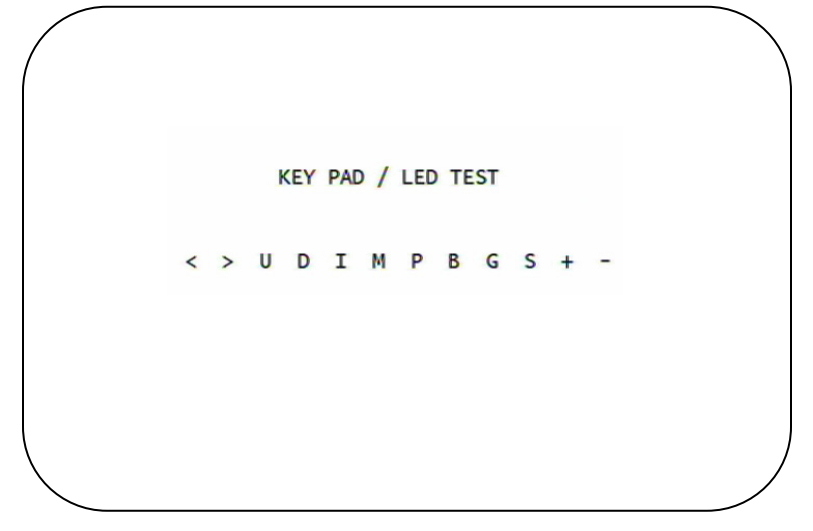

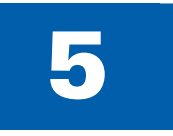

# 5 **Troubleshooting**

Troubleshooting guidelines follow. If problems still occur after performing the diagnostics, call the TRC for assistance as described in the Introduction.

### **Table 8 – Troubleshooting Guidelines**

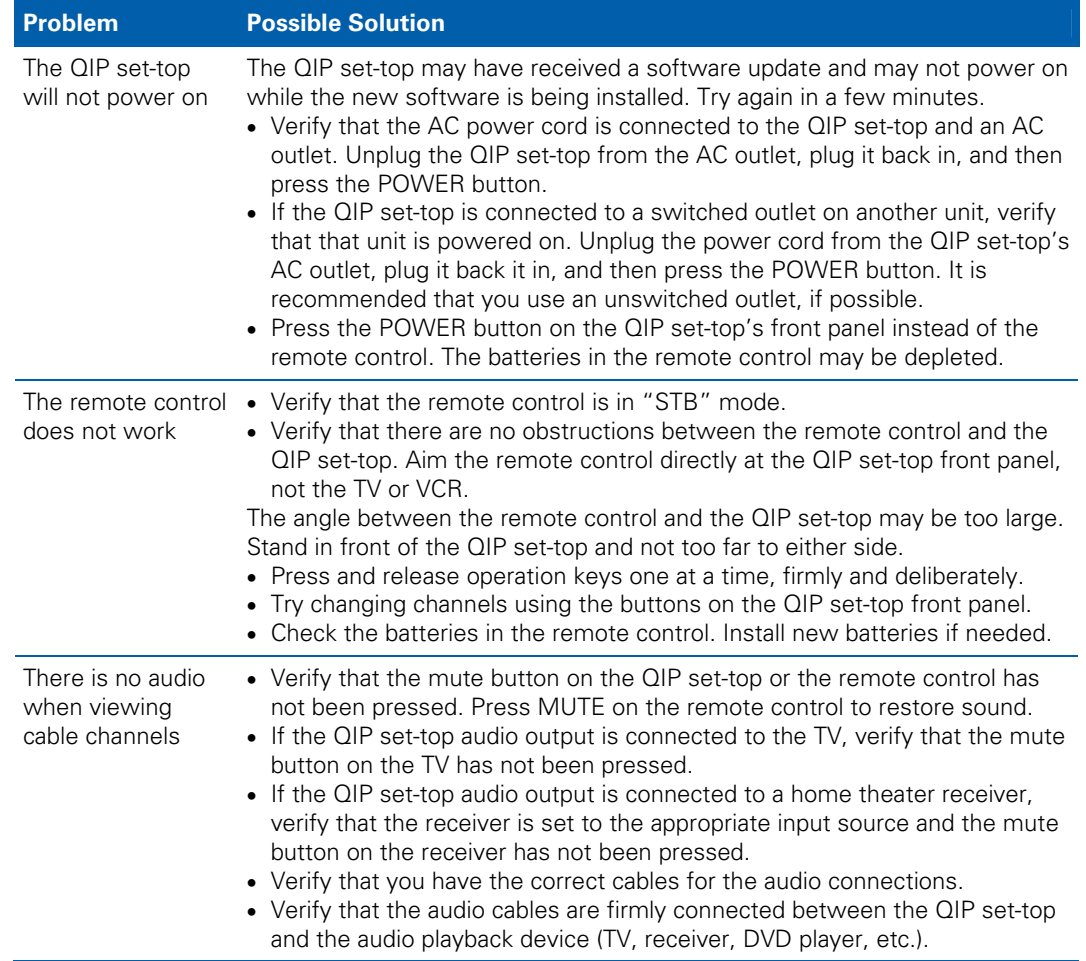

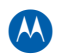

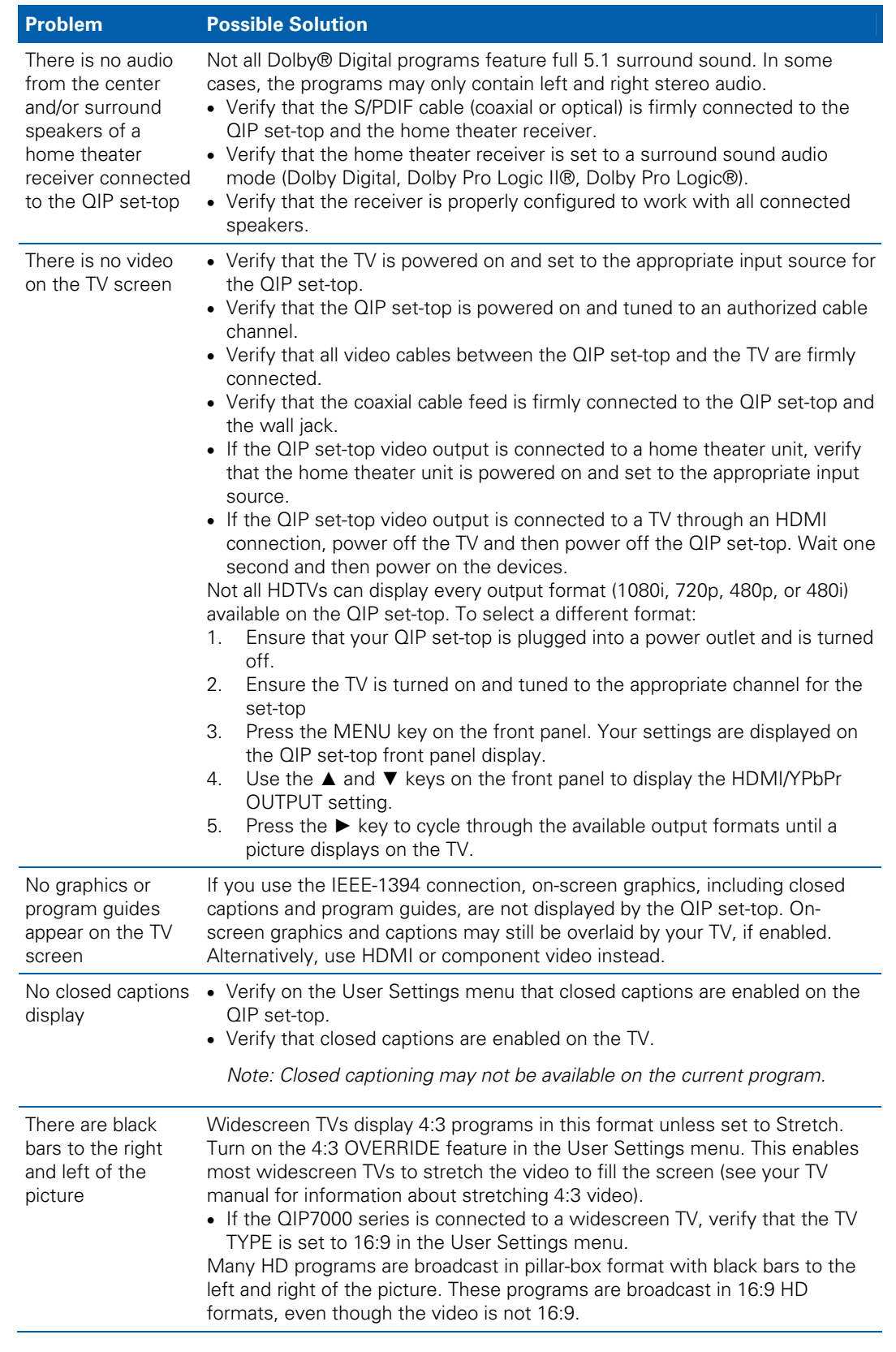

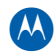

<span id="page-82-0"></span>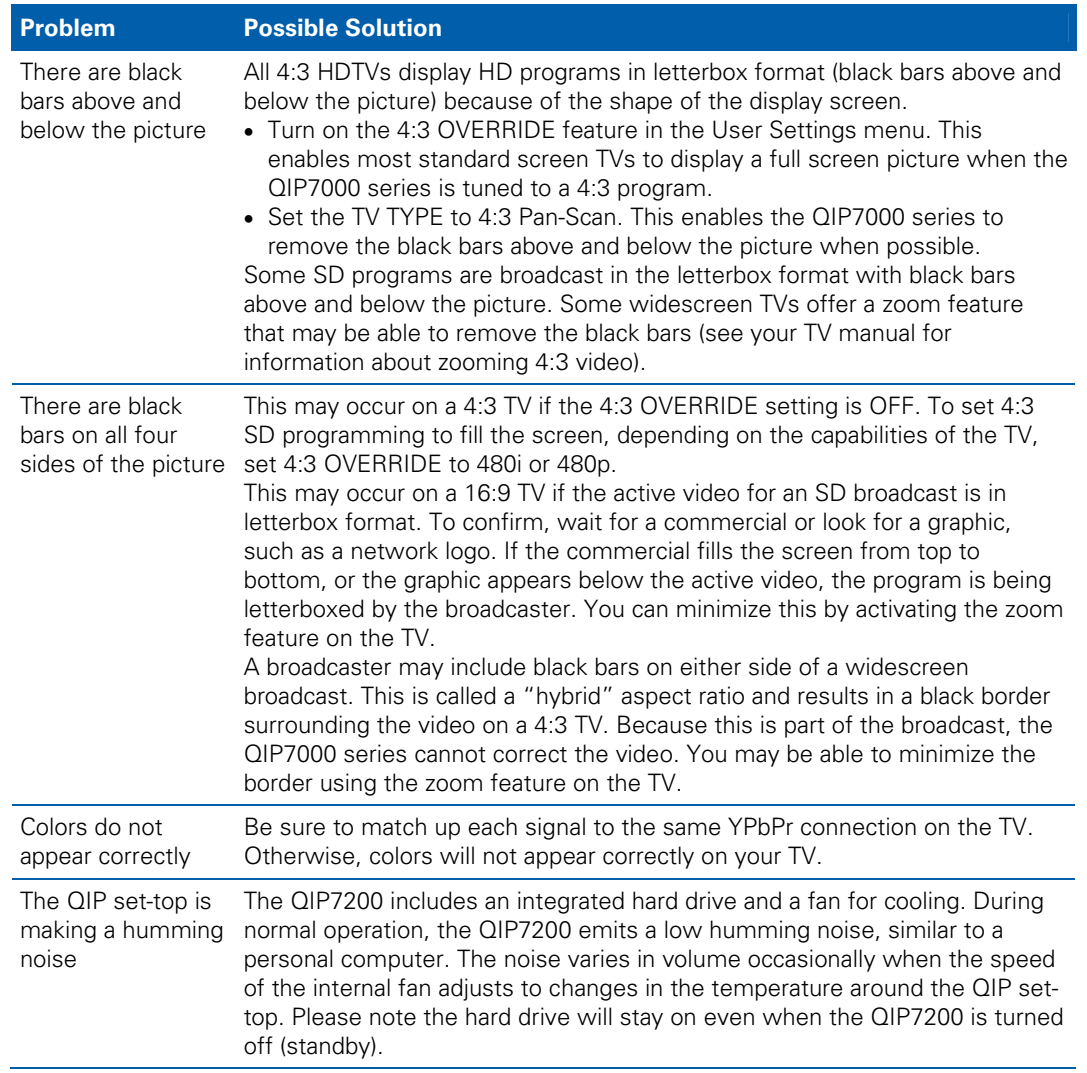

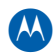

## **IP Network Issues**

### **Insufficient RF Network Throughput**

If the RF light on the BHR is flashing after you connect it to a set-top, use the Connected Home Status diagnostic to display the data rate for each MoCA network link (see [Troubleshooting\)](#page-82-0)

The Transmit data rate between each MoCA node is shown on the Link Status page. The MoCA node can be correlated to the MAC address of each device on the Connected Home diagnostic.

The Link Status table also shows which MoCA nodes have insufficient throughput between links (evident by the 'Bw' indicator that precedes the MoCA node ID). Make note of the MoCA node ID on the Link Status page and the associated MAC address on the preceding Connected Home page for each device to track insufficient RF Network Throughput.

The Link Status page displays a table with entries for each MoCA network device:

- 1. Rows and columns representing each MoCA device on the network are labeled with the MoCA Node ID.
- 2. In the Link Status table, asterisks (\*\*\*) are displayed when there is no link, i.e., the 'To Node' = 'From Node'.

If all displayed Data Rates in the Link Status table are above the required threshold and the 'Bw' indicator does not appear, the network links to the BHR are normal.

If any displayed Data Rate is below the required threshold, the network may not meet the throughput requirements. Replace the splitter nearest the ONT with a 2 GHz splitter.

After replacing the splitter, reenter the OSD diagnostics for Link Status. If all Data Rates are above the required threshold, the network links to the connected BHR are normal. If any Data Rate remains below the required threshold, continue replacing splitters until all Data Rates are above the required threshold.

If you have replaced every splitter and any Data Rate remains below the required threshold, there may be a faulty coaxial cable in one or more branches.

A difference of 10 to 20 Mbps in the To and From rates for the same connection may indicate an active device, such as an in-line amplifier, in the coaxial cable between the two devices. See "Bypassing" an Amplifier below.

As long as the RF light on the BHR continues to flash, repeat this procedure.

If you make any changes, repeat all tests.

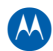

## <span id="page-84-0"></span>**Bypassing an Amplifier**

To bypass the MoCA signal around an in-line amplifier that cannot handle two-way traffic nor has insufficient bandwidth for MoCA:

- 1. Locate the line amplifier by tracing the coaxial cable back towards the ONT.
- 2. Disconnect the existing RF cable from the amplifier.
- 3. Move the existing amplifier to a position near the point of entry.

As shown in the figure below, connect each existing coaxial cable to the diplexer. Connect a new coaxial cable between the high pass ports on the diplexers. Connect the existing amplifier between the low pass ports on the diplexers.

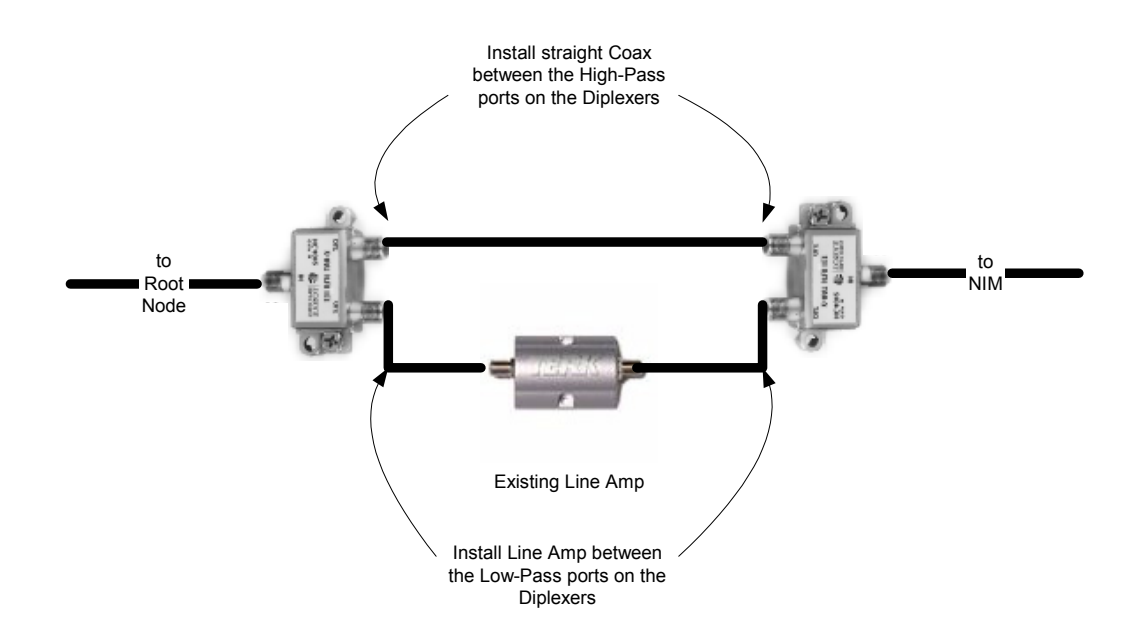

**Figure 31 – Using a diplexer to bypass a line amplifier** 

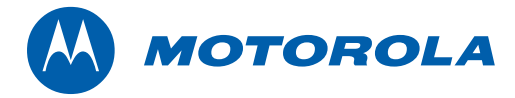

Motorola, Inc. 101 Tournament Drive Horsham, PA 19044 U.S.A.

http://www.motorola.com

574702-001 a 09/2009

Free Manuals Download Website [http://myh66.com](http://myh66.com/) [http://usermanuals.us](http://usermanuals.us/) [http://www.somanuals.com](http://www.somanuals.com/) [http://www.4manuals.cc](http://www.4manuals.cc/) [http://www.manual-lib.com](http://www.manual-lib.com/) [http://www.404manual.com](http://www.404manual.com/) [http://www.luxmanual.com](http://www.luxmanual.com/) [http://aubethermostatmanual.com](http://aubethermostatmanual.com/) Golf course search by state [http://golfingnear.com](http://www.golfingnear.com/)

Email search by domain

[http://emailbydomain.com](http://emailbydomain.com/) Auto manuals search

[http://auto.somanuals.com](http://auto.somanuals.com/) TV manuals search

[http://tv.somanuals.com](http://tv.somanuals.com/)